# TEAC

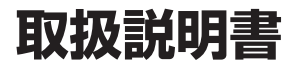

# UR-NEXT 4K

# DIGITAL VIDEO RECORDER

UR-NEXT4KH (HDMI® model) UR-NEXT4KS (SDI model)

ティアック製品をお買い上げいただき、誠にありがとうございます。 ご使用になる前にこの取扱説明書をよくお読みください。 また、お読みになったあとは、いつでも見られるところに大切に保 管してください。

末永くご愛用くださいますよう、お願い申し上げます。

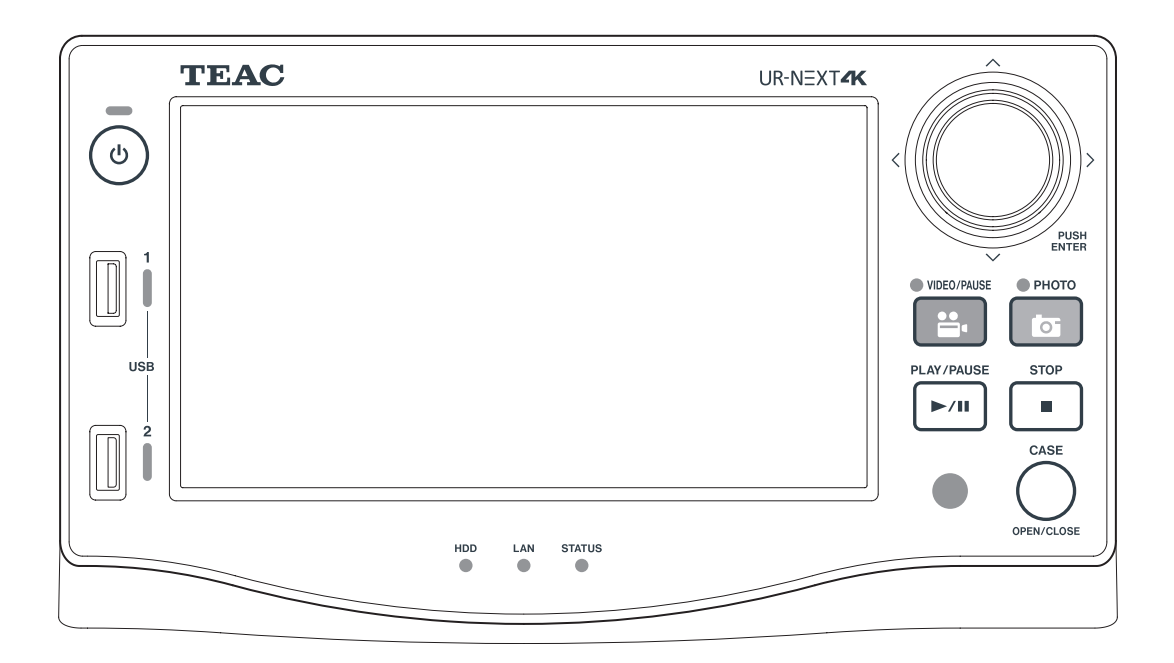

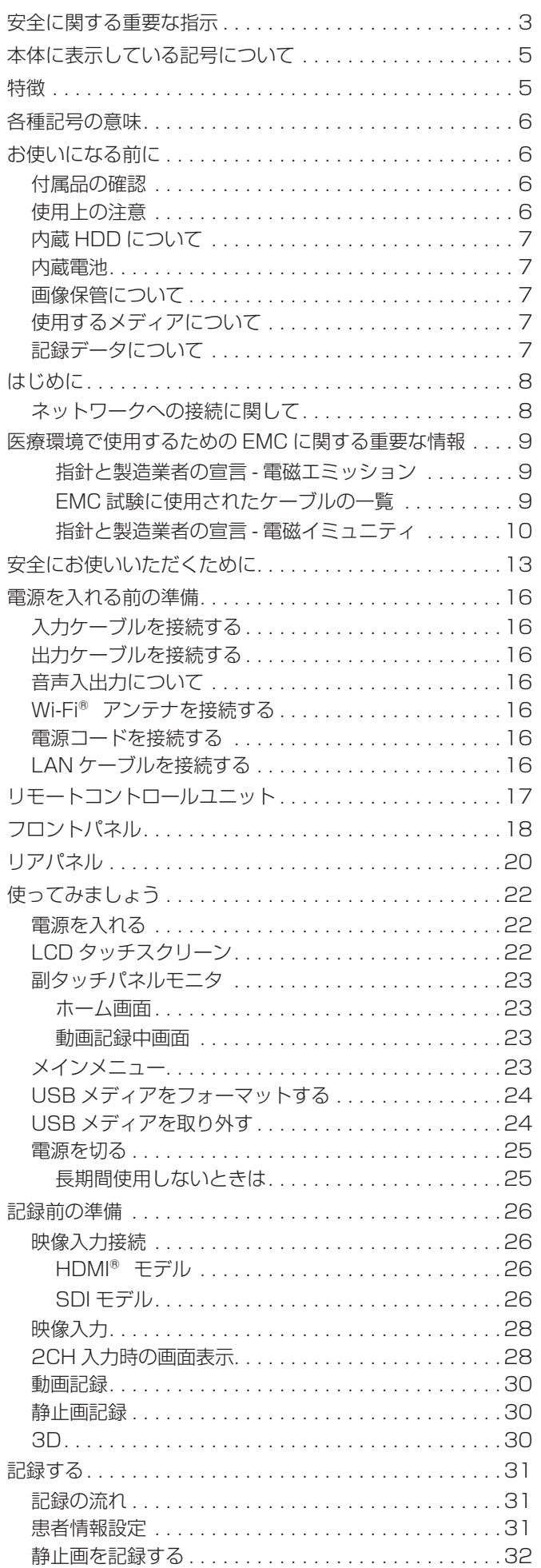

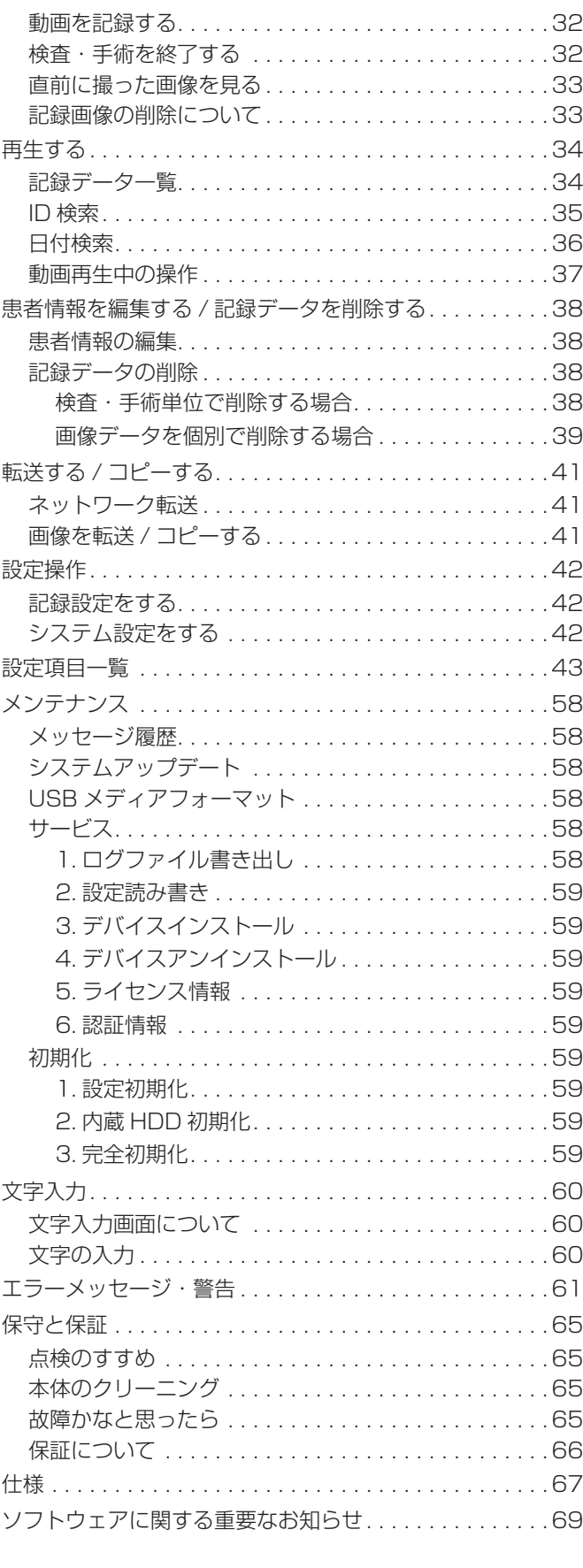

# 安全に関する重要な指示

<span id="page-2-0"></span>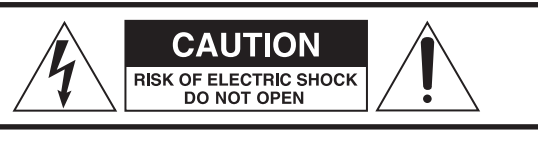

注意:感電の危険を軽減するために、カバーを外さ ない(または外したまま使用しない)でください。本 体内部にユーザーが修理できる部品はありません。 修理に関しては資格を有する修理担当者に相談して ください。

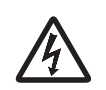

正三角形に稲妻のマークは、本体内部に危 険な電圧を扱う回路が絶縁されていない状 態で設置され、人体に感電の危険をもたら す可能性があることを表しています。

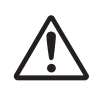

正三角形に感嘆符のマークは、本製品に付 属する資料(取扱説明書等)に重要な操作 および保守・修理に関する指示があること を表しています。

- 1. この取扱説明書をよくお読みください。
- **2.** この取扱説明書をなくさないよう大切に保管してく ださい。
- **3.**  全ての警告に注意してください。
- **4.**  全ての指示に従ってください。
- **5.** 通気ロを塞がないでください。メーカーの指示に従って 設置してください。
- **6.** ヒーターや送風口、ストーブ、その他の熱を発生する 機器(アンプを含む)など、熱源の近くに設置しないで ください。
- **7.**  極性または接地タイプの電源プラグは正しく使用し てください。安全な電源接続のために、2つの刃(片 方の刃が広いタイプ)を持つ極性プラグと、2つの刃 に加え3つ目の接地ピンを持つ接地タイプのプラグ があります。付属のプラグがコンセントの形状に合わ ない場合は、電気工事技術者に相談の上、コンセント をプラグの形状を合うものに交換してください。
- **8.**  電源コードを踏んだり、電源プラグや本体の電源コー ド接続部に無理な力がかからないように保護してく ださい。
- **9.** メーカーが指定するアクセサリー以外は使用しない でください。
- **10.** 台車、スタンド、三脚、ブラケット、または設置台は、メ ーカーが指定したもの、または本体と一緒に販売され たもののみを使用してください。台車 を使用する場合は、移動時に本体が 転倒して怪我をしないように注意して ください。

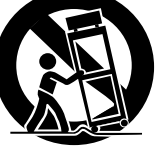

**11.** 雷が鳴っている時や、長期間使用しな い場合は電源コードを抜いてください。

- **12.** 修理をする場合は、資格を有する修理担当者にすべて の作業を依頼してください。電源コードやプラグが損 傷したり、液体がこぼれたり、物体が本体に落ちたり、 本体が雨や湿気にさらされたり、本体を落下させたり、 正常に動作しないなど、本体が損傷した場合は修理が 必要です。
- **13.** 本製品の内蔵HDDには患者情報が記録されます。本 製品を移動する際には、HDD内に記録されている患 者情報を適切に処理してください。
- **14.** 本製品をネットワークに接続する際は、ファイヤウォ ールなどにて内外の通信を監視し、外部の攻撃から 保護されている、内部ネットワークの回線に接続して ください。
- **15.** 本製品は内蔵HDD を一次記憶媒体として記録を行 います。画像保管には外部USBメディア若しくはネッ トワーク経由でのサーバー保管を行って下さい。
- **16.** 本製品は滅菌、消毒を要する機器ではありません。
- 17. 本製品を使用するにあたり事前のトレーニングは必 要ありません。

# 無線電波に関する注意

本機は電波法に基づく小電力データ通信システム無線 局設備として技術基準適合証明を受けた無線モジュー ルを実装しています。従って、本機を使用するときに 無線局の免許は必要ありません。

但し、以下の事項を行うと、法律で罰せられることが あります。

● 分解 / 改造すること

● 5GHz 帯 W52, W53 の屋外使用

必ず電波法の認証を受けた無線ルーターに接続して使 用して下さい。

#### 安全に関する重要な指示

- ●水滴や水しぶきがかかる場所に本製品を設置しない でください。
- 液体が入った容器などを本製品の上に置かないでくだ さい。
- 本箱などの狭い場所に本製品を設置しないでください。
- いつでもすぐに電源コードを抜けるように、本製品は コンセントの近くに設置してください。
- 電源プラグは電源遮断手段でもあり、すぐに電源プ ラグに手を伸ばせる状態を確保してください。
- ●本製品には、3 極接地プラグのある雷源コードが装 備されています。
- 付属の電源コードのプラグは接地端子のあるコンセン トに接続してください。
- 製品が電池(バッテリーパックまたは内蔵バッテリー を含む)を使用している場合、バッテリー部を太陽光、 火、または過度の熱にさらさないでください。
- イヤホンまたはヘッドホンを使用する場合は、イヤ ホンまたはヘッドホンからの過度の音圧(音量)に より聴覚障害を引き起こす可能性があり、注意が必 要です。

警告:火災や感電の危険を防ぐため、本製品を水滴や 極端に高い湿度に晒さないでください。

# 注意

- 製品の外装カバーを取り外して、内部の電子回路を 露出させないでください。ユーザーが修理できる部 品は使用しておりません。
- 本製品を使用中に製品の異常が発生した場合、最寄 りの弊社営業所またはティアック修理センターにご 相談ください。修理が完了するまで本製品を使用し ないでください。

#### 使用目的

本製品は医療施設で使用するためのビデオレコーダー です。

手術用顕微鏡、内視鏡カメラ、医療用ディスプレイ、お よび同様のデバイスと組み合わせて、検査および手術の バックアップ記録に使用することを目的としています。 本製品は診断に使用することを目的としていません。 本製品は医療従事者による使用を目的としています。 本製品は取扱説明書に従って使用してください。

#### 推奨使用環境

本製品は診療室や手術室などの医療環境での使用を目 的としています。

本製品はレストラン、カフェ、ショップ、店舗、市場、学校、 教会、図書館、屋外(通り、歩道、公園)、車両(車、バ ス、電車、船、航空機、ヘリコプター)、電車、駅、バス停、 空港、ホテル、ホステル、ペンション、美術館、劇場等 での使用を想定していません。

本製品は無菌環境での使用を要求しません。 本製品は稼働状態で振動衝撃を与えないでください。 本製品は救急車等、緊急車両搬送中の使用はできません。 本製品はユーザーの為の保護具を必要としません。 本製品の使用頻度は1日当たり 8 時間を想定し、繰り返 し使用できます。

#### 廃棄方法

本製品またはアクセサリーを廃棄するときは、適切で安 全な処分のために、国、地域、自治体の規制に従って廃 棄してください。

# 事故報告について

本製品に関連して重大な事故が発生した場合は、製造者、 およびユーザーおよび / または患者がいる国の管轄当局 に、報告する必要があります。

# <span id="page-4-0"></span>本体に表示している記号について

## 前面(フロント)

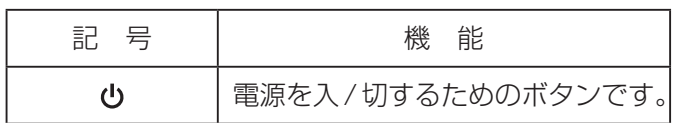

# 背面(リア)

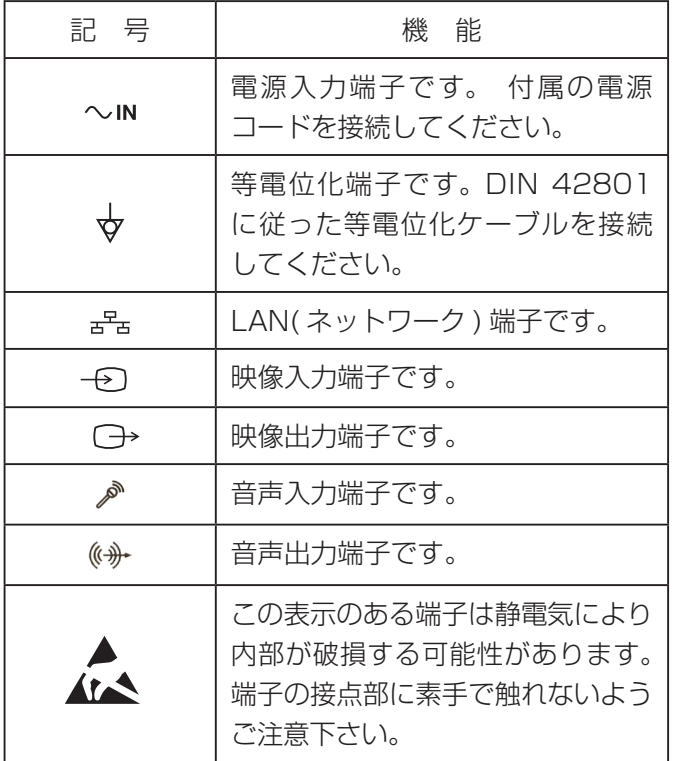

本製品は各種映像装置からの映像信号を記録・再生する ための装置です。動画には H.264 および H.265、静 止画には JPEG、PNG および TIFF を採用し効率よく 記録します。記録データは本製品の内蔵 HDD、USB メディア、ネットワークなどに保存することができます。

## **メモ**

画像とは動画と静止画の両方を指します。

● 長時間の動画記録が可能です。

H.264 および H.265 方式で効率良く圧縮し、最大 24 時間の動画記録が可能です。(2ch 記録時及びプ ロキシ記録時を除く )

● 5 種類の静止画画質

EQ ( 高 圧 縮 )、SQ ( 標 準 画 質 )、HQ ( 高 画 質 )、 PNG、TIFF ( 非圧縮 ) の 5 種類の画質が選べます。

#### ● 4 種類の動画画質

EQ( 高 圧 縮 )、SQ( 標 準 画 質 )、HQ( 高 画 質 )、 XQ( 最高画質 ) の 4 種類の画質が選べます。

#### ● プロキシ動画記録

4K 映像信号入力時に 4K 動画とともに FHD でも同 時記録することができます。

#### ● 便利なデータ管理情報を付加します。

画像データにつぎのような情報を付け加えて記録で きます。これらの情報を手がかりにして画像をすば やく検索することができます。

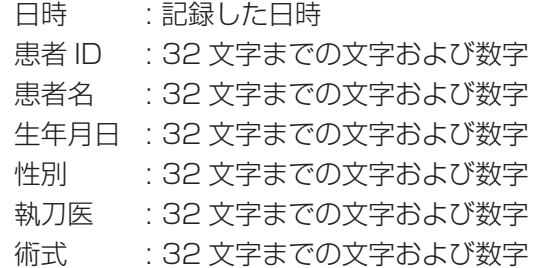

#### ● サムネイル表示ができます。

1 つの画面にサムネイルを表示して、その中から見 たい画像を選ぶことができます。

- そのままパソコンで再生できます。 USB メディアに記録した画像は、USB メディアを パソコンに接続することで、パソコンで表示できます。
- パソコンで歪みなく表示できます。 画素が正方形になるように記録しますので、画像データ をパソコンで表示したときに歪みがありません。
- 画像データを消去して再び記録できます。 再フォーマットすることにより、USB メディア上の データを全て消去し、そこに再び記録することがで きます。

UR-NEXT 4K 本体と付属品、および取扱説明書では、 以下の種類の記号が使用されています。 それぞれの記号の意味を完全に理解した上で関連情報を お読みください。

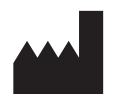

この記号は製造者の名前と住所を示し ます。

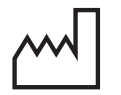

この記号は製造日付を示します。

 $EC$  REP

この記号は欧州における代表者の名前 と住所を示します。

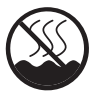

熱帯地域以外で使用してください。

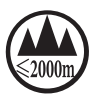

海抜 2000m 以下で使用してください。

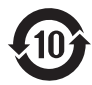

環境保護使用期限:10年

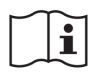

この記号は「取扱説明書を参照するこ と」を示します。

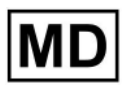

メディカル機器である事を示します。

# <span id="page-5-0"></span>各種記号の意味 おんじゃ お使いになる前に

# 付属品の確認

万一、付属品に不足や損傷がありましたら、お買い上 げになった販売店または弊社営業 ( 裏表紙に記載 ) にご 連絡ください。

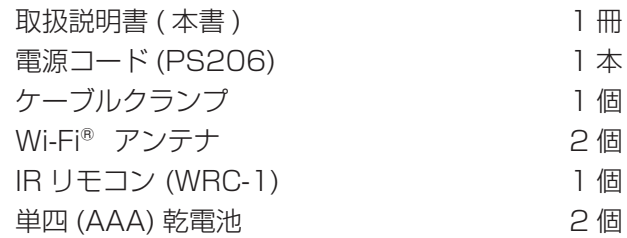

# 使用上の注意

●確実な動作のために下記の環境のもとでご使用くだ さい。

温度 : 5 ~ 40℃ 湿度 : 30 ~ 80%RH ( 非結露 ) 最大湿球温度 29℃

- 水平に設置し、振動・衝撃を避けてください。 本製品はゴム足を下にして水平に設置してください。
- 直射日光が当たる場所や暖房器具の近くなど、温度 が高くなるところに置かないでください。また、熱 を発生する機器の上には置かないでください。変色 や変形、故障の原因となります。
- ●本製品を移動したり、輸送などで梱包する場合は、 全てのケーブル、USB メディアなどを取り外してく ださい。端子を損傷する恐れがあります。
- ●テレビ放送の電波状態により、本製品の電源を入れ たまま近くにあるテレビをつけると画面にしま模様 が出る場合がありますが、本製品やテレビの故障で はありません。このような場合は本製品を十分にテ レビから離してお使いください。
- 誤動作等の原因となることがありますので、次のよ うな場所で使用しないでください。
	- ◦高周波を発生する機器の近く
	- ◦強力な磁気、静電気のあるところ

医療環境で使用する場合の注意事項 ( 重要 ) 本装置に接続されるすべての設備は、IEC60601-1 規格、あるいは IEC/ISO 規格に適合した機器とする こと。

● 本製品への静電気放電により、USB 端子に接続された USB 機器が正常に動作しなくなる可能性があります。 USB 機器に誤動作が発生した場合、本製品を再起動

<span id="page-6-0"></span>する前に、USB 機器を取り外し、USB 端子に再度 接続して、機能の復元を試みてください。

機能が復元しない場合は、本製品の再起動を行って ください。

再起動時は USB 機器を取り外し、再起動後改めて USB 機器を接続してください。

# 内蔵 HDD について

本製品は HDD ( ハードディスクドライブ ) を内蔵して います。HDD は衝撃や振動、温度など周囲の環境の変 化を受けやすく、記録されている画像に影響を及ぼす 可能性があります。

以下のことにご注意下さい。

- ◦振動、衝撃を与えないで下さい。
- ◦水平な場所に置いてご使用下さい。
- HDD アクセス中に電源を切らないで下さい。

# 注意

- 内蔵 HDD に記録した内容の長期保管は保証でき ません。また、古い画像から自動削除されます。 大切な画像データは、LAN または USB デバイス 経由でパソコンやブルーレイディスクなどでの保 管を推奨します。
- o HDD には寿命があり、使用状態によっては数年 で不良が発生する場合があります。記録または再 生が出来なくなった場合は、ティアック修理セン ター ( 裏表紙に記載 ) に修理をご依頼ください。
- 内蔵 HDD の使用量が大きい状態で使用を続ける とディスクフラグメンテーション、スタートアッ プ後のファイル検索により、本製品の性能に影響 が発生することがあります。大切な記録を行う前 には、内蔵 HDD の必要なデータを USB メディ アへコピーまたはネットワークへ転送を行い、内 蔵 HDD 初期化を行う事を推奨します。

# 内蔵電池

本製品は内蔵時計用の電池を搭載しています。この電池 が切れると正確な時刻保持ができなくなり、記録した時 刻に影響があります。寿命が来る前に 5 年ごとに交換 することをおすすめします。交換が必要になった際は、 ティアック修理センター ( 裏表紙に記載) までご用命く ださい。

# 画像保管について

記録した画像を長期間保管するには、パソコンやブルー レイディスク、DVD などによる保管を推奨します。

# 使用するメディアについて

本製品には、USB メモリー、USB HDD、USB 光ディ スクドライブが接続可能です。USB メモリー、USB HDD を使用する場合は記録する前に本製品でフォー マットしてください。

本書では USB メモリー /HDD/ 光ディスクドライブの ことを USB メディアと記載します。

# 記録データについて

yyyy-mm-dd-hhmmss\_ID

患者 ID が登録されていない場合はフォルダ名の ID の 部分には「\$yyyymmddhhmmss」が付加されます。

フォルダ情報は記録終了時(CASE OPEN/CLOSE ボ タンを押して検査・手術を終了したとき)に更新され ます。

2022-11-11-160357\_\$20221111160357 検査・手術管理フォルダ 000001.dat 管理データファイル video\_files 動画格納フォルダー ├ 000001.0.mp4 動画ファイル ① 000001.1.mp4 000001.0.mp4 に続く分割動画ファイル 000001.2.mp4 000001.1.mp4 に続く分割動画ファイル 000002.0.mp4 動画ファイル 2 000003.0.mp4 動画ファイル 3 -proxy\_video\_files プロキシ動画格納フォルダ ├─000001.0.mp4 動画ファイル ∩ 000001.1.mp4 000001.0.mp4 に続く分割動画ファイル 000002.0.mp4 動画ファイル 2

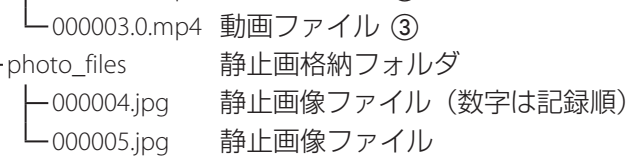

●転送する動画種別が「オリジナル」の場合は、 video files フォルダが作成され video files フォル ダ内にオリジナル動画ファイルが格納されます。転 送する動画種別が「プロキシ」の場合は、proxy\_ video files フォルダが作成され proxy\_video\_files フォルダにプロキシ動画ファイルが格納されます。

#### 免責事項

<span id="page-7-0"></span>ここに記載されております製品に関する情報、諸 データは、あくまで一例を示すものであり、これら に関します第三者の知的財産権、およびその他の権 利に対して、権利侵害がないことの保証を示すもの ではございません。従いまして、上記第三者の知的 財産権の侵害の責任、又は、これらの製品の使用に より発生する責任につきましては、弊社はその責を 負いかねますのでご了承ください。

# ネットワークへの接続に関して

本製品は、電気通信事業法に基づく技術基準適合認定 を取得してない製品です。

このため電気通信事業者 ( 固定通信会社、インターネッ トプロバイダーなど ) の通信回線に直接接続することは 出来ません。接続させる場合は、必ず技術適合認定取得 済みのルーターなどを経由させるようお願い致します。 なお、お客様のお取り扱いが適切でないために生じた 故障・損傷に関して弊社は一切の責任を負いかねます のであらかじめご了承ください。

また、第三者による意図しないアクセスを防止するた め以下の確認をお願いします。

- ①製品へのアクセスに必要な ID とパスワードは外部に 漏れないよう管理をお願いします。
- ②設定する ID とパスワードは容易に推測されない文字 と数字の組み合わせで設定して下さい。

③設定する ID とパスワードは定期的に変更して下さい。

ANY USE OF THIS PRODUCT IN ANY MANNER OTHER THAN PERSONAL USE THAT COMPLIES WITH THE MPEG-2 STANDARD FOR ENCODING VIDEO INFORMATION FOR PACKAGED MEDIA IS EXPRESSLY PROHIBITED WITHOUT A LICENSE UNDER APPLICABLE PATENTS IN THE MPEG-2 PATENT PORTFOLIO, WHICH LICENSE IS AVAILABLE FROM MPEG LA, LLC, 6312 S. Fiddlers Green Circle, Suite 400E, Greenwood Village, Colorado, 80111 U.S.A.

Microsoft お よ び Windows は 米 国 Microsoft Corporation の米国およびその他の国における登録商 標です。

Bluetooth® ワードマークおよびロゴは登録商標であ り、Bluetooth SIG, Inc. が所有権を有します。ティアッ ク株式会社は使用許諾のもとでこれらのマーク及びロ ゴを使用しています。

Wi-Fi® は、Wi-Fi Alliance® の商標です。

HDMI、HDMI ロゴ、HDMI High-Definition Multimedia Interface は、米国およびその他の国々における、HDMI ライセンシングの商標または登録商標です。

その他、記載されている会社名、製品名、ロゴマーク は各社の商標または登録商標です。

ソフトウェアのライセンスは巻末の「ソフトウェアに 関する重要なお知らせ」に記載します。

# 医療環境で使用するためのEMCに関する重要な情報

- <span id="page-8-0"></span>●本製品には FMC に関する特別な予防措置が必要で、この使用説明書に記載されている FMC 情報に従って設置お よび使用してください。
- ●携帯電話などのポータブルおよびモバイル RF 通信機器は、本製品に影響を与える可能性があります。
- ●静電気により誤動作する可能性があります。動作中に USB メディアを接続または切断しないでください。
- 本製品は専門的ヘルスケア環境で使用することを目的としています。

# 指針と製造業者の宣言 - 電磁エミッション

本製品は以下に示す電磁環境での使用を目的としています。 使用者は以下の環境で使用されることを確認してください。

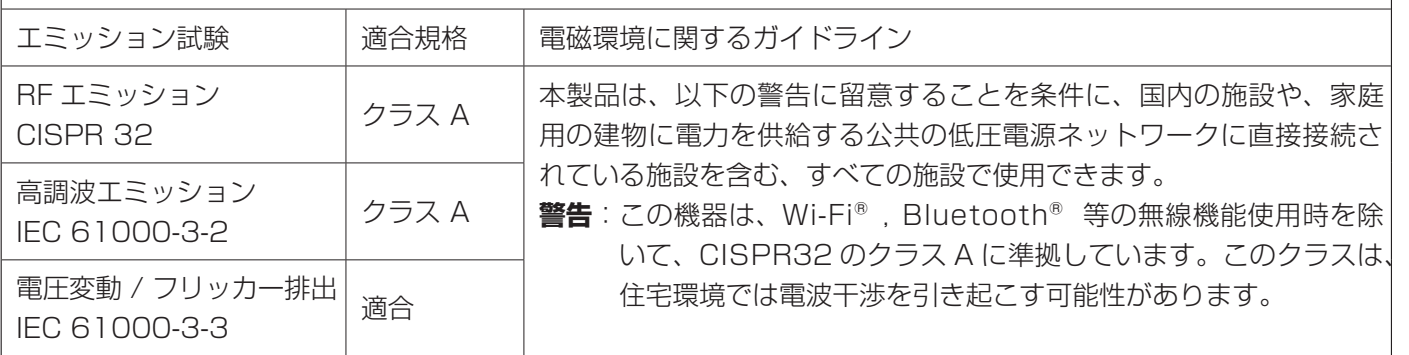

#### 注意

本製品を他の機器と並べたり積み重ねて使用する場合は、その状態で正常に動作することを確認してください。 本製品は、Wi-Fi®、Bluetooth® 等の無線機能を搭載しています。無線機能使用中は近接する他の機器に影響を与 える可能性があります。事前に必ず動作確認を行ってください。

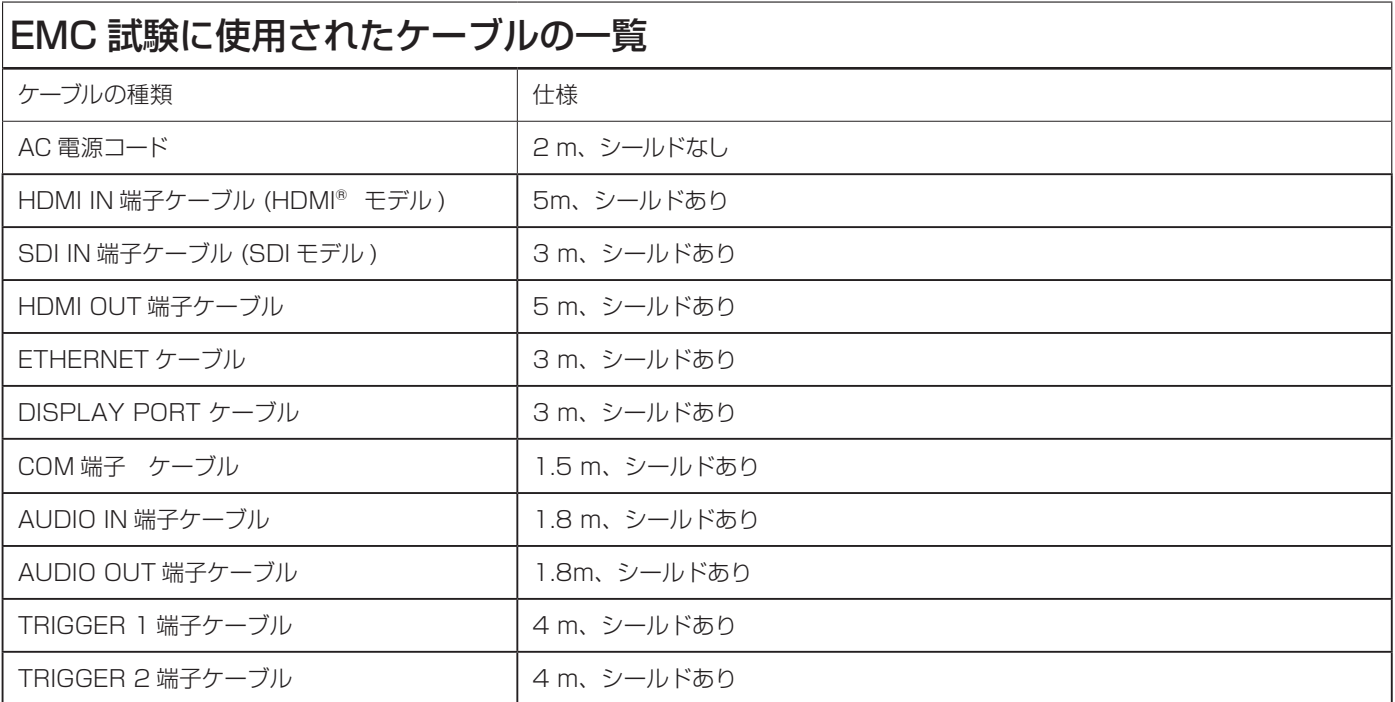

<span id="page-9-0"></span>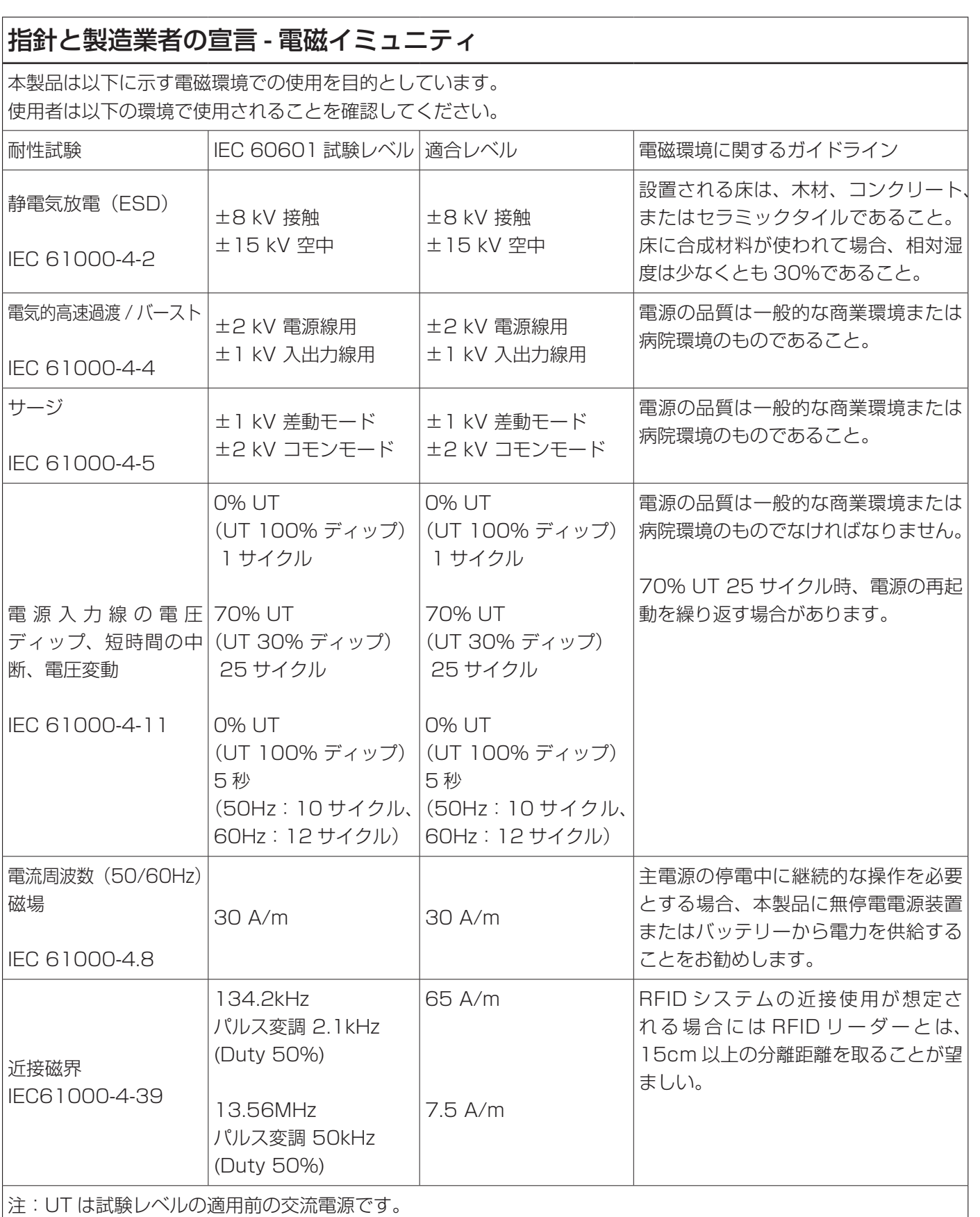

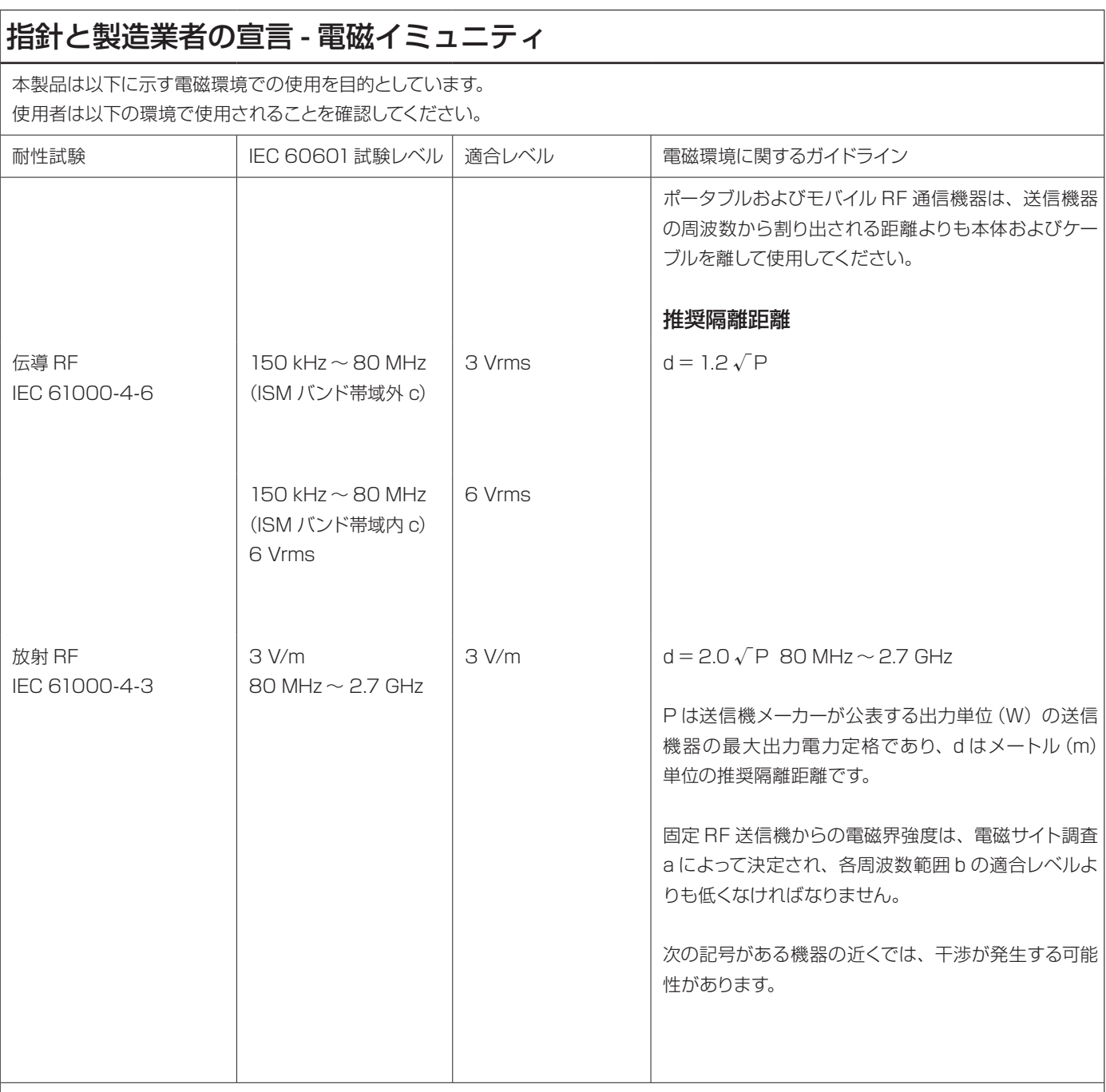

補足1:80MHzでは、高い方の周波数帯域が適用されます。

補足 2:これらのガイドラインは全ての状況に適用できるわけではありません。 電磁波の伝播は、構造物、物体、人体からの吸収や反 射の影響を受けます。

a. 無線 (セルラー / コードレス)電話や陸上移動無線の基地局、アマチュア無線、AM および FM ラジオ放送、テレビ放送などの固定 送信機の電界強度は、理論的に正確に予測することはできません。 固定 RF 送信機による電磁環境を評価するには、電磁サイト調査を 検討してください。 本製品が使用されている場所で測定された電界強度が上記の該当する RF 適合レベルを超える場合は、本製品を観 察して正常な動作を確認する必要があります。 異常な動作が見られる場合は本製品の向きや位置を変えるなど、さらなる対策をとって ください。

b. 150kHz 〜 80MHz の周波数帯域では電界強度は 3V/m 未満である必要があります。

c. 150kHz 〜 80MHz の ISM( 産 業、 科 学、 医 療 ) 帯 域 は 6.765MHz 〜 6.795MHz、13.553MHz 〜 13.567MHz、 26.957MHz 〜 27.283MHz、および 40.66MHz 〜 40.70MHzです。

# 指針と製造業者の宣言 - 電磁イミュニティ

本製品は放射される RF 障害がコントロールされる電磁環境での使用を目的としています。 | 木製品のパフォーマンス低下を防ぐため、ポータブル RF 通信機器から 30 cm IV 上離して使用してください。

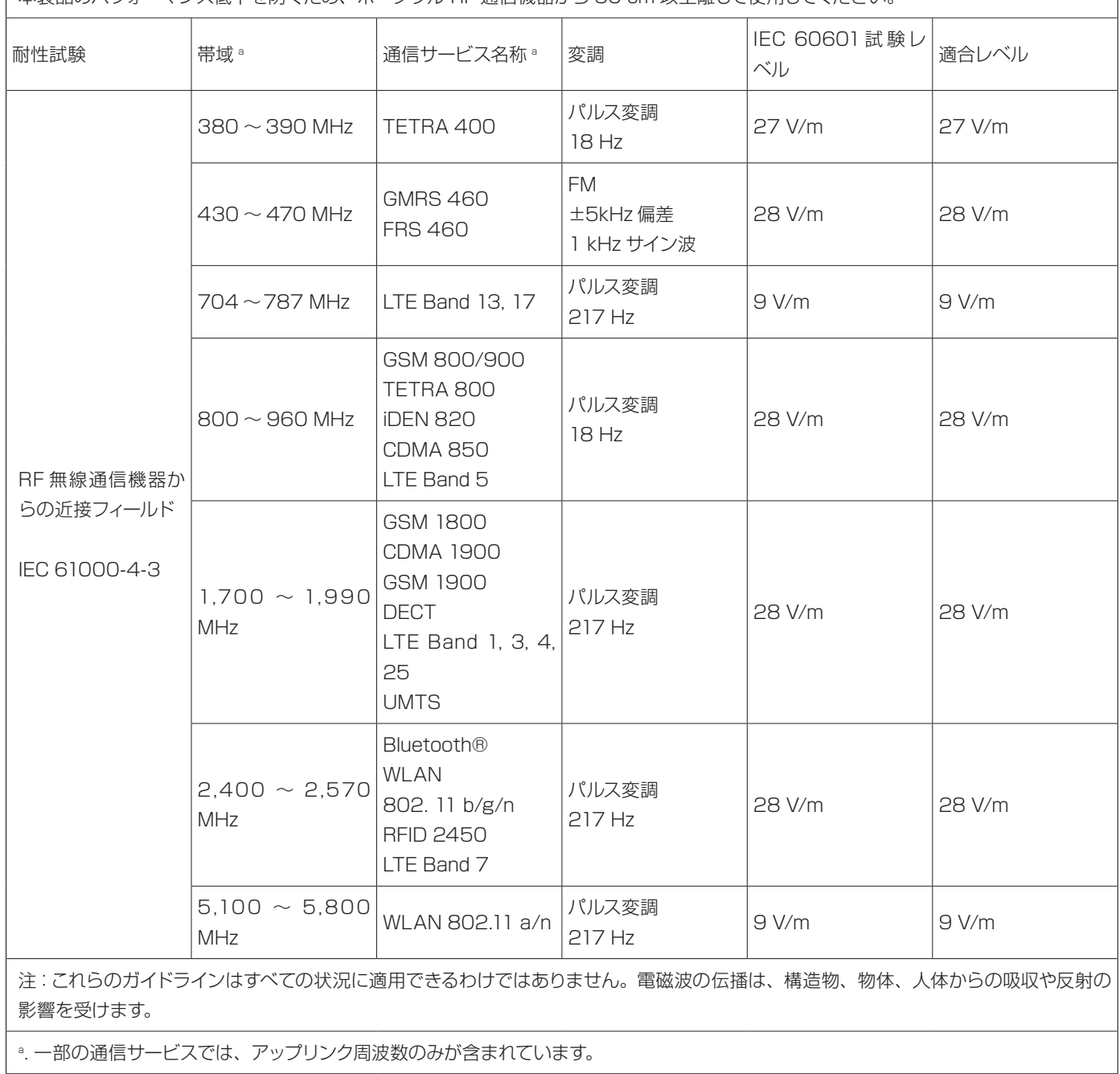

<span id="page-12-0"></span>製品を安全に正しくお使いいただき、あなたや他の人々への危害や財産への損害を未然に防止するために、以下の注 意事項をよくお読みください。

Г

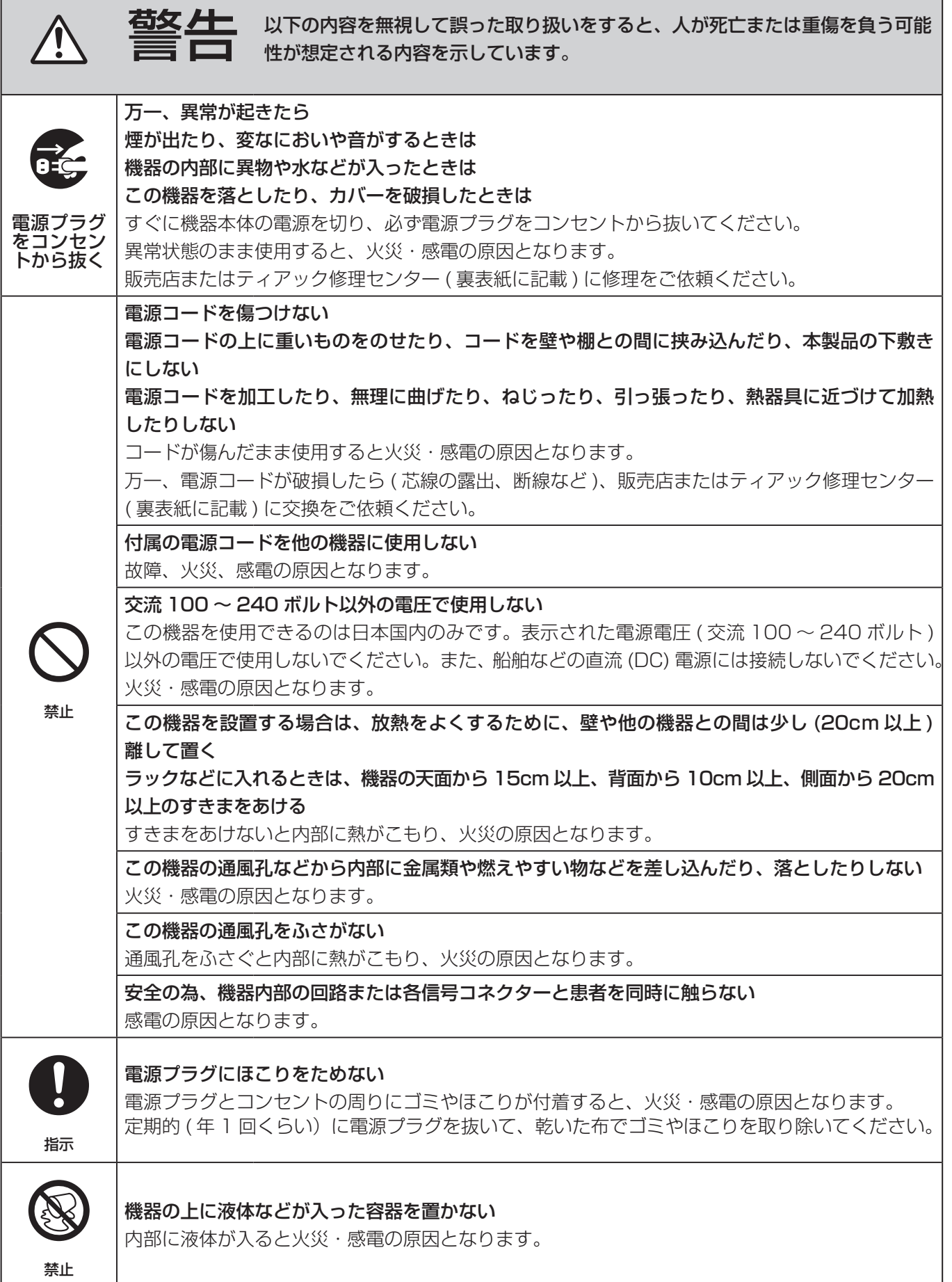

п

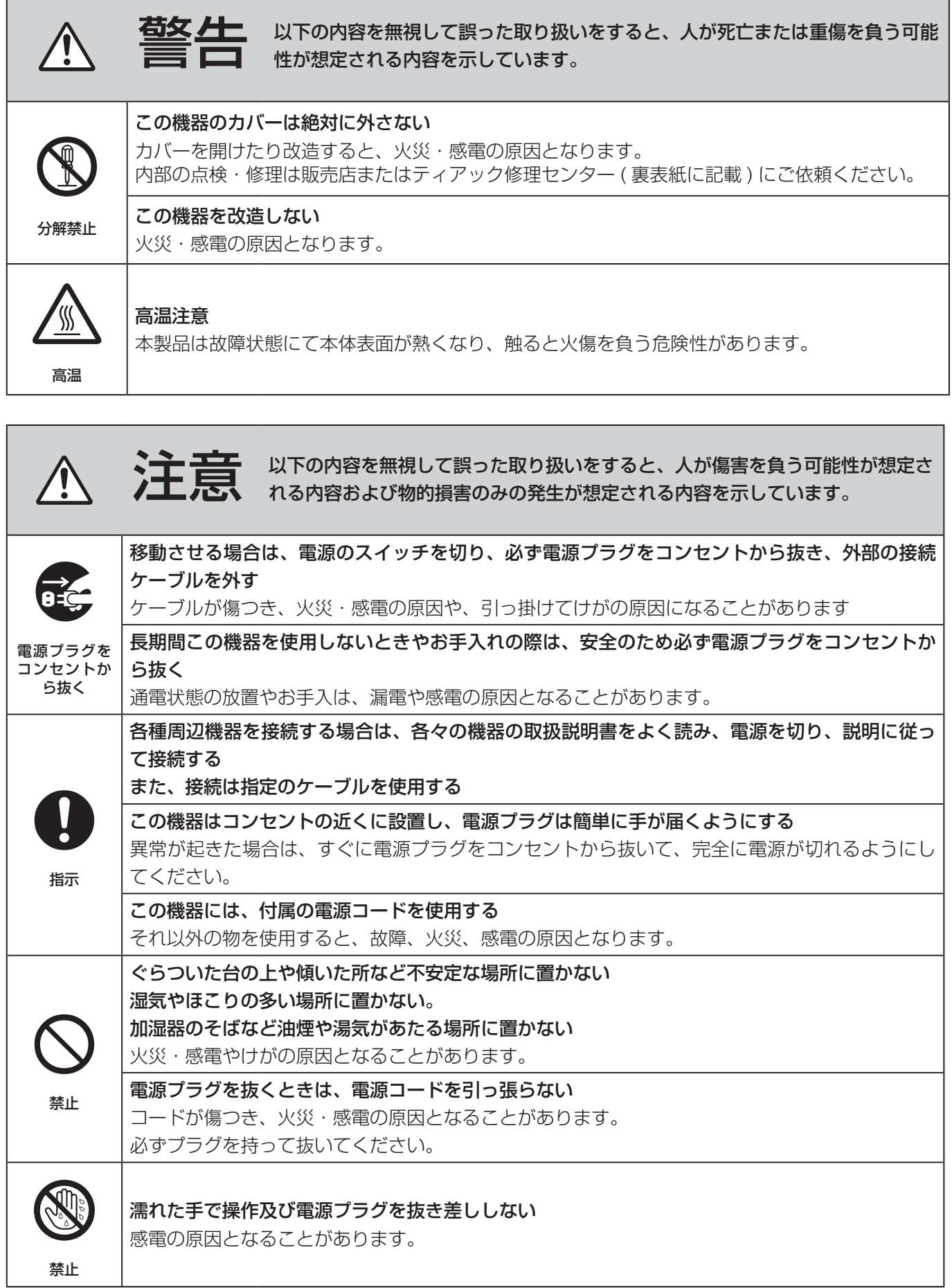

F

# 電池の取り扱いについて

本製品は電池を使用しています。誤って使用すると、発熱、発火、液漏れなどの原因となりますので、以下の注意事 項を必ず守ってください。

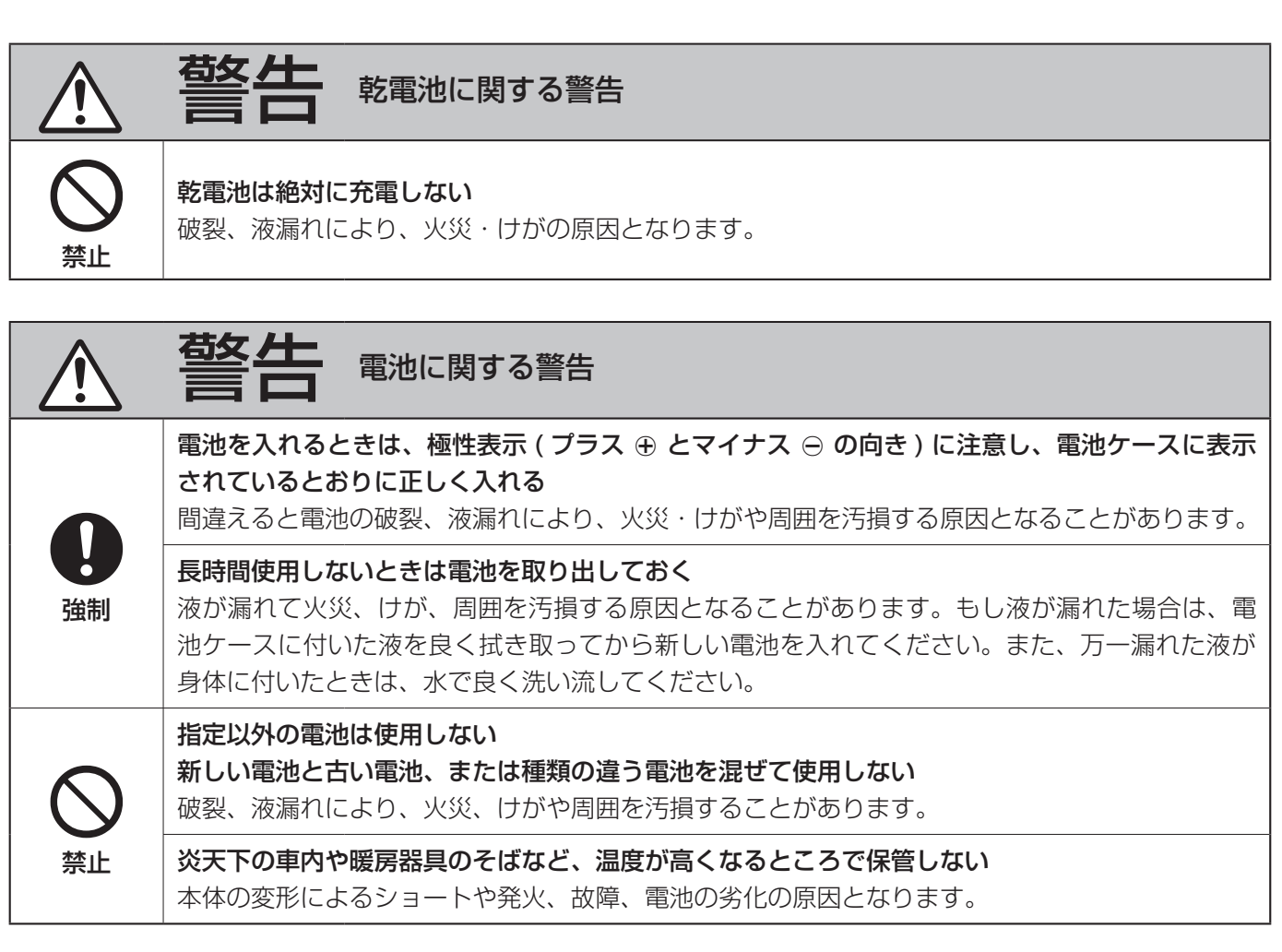

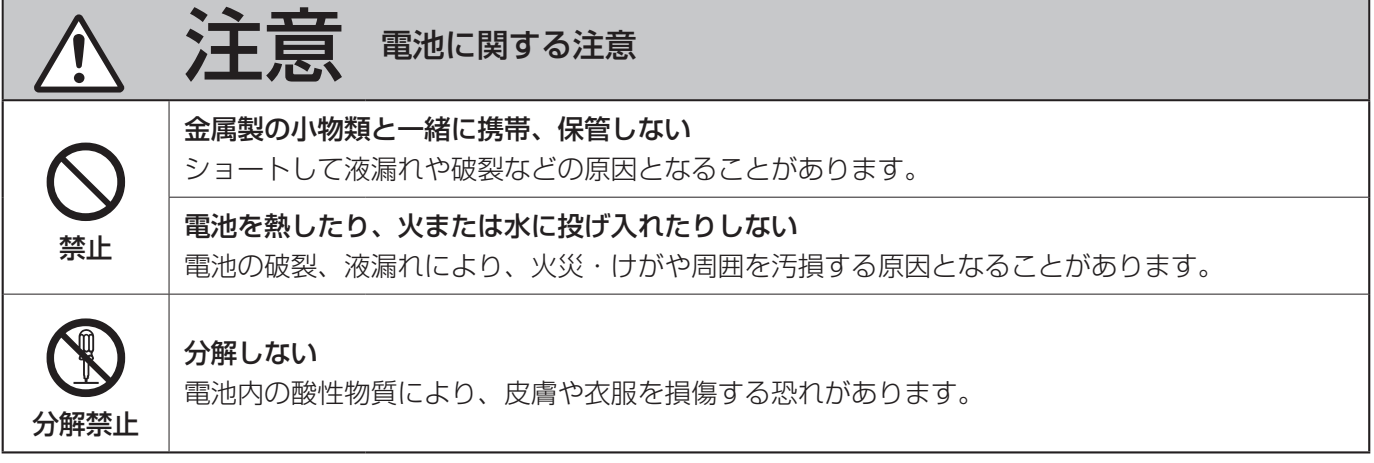

# <span id="page-15-0"></span>電源を入れる前の準備

電源を入れる前に行う接続と設定について説明します。 ここで説明する接続、設定が終わるまでは電源を入れ ないでください。

# 入力ケーブルを接続する

本製品は、HDMI 入力端子ないしは SDI 入力端子の映像 入力端子をもちます。使用する端子に入力ケーブルを接続 してください。

HDMI® モデルでは HDMI 1 端子が CH1 に、HDMI 2 端子が CH2 の入力となります。

SDI モデルでは端子 [A] が CH1 に、端子 [C] が CH2 の入力となります。3G SDI ケーブルを 4 本使用する 場合を除き、端子 [B] と端子 [D] は使用しません。

# 出力ケーブルを接続する

本製品は主モニタ接続用途の HDMI OUT 端子を持ちます。 使用する端子に出力ケーブルを接続してください。

● 電源を切っても画像が見られるようにするには 下図の接続例 1 では、本製品の電源を切るとモニター で入力画像を見ることはできません。接続例 2 のよ うにつなぐと、本製品の電源を切っても入力画像を 見ることができます。

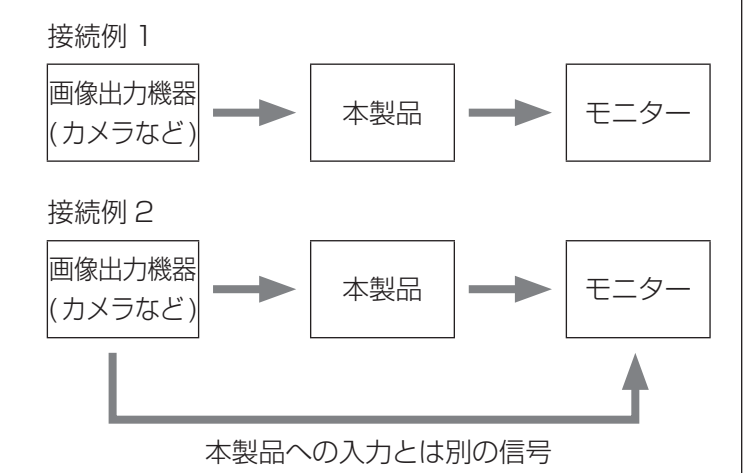

# 音声入出力について

本製品は音声入力 / 出力端子があります。必要に応じて 音声入力 / 出力端子を接続します。

# Wi-Fi® アンテナを接続する

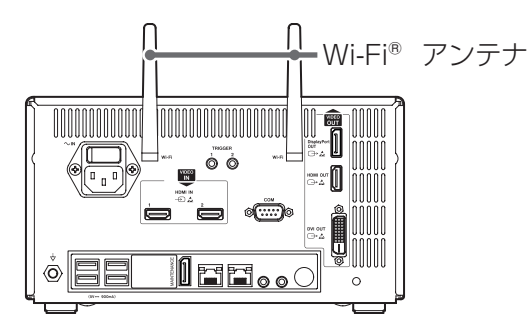

Wi-Fi® または Bluetooth® を使用しない場合はアン テナの接続は不要です

# 電源コードを接続する

#### 注意

本製品の電源は AC100-240V±10 % (50/60Hz) です。それ以外の電源を投入すると火災・感電の原因 となります。

感電事故を防ぐため、絶縁トランスを使用してくだ さい。

付属の電源コードを本体リアパネルの電源入力端子に 接続してください。

電源コードのプラグをコンセントに接続してください。 電源コードは 3 芯式です。安全のため 2 芯式コンセント (アースなし)には接続しないでください。

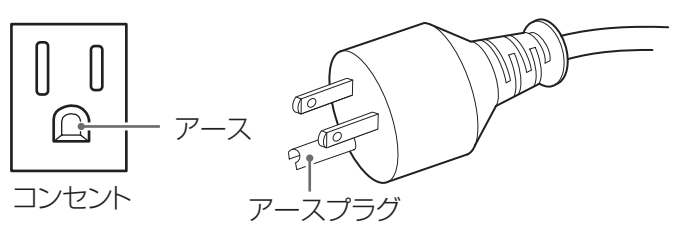

# LAN ケーブルを接続する

ネットワーク 1 を使用する場合は NETWORK 1 (右 側)の端子に、ネットワーク 2 を使用する場合は NETWORK 2 (左側) の端子に LAN ケーブルを接続 してください。

<span id="page-16-0"></span>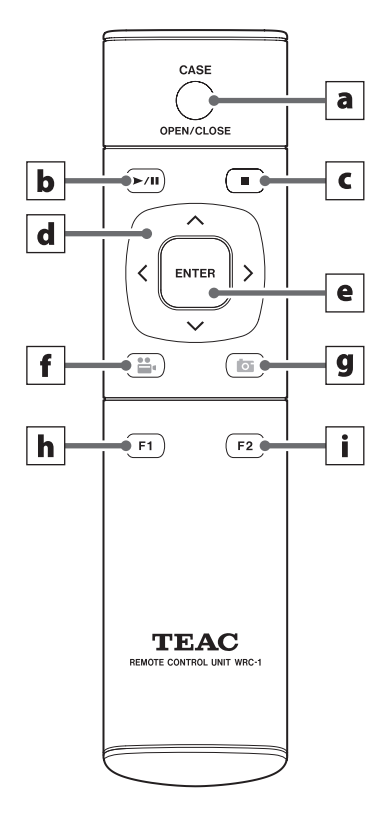

# a CASE ボタン (OPEN/CLOSE)

検査・手術の開始・終了を行います。 ホーム画面で押すと患者情報入力となります。 検査・手術中の状態で押すと検査・手術終了となり ます。

その他の状態のときに押すとホーム画面表示になりま す。

# b 再生 / 一時停止ボタン(PLAY/PAUSE)

動画の再生 / 一時停止を行います。 動画再生中に押すと一時停止し、もう一度押すと動 画再生を再開します。

# c 停止ボタン(STOP)

動画記録の停止または動画再生の停止を行います。

#### d カーソルボタン

LCD 画面上のカーソルの位置を上下左右に移動し ます。

#### e ENTER ボタン

選択した内容を決定します。

# リモートコントロールユニット

#### f 記録 / 一時停止ボタン(VIDEO/PAUSE)

動画の記録 / 一時停止を行います。 動画記録中に押すと一時停止し、もう一度押すと動 画記録を再開します。

#### g 静止画ボタン(PHOTO)

静止画を記録します。

#### h ファンクションボタン 1

ホーム画面のときに押すとメインメニューが開きま す。 記録データ一覧が表示されているときに押すと記録 データ一覧メニューが開きます。

### **i** ファンクションボタン 2

2CH 入力時の画面表示方法を変更します。 PIP 表示のとき:大きい画像と小さい画像を入れ換 えます。 PBP 表示のとき:表示する左右の画像を入れ換え ます。

リモートコントロールユニットは裏蓋を外し、付属の 乾電池(単四型)2 個を入れてからご使用ください。 電池が消耗すると操作できなくなったり操作できる距 離が短くなったりします。その場合は新しい乾電池に 交換してください。

# <span id="page-17-1"></span><span id="page-17-0"></span>フロントパネル

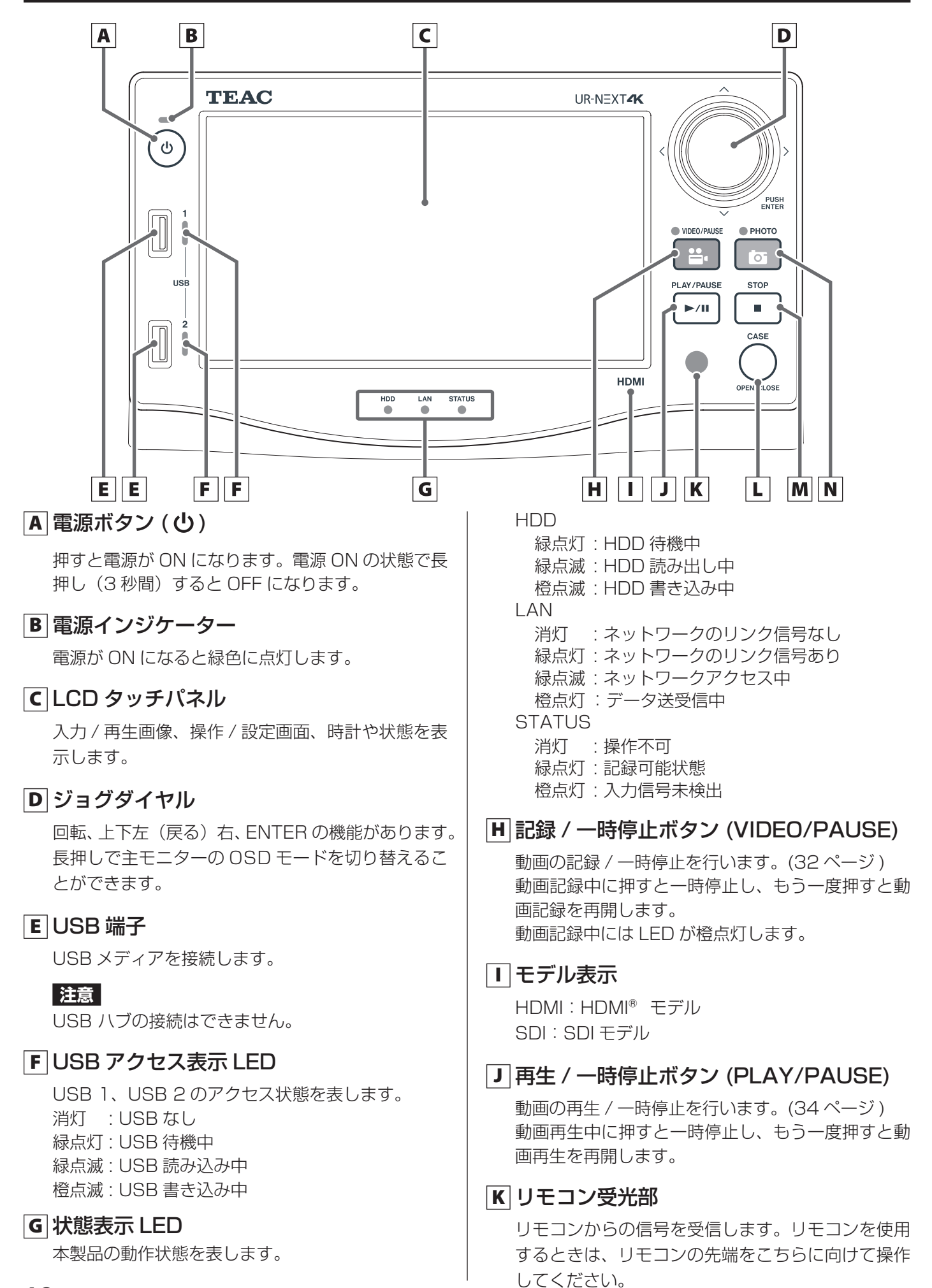

# L CASE ボタン (OPEN/CLOSE)

検査・手術の開始・終了を行います。 ホーム画面表示時に押すと患者情報入力となります。 検査・手術中の状態で押すと検査・手術終了となり ます。

その他の状態のときに押すとホーム画面表示になりま す。

# M 停止ボタン (STOP)

動画記録の停止または動画再生の停止を行います。

#### N 静止画ボタン (PHOTO)

静止画を記録します。[\(32 ページ](#page-31-2) ) 静止画を記録すると LED が橙点灯 ( 約 0.5 秒 ) し ます。

# <span id="page-19-0"></span>リアパネル

HDMI® モデル

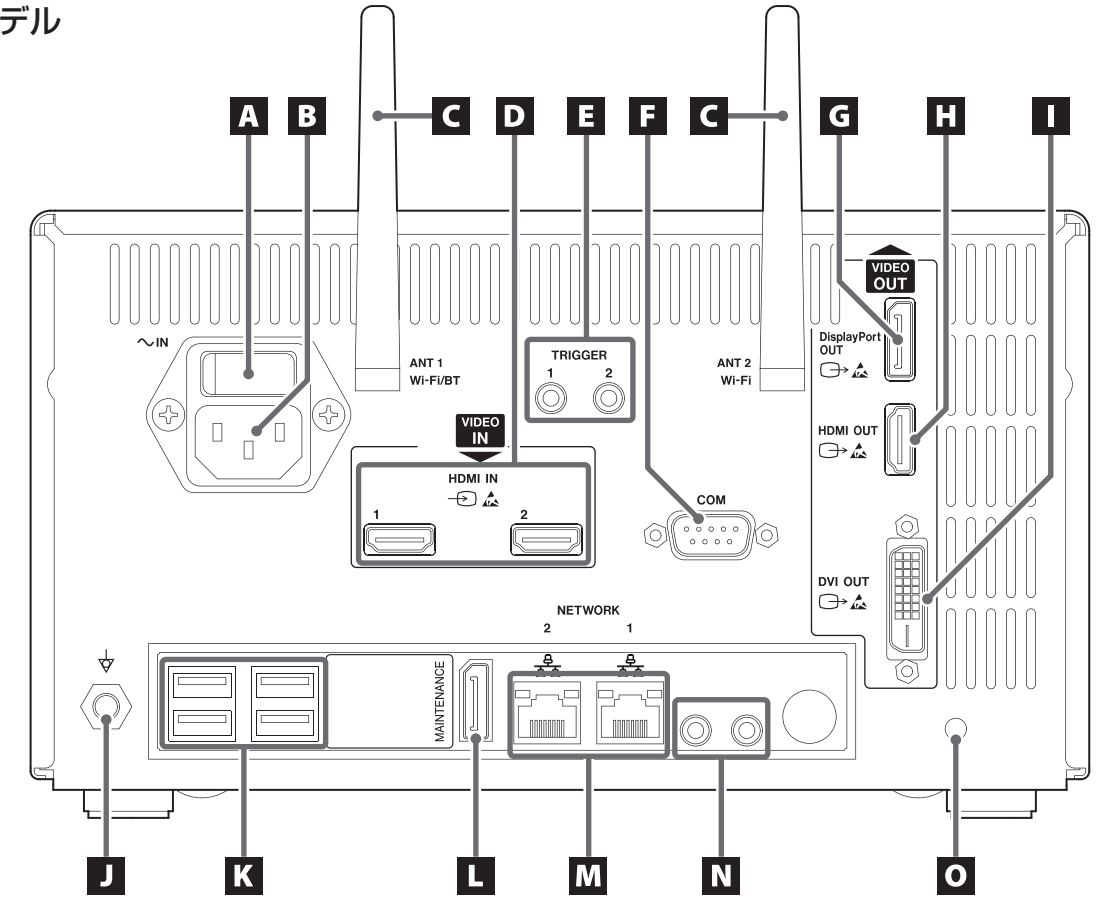

SDI モデル $\overline{C}$   $\overline{D}$ EF  $\overline{G}$  $H$  $\overline{\mathbf{L}}$ A B IC. VIDEO<br>OUT UU  $\sqrt{ }$ DisplayPor<br>OUT<br> $\rightarrow \mathbb{A}$  $\sim$  IN TRIGGER ANT 1<br>Wi-Fi/BT ANT<sub>2</sub> IJ Wi-Fi 0)  $\circledcirc$  $\sqrt{1}$ (13 € VIDEO  $\hfill\Box$ HDMI OUT<br>→ 스  $SDI IN  $\oplus$$ 12G/6G/3G  $3G$ 6G/3G  $3<sub>G</sub>$ COM  $\bigcirc$  $\odot$  $\sqrt{\frac{1}{2}}$  $\circledcirc$  $\bigcirc$  $\frac{1}{\frac{1}{\frac{1}{\frac{1}{\sqrt{1}}}}\frac{1}{\sqrt{1-\frac{1}{\sqrt{1}}}}\frac{1}{\sqrt{1-\frac{1}{\sqrt{1}}}}}}$ ÓŃ **CONFIRMEDIAL**  $\overline{A}$  $\circ$  $\odot$  $\Box$ **DVI OUT**<br>→ 스 **NETWORK**  $\overline{2}$  $\overline{1}$  $\begin{array}{c} \end{array}$ 表 횻 4  $\overline{\circ}$ MAINTENANCE  $\sqrt{\bullet}$ ЧΡ  $\circledcirc$ **MARIAM I**  $\circledcirc$  $\overline{\mathbf{K}}$ Е  $\overline{\mathbf{M}}$  $\overline{\bf N}$  $\overline{\bullet}$  $\overline{\mathbf{J}}$ 

# A 主電源スイッチ

本機の主電源スイッチです。

#### $B$  電源入力端子 (  $\sim$  IN )

付属の電源コードを接続します。アース線は必ず接 地してください。

# C Wi-Fi® アンテナ

# $D$  VIDEO 入力端子( $\Theta$ )

HDMI® モデル:HDMI IN HDMI 1 端子が CH1 の入力となります。 HDMI 2 端子が CH2 の入力となります。

SDI モデル:SDI IN 4K 60p 入力時は端子 [A] (12G) または端子 [A]、[B]、[C]、[D] の4つの端子(3G)に接続 してください。 4K 30p および FHD 入力時には端子 [A](6G) が CH1 の入力に、端子 [C] (6G) が CH2 の入 力となります。 入力端子への接続方法の詳細は [26 ページ「映](#page-25-1) [像入力接続」の](#page-25-1)項をご覧ください。

# ■ 外部トリガ端子

外部接点スイッチ等を接続します。 (3.5mm ステレオミニジャック)

# **F** COM

この端子は使用できません。

#### **G** DisplayPort OUT 端子  $(\rightarrow)$

主モニタまたは副タッチパネルモニタに接続します。 この端子に主モニタの映像を出力するには「モニタ 出力」で DisplayPort OUT を選択してください。 副タッチパネルモニタは「HDMI OUT 端子」に接 続してください。

# **H** HDMI OUT 端子 ( $\ominus$ )

主モニタまたは副タッチパネルモニタに接続します。 この端子に主モニタの映像を出力するには「モニタ 出力」で HDMI OUT を選択してください。 初期値は HDMI OUT が選択されています。 副タッチパネルモニタは「DispayPort OUT 端子」 に接続してください。

# ■ DVI OUT 端子( $\ominus$ )

この端子は使用できません。

#### **J** 等電位化端子( $\phi$ )

DIN42801 に従った等電位化ケーブルを接続して ください。

医療機器と組み合わせて使用される際は専用のケー ブルで機器と機器を接続してください。

# **K** USB 端子

オプションのカードリーダー、バーコードリーダー、 キーボードを接続します。

● USB メディアは接続できません。

#### **注意**

- カードリーダー、バーコードリーダー、キーボー ドはいずれか 1 台だけを接続してください。複 数台接続すると誤動作の原因となります。
- USB ハブの接続はできません。

### **L** MAINTENANCE

この端子はサービス用途に限定されており、ユー ザーは使用できません。(DP)

# **LAN 端子 (** $\mathbb{F}_{+}$ **)**

ネットワークに接続します。 接続および設定は当該ネットワーク管理者の指示に 従ってください。 (100 Base-TX/1000 Base-T(RJ45))

●ネットワーク 1 を使用する場合は NETWORK 1 (右側)の端子に、ネットワーク2を使用する場 合は NETWORK 2(左側)の端子に LAN ケー ブルを接続してください。

# LAN ステータス LED

#### ACT/LINK

消灯 : LINK なし 橙点灯 : LINK 中 橙点滅 : データ送受信中

#### SPEED

消灯 : 10M speed 橙点灯 : 100M speed 緑点灯 : 1G speed

# **N AUDIO(音声)入力端子 ( ♪) / 出力端子 ( … )**

#### IN

マイクを接続します。(3.5mm ステレオミニ ジャック)

#### **OUT**

音声信号を出力します。(3.5mm ステレオミニ ジャック)

# ■ ケーブルクランプ取り付け穴

付属のケーブルクランプを取り付けます。 接続ケーブル端子にストレスがかからないようにク ランプしてください。

# <span id="page-21-0"></span>電源を入れる

本製品に機器が接続されている場合、モニター、画像 出力機器(カメラなど)、本製品の順に電源を入れてく ださい。

リアパネルの主電源スイッチを ON (I) 側にしてくだ さい。

主電源スイッチが ON (I) 側に設定されている場合は、 前面パネルの電源ボタンを押します。

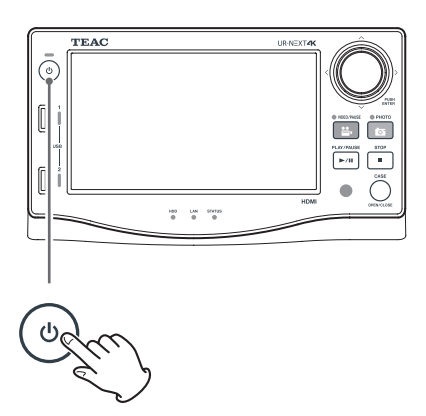

電源ボタンの LED が緑の状態で、LCD に下記画面が 表示されたら起動完了です。

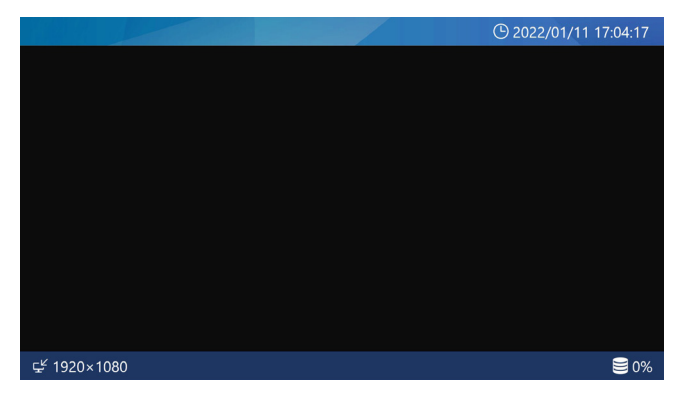

LCD タッチスクリーン

LCD には、以下の情報が表示されます。

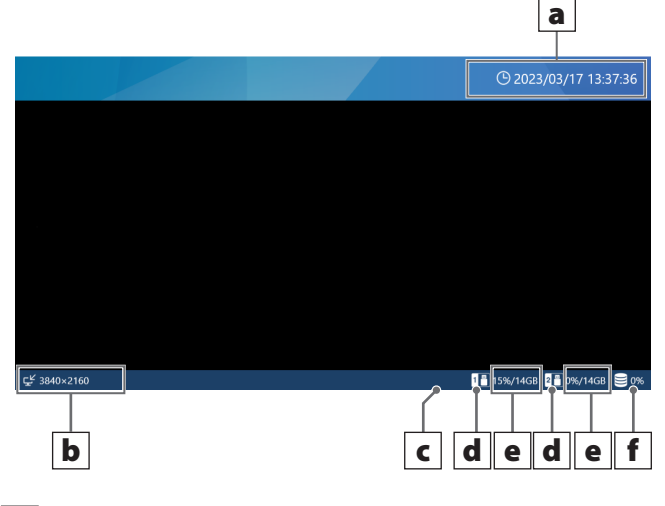

a 現在の年月日時分秒

#### |b|映像入力の状態と解像度

各入力チャンネルの「解像度」が表示されます。 映像信号が無いときは「No Video」が表示されます。

#### c アイコン表示エリア

- 印刷中およびプリンタの電源が切断されたと きに表示されます。プリンタドライバーがイ ンストールされていないときにはこのアイコ ンは表示されません。
- Wi-Fi® の接続状態を表示します。 Wi-Fi® の設定を行っていない場合は、このア イコンは表示されません。
- ■■ カードリーダー / バーコードリーダーが設定・ 接続されている場合に表示されます。

#### |d|接続されている USB メディア

USB メディアの接続場所を表示します。

- 1:USB1 ポート
- 2:USB2 ポート

#### e 使用量 / 全容量

接続されている USB メディアの使用量を%で表示し ます。右側はデバイスの記録可能な全容量を GB で 表示します。

- USB メディアが接続されていないときは何も表示 されません。
- ●「容量表示」で「記録可能時間」を設定した場合、 空き容量を記録可能な時間の推定値 ( 時間、分 ) で表示します。詳細は [55 ページ「4.](#page-54-0) 容量表示」 をご覧ください。

### <span id="page-22-0"></span>f 使用量

内蔵 HDD の使用量を表示します。

●「容量表示」で「記録可能時間」を設定した場合、 空き容量を記録可能な時間の推定値 (時間、分) で表示します。詳細は [55 ページ「4.](#page-54-0) 容量表示」 をご覧ください。

副タッチパネルモニタ

副タッチパネルモニタには以下の情報が表示されます。

#### ホーム画面

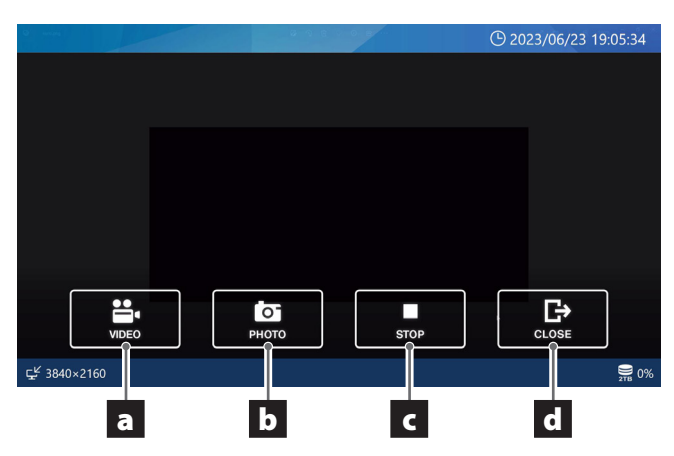

# 動画記録中画面

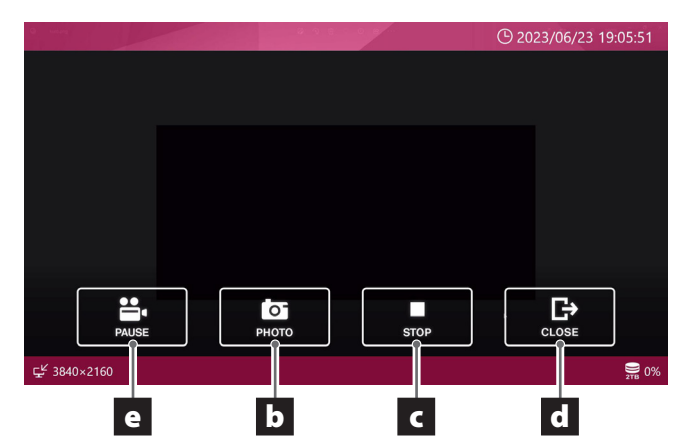

# a VIDEO ボタン

動画の記録を行います。

# b PHOTO ボタン

静止画を記録します。

# c STOP ボタン

動画記録の停止を行います。

# d CLOSE ボタン

検査・手術の終了を行います。

# e PAUSE ボタン

動画記録一時停止を行います。

# メインメニュー

LCD の任意の位置をタップすると下記画面が表示され ます。

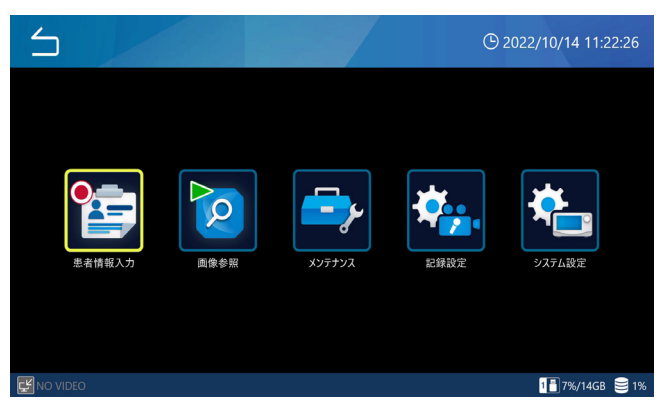

希望の設定の項目をタップします。

「 (Back)」をタップするとホーム画面に戻ります。

設定の詳細は [43 ページ「設定項目一覧」](#page-42-1)をご覧く ださい。

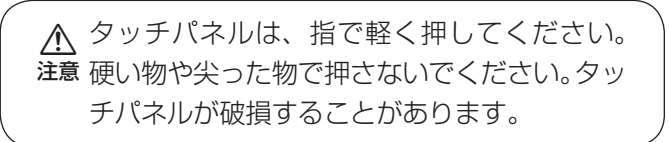

<span id="page-23-0"></span>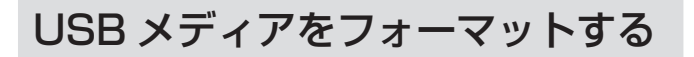

1 電源投入後、ホーム画面表示状態で LCD をタップしてメインメニューを表示させる。

2「メンテナンス」をタップする。

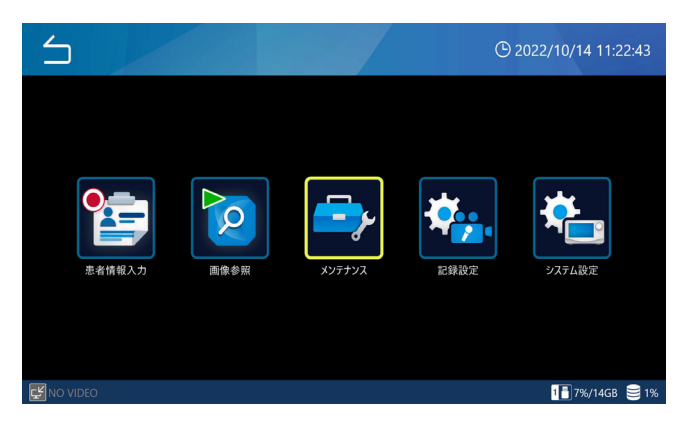

# 3「USB メディアフォーマット」をタップする。

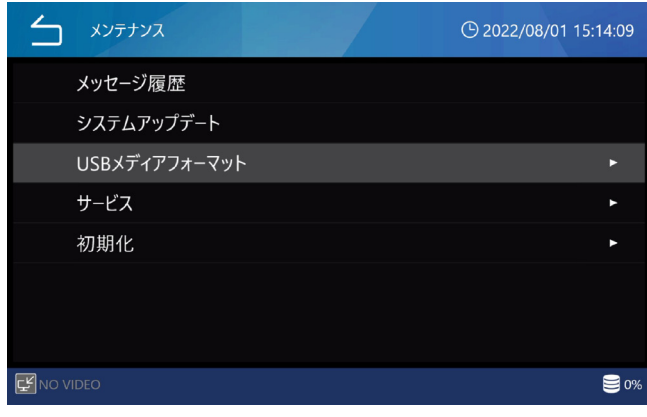

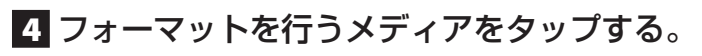

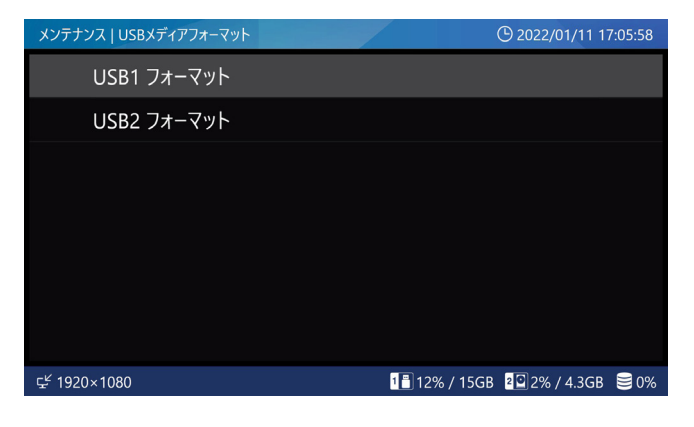

5「OK」をタップしてフォーマットを開始する。

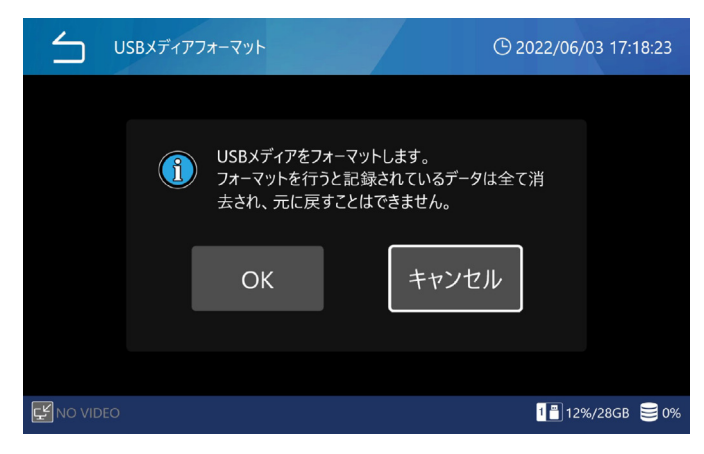

フォーマットを行わない場合は、「キャンセル」をタッ プしてください。メディア選択の画面に戻ります。

フォーマットが終了すると元の画面に戻ります。

● 本装置のフォーマットは簡易フォーマットです。 物理的に全データエリアを消去したい場合は、パ ソコン等でフォーマットしてください。

# 注意

- ●本装置で使用するメディアは、必ず本装置でフォー マットしてください。異なった機器でフォーマッ トしたものを使うと不具合の原因になります。
- フォーマットすると USB メディアに保存されて いるデータは全て消去されます。

# USB メディアを取り外す

USB メディアを取り外す前に USB アクセス表示 LED が点滅していないことを確認してください。 USB 光ディスクは USB ケーブルの接続を外す前にデ バイスから光ディスクを取り出してください。光ディ スクが装着されたままデバイスを取り外すとディスク のデータが壊れることがあります。

# <span id="page-24-0"></span>電源を切る

電源を切る前には録画又は再生を終了し、各メディア へのアクセスが終了していることを確認してください。 各メディアへのアクセスが終了していることは、フロ ントパネルの LED の状態で知ることができます。

- ●検査・手術中の場合は CASE ボタンを押し、検査・ 手術をクローズしてください。
- 1 LCD の表示がホーム画面状態でなければ、 「 (Back)」を数回タップするか CASE OPEN/CLOSE ボタンを押してホーム画 面状態にする。

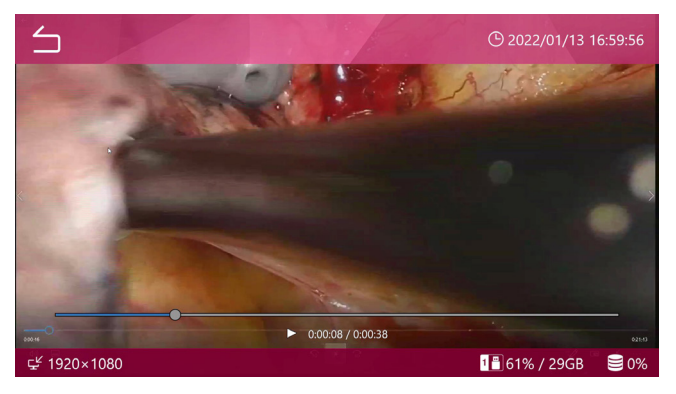

検査・手術中は LCD の上下のバーが赤色の画面に なります。

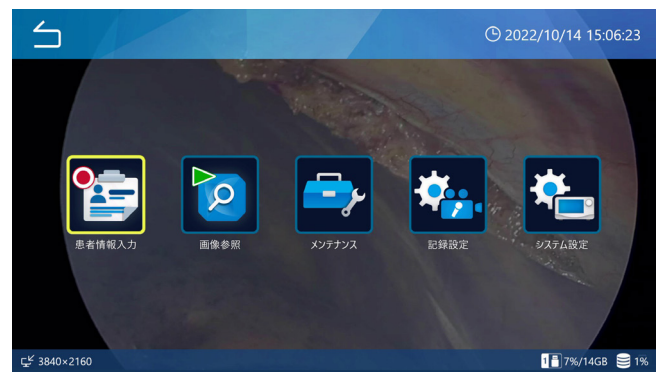

検査・手術を終了すると LCD の上下バーが青色の ホーム画面になります。

# **2 前面パネルの USB/HDD/LAN の各 LED** が点滅していないことを確認して電源ボタ ンを 3 秒以上押し続ける。

- USB/HDD/LAN の各 LED が点滅しているとき はアクセス中を示します。 ([18 ページ](#page-17-1) ) 点滅しなくなるまで待ってください。
- 電源ボタンの LED が緑から橙に切り変わると シャットダウン状態となります。

3 完全に電源を切る場合は、背面の主電源ス イッチを OFF 側(〇)にする。

主電源スイッチ及びその供給元のみでの電源 OFF を行わないでください。完全に電源を切る場合は必 ず電源ボタンを押しシャットダウンの後、主電源ス イッチ及びその供給元を切ってください。

# 注意

- o LCD がホーム画面であっても、前面パネルの USB/HDD/LAN の各 LED が点滅中は内部で処 理を行っています。この状態で主電源スイッチ及 びその供給元を切るとデータ破壊、故障の恐れが あります。
- ●記録動作中に主電源スイッチ及びその供給元を切 ると、記録を行っていた画像データは再生できな いデータとなりますのでご注意下さい。
- 停電等により本製品が動作状態中に電源が切れた 場合、記録動作を行う事ができなくなる可能性が あります。

その際は、HDD の必要な画像データを USB メ ディアにコピーまたはネットワークへの転送を 行った後、59ページに記載されている内蔵 HDD 初期化を行ってください。

● 主電源スイッチ及びその供給元を切った後に再度 電源を入れる場合は、約 20 秒待ってから、電源 を入れてください。

(20 秒以上、電源切状態を保持して下さい)

# 長期間使用しないときは

本機を長期間使用しないときは、フロントパネルの電 源ボタンを押してシャットダウンした後、リアパネル の主電源スイッチを切ってください。

# <span id="page-25-1"></span><span id="page-25-0"></span>映像入力接続

●映像入力 CH2 の設定方法は、28ページ「映像入力」をご覧ください。

#### HDMI® モデル

CH1 に記録する映像入力を HDMI 1 に、CH2 に記録する映像入力を HDMI 2 に接続してください。

#### SDI モデル

#### 1CH 記録

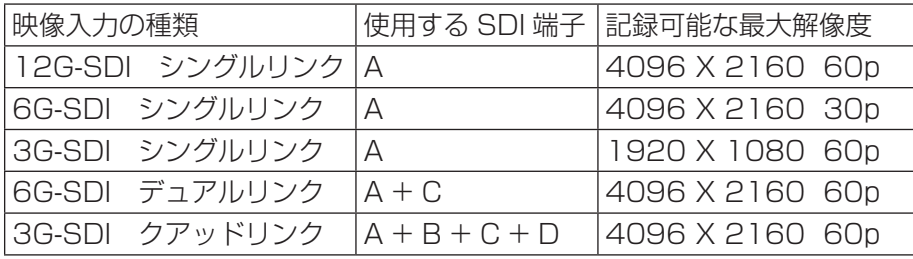

12G-SDI シングルリンク 6G-SDI シングルリンク 3G-SDI シングルリンク

SDI の端子 A に接続します

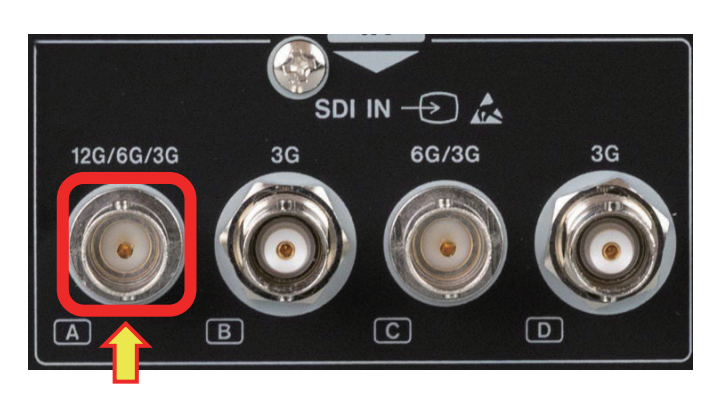

6G-SDI デュアルリンク

SDI の端子 A と端子 C に接続します。

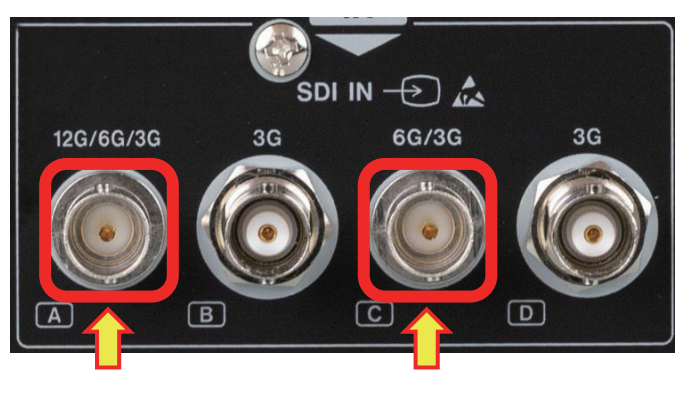

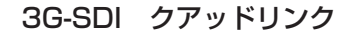

SDI の端子 A、B、C、D すべてに接続します。

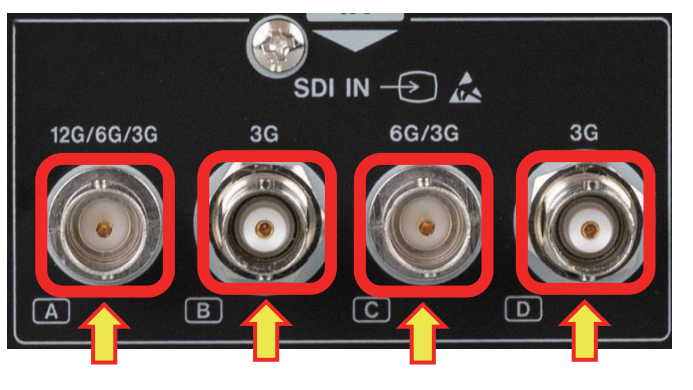

#### 2CH 記録

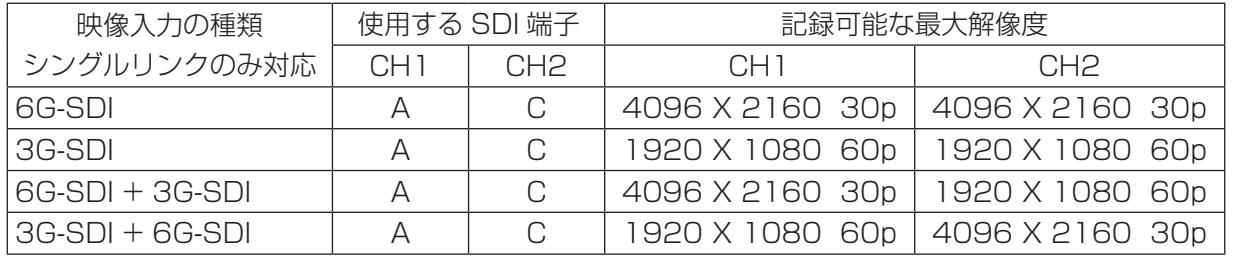

SDI の端子 A に CH1 の、端子 C に CH2 の信 号を接続します。

![](_page_26_Figure_4.jpeg)

#### Dual-Link 3G-SDI 記録

![](_page_26_Picture_194.jpeg)

![](_page_26_Figure_9.jpeg)

<span id="page-27-0"></span>記録の前に以下の項目を設定してください。

# <span id="page-27-1"></span>映像入力

映像入力 CH2 の設定を行います。 HDMI® モデルでは HDMI 2 端子に入力した信号が CH2 に、SDI モデルでは SDI [C] 端子に入力した信号 が CH2 になります。SDI モデルは映像入力信号が無い 状態で設定してください。

1 ホーム画面表示状態でメインメニューを表 示させ「記録設定」をタップする。

#### 2「映像入力」をタップする。

#### 3「映像入力 CH2 有効」をタップする。

初期値は「OFF」です。CH2 の入力を行うときは 「ON」にします。 設定を変更すると自動的に再起動します。 2CH 入力時は 4K は 30p までとなります。 映像入力 CH2 有効 ON、H.264 設定時の動画記 録画質は、映像入力 CH2 OFF の半分のビットレー トで記録されます。

#### **参考**

- [30 ページ「3D」](#page-29-1)サイマルの記録では「ON」 を設定してください。
- 44ページ「6. プロキシ動画記録」を使用す る場合は「OFF」を設定してください。

4「SDI伝送方式」をタップする。(SDIモデル)

初期値は「2SI」です。 希望する入力方式を選択します。 12G-SDI 入力時は 2SI を選択します。 3G-SDI 4 入力時は画像出力機に合わせます (2SI, SQD)。 設定を変更すると自動的に再起動します。

# 5「Dual-Link 3G-SDI」をタップする。(SDI モデル )

初期値は「OFF」です。 3G-SDI Dual-Link 映像を入力する場合に ON を選 択します。それ以外は OFF を選択します。 設定を変更すると自動的に再起動します。

6「CH1 色域」、「CH2 色域」をタップする。 初期値は「BT.709」です。 BT.709、BT.2020 Emulation のいずれかを選 択します。

本機は BT.709 で録画します。ビデオ入力の色域 が BT.2020 である場合、BT.2020 Emulation を選択することで、BT.709 相当に変換して録画を することができます。

4K 信号入力の場合は BT.2020 Emulation を選 択することを推奨します。

### 2CH 入力時の画面表示

「映像入力 CH2 有効」が ON の設定で CH1、CH2 の 両方に映像信号が入力されているときは LCD には両方 の映像が表示されます。

PIP 表示:大きな画像の中に小さな画像が表示されます。

![](_page_27_Picture_22.jpeg)

PBP 表示:二つの画像が左右に表示されます。

![](_page_27_Picture_24.jpeg)

- 初期の映像表示は、「画面表示」の「映像入力配置」 で選択します。
- o「画面表示」の「映像入力配置」で、映像入力 CH1 ないしは映像入力 CH2 の片方のみを表示の選択がで きます。

PIP 表示を PBP 表示に変える場合は大きな画像を小さ い画像と反対方向にスワイプします。

![](_page_28_Picture_2.jpeg)

 $\ddag$ 

![](_page_28_Picture_3.jpeg)

![](_page_28_Picture_4.jpeg)

![](_page_28_Picture_5.jpeg)

![](_page_28_Picture_6.jpeg)

![](_page_28_Picture_7.jpeg)

![](_page_28_Picture_8.jpeg)

![](_page_28_Picture_9.jpeg)

<span id="page-29-0"></span>PBP 表示の左右を画像を入れ換えたい場合は左の画像 を右にスワイプするか右の画像を左にスワイプします。 PIP 表示で小さい画像を上下左右にフリックすれば小 さい画像を画面四隅の任意の位置に移動させることが できます。

![](_page_29_Picture_2.jpeg)

![](_page_29_Picture_3.jpeg)

 $\ddag$ 

#### **注意**

- 小さい画像の大きさを変更することはできません。
- 小さい画像は画面四隅以外の位置に移動することは できません。

# 動画記録

動画の記録形式を設定します。 動画ファイルフォーマット 動画エンコード形式 動画記録画質 動画分割ファイルサイズ 記録再開待機時間 プロキシ動画記録 フレームスキップ動画記録 以上の設定ができます。 詳細は設定の項目をご覧ください。

# 静止画記録

静止画の記録形式を設定します。 静止画記録画質 の設定ができます。 詳細は設定の項目をご覧ください。

# <span id="page-29-1"></span>3D

入力映像信号の 3D の設定を行います。

# ■1 ホーム画面表示状態でメインメニューを表 示させ「記録設定」をタップする。

2「3D」をタップする。

3「3D フォーマット」をタップする。 初期値は「OFF」です。

# 4 入力する映像方式をタップする。

![](_page_29_Figure_17.jpeg)

- [3D] の映像方式設定が「ライン・バイ・ライン」 の場合、4K60fps は 1ch まで受像できます。
- サイマルは[、28 ページ「映像入力」](#page-27-1)の「映像入力 CH2 有効」が ON のときのみ有効です。CH1 に左 の映像を入力、CH2 に右の映像を入力してください。 4K 入力の映像記録は 1080p になります。「記録画 質」は HQ 以下を選択してください。
- ライン・バイ・ラインは、入力されたライン・バイ・ ライン映像をトップ・アンド・ボトム映像に変換し、 映像出力及び動画記録を行います。
- o いずれかの 3D 映像方式設定時、静止画は 2D に変 換して記録します。

# <span id="page-30-0"></span>記録の流れ

LCD のタップと操作パネルのボタン操作を行って、以 下の手順で作業します。

![](_page_30_Figure_3.jpeg)

患者情報入力なしで静止画、動画を記録することもで きます。

静止画、動画を記録した後で患者情報を入力すること もできます。

# 患者情報設定

#### 1 LCD の表示がホーム画面状態であること を確認する。

ホーム画面状態でないときは「< (Back)| をタッ プし、ホーム画面状態にします。

#### 2 LCD をタップし、メインメニューを表示 させる。

![](_page_30_Picture_10.jpeg)

3「患者情報入力」をタップする。

# 4 入力したい患者情報の項目をタップする。

一つの項目を入力後(Enter)をタップすると、患 者情報入力画面に戻ります。

![](_page_30_Figure_14.jpeg)

「クリア」をタップすると入力した患者情報がすべ て削除されます。

「施設情報」をタップすると施設名、ステーション 名の入力画面になります。

5 全ての患者情報を入力した後、緑色の チェックアイコンをクリックし入力を適用 させる。

![](_page_30_Figure_18.jpeg)

- ID が入力されていない状態で画像の記録動作を 行うと、仮 ID として「\$年月日時分秒」の ID が 自動で登録されます。
- 例 ) 2022 年 03 月 25 日 14 時 15 分 40 秒の場合 \$20220325141540

#### **注意**

- 入力された患者情報は内蔵 HDD に記録されます。
- 本製品の移転や廃棄をする場合は内蔵 HDD に記録 された患者情報が外部に流出しないよう適切に処理 してください。
- 患者情報を消去する際は、59ページの「初期化」 に記載の「内蔵 HDD 初期化」または「完全初期化」 を行ってください。
- ID にはファイル記述禁止文字は使用しないでください。

# <span id="page-31-2"></span><span id="page-31-0"></span>静止画を記録する

「PHOTO」ボタンを押すたびに同じ ID で連番の異なる画 像が記録できます。

一度記録動作を行うと、静止画記録が終了しても入力 した患者情報を維持して検査・手術中の状態を保持し ます。連番は 1 から始まり 1000 までです。静止画と 動画の合計で 1000 枚を超えて記録することはできま せん。1000 枚を超えて記録する場合や異なる ID で 記録したいときは、CASE OPEN/CLOSE ボタンを押 していったんホーム画面に戻し、再度 CASE OPEN/ CLOSE ボタンを押して新たに検査・手術を開始してく ださい。また、動画記録中でも「PHOTO」ボタンを押 すと静止画を記録できます。

●「外部トリガ」設定で外部接点に「静止画記録」を割 り当てると、外部接点により静止画を記録すること ができます。[\(46 ページ](#page-45-0) )

#### **注意**

● 画面左下の「映像入力の状態と解像度」で各入力チャ ンネルに所望の映像が認識されていることを確認し てから記録を開始してください。

#### <span id="page-31-1"></span>動画を記録する

「VIDEO/PAUSE」ボタンを押すと動画の記録を開始 します。

![](_page_31_Picture_9.jpeg)

動画記録中に「STOP」ボタンを押すと動画の記録が 停止します。

動画記録中に「VIDEO/PAUSE」ボタンを押すと動画の 記録を一時停止します。

- ●画面右下に同一検査・手術で記録した画像の数(動 画と静止画の合計)が表示されます。
- o 本装置で動画を記録するにあたり、あらかじめ内蔵 HDD の保管容量を効率よく確保しておくための「内 蔵 HDD 記録領域確保」設定があります。ご使用の 用途に応じて設定してください。([48 ページ](#page-47-0))

●「外部トリガ」で外部接点に「動画記録開始 / 一時停止! を割り当てると、そのトリガにより制御できます。([46](#page-45-0) [ページ](#page-45-0) )

#### **注意**

- ●繰り返し記録では、記録が停止した後(記録ボタン の LED 消灯後)に記録を開始してください。
- 画面左下の「映像入力の状態と解像度」で各入力チャ ンネルに所望の映像が認識されていることを確認し てから記録を開始してください。
- ●「映像入力 CH2 有効| が ON 設定にて、静止画記録 時及び動画記録開始時に映像入力がないチャンネル は記録されません。

#### **参考**

- 同一 ID で記録できるのは動画ファイル数と静止画の 枚数の合計で 1000 までです。 さらに記録する場合や異なる ID で記録したいときは CASE ボタンを押して、一度ホーム画面に戻り、ID を入力してください。
- CH1 と CH2 の同時記録では、上限が 1001 枚と なることがあります。

# 検査・手術を終了する

CASE ボタンを押すと検査・手術を終了して、ホーム 画面になります。この時点で設定した患者情報はクリ アされます。

● 動画記録中に上記操作を行った場合、動画記録を停 止して検査・手術を終了します。

# <span id="page-32-0"></span>直前に撮った画像を見る

検査・手術中に、直前にとった画像(同一 ID 内)を確 認することができます。

# 1 検査・手術中に LCD 左側の>を右側にス ライドさせる。

![](_page_32_Picture_4.jpeg)

メニューが表示されます。

#### 2「画像プレビュー」をタップする。

![](_page_32_Picture_179.jpeg)

「画像一覧」画面が表示されます。画像は記録した 順番に古いものから表示されます。 全ての画像のプレビュー表示後に最も新しい画像が

選択されます。

#### **注意**

検査・手術中に「PLAY/PAUSE」ボタンを押すこ とによっても画像プレビューを表示させることがで きます。

3 画像一覧より確認したい画像をタップする。

![](_page_32_Picture_13.jpeg)

確認したい画像をタップして選択します。選択した 画像をタップすると画像を再生します。

静止画の画像

![](_page_32_Picture_16.jpeg)

動画の画像

![](_page_32_Picture_18.jpeg)

● 動画の画像の下には 経過時間 / 記録時間 が表示 されます。

「画像一覧| 画面で □ アイコンをタップすると■ の検査・手術状態に戻ります。

# 記録画像の削除について

検査・手術(CASE)単位及び画像データの個別削除が 可能です。検査・手術(CASE)を削除すると登録して ある患者情報も削除されます。

- ●検査・手術単位での記録画像の削除は、38ページ [「記録データの削除」を](#page-37-1)ご覧ください。
- 一括削除はフォーマット機能をご使用ください。
- o 検査中は記録画像の削除はできません。
- 所望の画像転送が終了していることを確認して記録 画像を削除してください。

<span id="page-33-1"></span><span id="page-33-0"></span>ホーム画面から「PLAY/PAUSE」ボタンを押す、ま たはメインメニューの「画像参照」をタップすると、下 記メニューが表示されます。

![](_page_33_Picture_152.jpeg)

再生したいデバイスを選んでタップすると、デバイス 内にある「記録データ一覧」画面が表示されます。

![](_page_33_Figure_4.jpeg)

記録データの一覧が最新順に表示されます。

![](_page_33_Picture_153.jpeg)

記録データの先頭画像のサムネイルが左側に表示され ます。

画面を上下にスワイプすると表示しきれない記録デー タを表示させることができます。

画面右側には記録した動画と静止画の数、USB やネッ トワークに転送した履歴がアイコンで表示されます。

![](_page_33_Picture_154.jpeg)

# 1 見たい記録データをタップして「画像一覧」 画面を表示する。

画像は記録した順番の新しいものから表示されます。

2 画像一覧より確認したい画像をタップする。

![](_page_33_Picture_14.jpeg)

#### 静止画の画像

![](_page_33_Picture_16.jpeg)

動画の画像

![](_page_33_Picture_18.jpeg)

- 動画の画像には画面下中央部に経過時間 / 動画記 録時間が表示されます。
- 動画再生画面をタップすると 3 Ⅱ @ マーク と再生スピードが約 5 秒間表示されます。

#### **注意**

記録された動画の最後の約1秒間は再生されないこと があります。

<span id="page-34-0"></span>![](_page_34_Figure_1.jpeg)

患者 ID を指定して記録した画像を表示します。

#### ■ メインメニューの「画像参照」をタップする。

# 2 再生デバイスより検索したいデバイスを選 択する。

![](_page_34_Picture_118.jpeg)

# 3「記録データ一覧」にて画面左側の>マー クを右側にスライドさせる。

![](_page_34_Picture_119.jpeg)

# 4「ID 検索」をタップする。

![](_page_34_Picture_120.jpeg)

# **5 検索したい ID を入力し、 コ をタップする。**

ID 検索欄に入力された文字が検索されます。

![](_page_34_Picture_121.jpeg)

- 先頭に「\*」を付けると後方一致検索を行います。
- 最後に「\*」を付けると前方一致検索を行います。
- ●「\*」がない場合は完全一致検索を行います。
- スクリーンキーボードに「\*| を表示させるため にはキーボード左下のテンキーマークをタップし、 数字 / 記号入力キーボードに切り換えます。

# 6 再生表示したい記録データをタップする。

![](_page_34_Picture_122.jpeg)

「画像一覧」画面が表示されます。記録した日時の 新しい物が上側に表示されます。

# 7 画像一覧より確認したい画像をタップする。

![](_page_34_Picture_21.jpeg)

# <span id="page-35-0"></span>日付検索

記録した日付を指定して記録した画像を表示します。

- 1 メインメニューの「画像参照」をタップする。
- 2 再生デバイスより検索したいデバイスを選 択する。
- 3「記録データ一覧」にて画面左側の>マー クを右側にスライドさせる。
- 4「日付検索」をタップする。

![](_page_35_Figure_7.jpeg)

日付は YYYY/MM/DD の形式で 8 桁で入力して ください。「/」は自動で入力されます。 例)2022 年 1 月 22 日 → 2022/01/22

# 6 再生表示したい記録データをタップする。

![](_page_35_Picture_10.jpeg)

「画像一覧」画面が表示されます。記録した日時の 新しい物が上側に表示されます。

7 画像一覧より確認したい画像をタップする。

![](_page_35_Picture_13.jpeg)
# 動画再生中の操作

下記の前面ボタン、LCD のアイコンを使用して再生操作を行います。

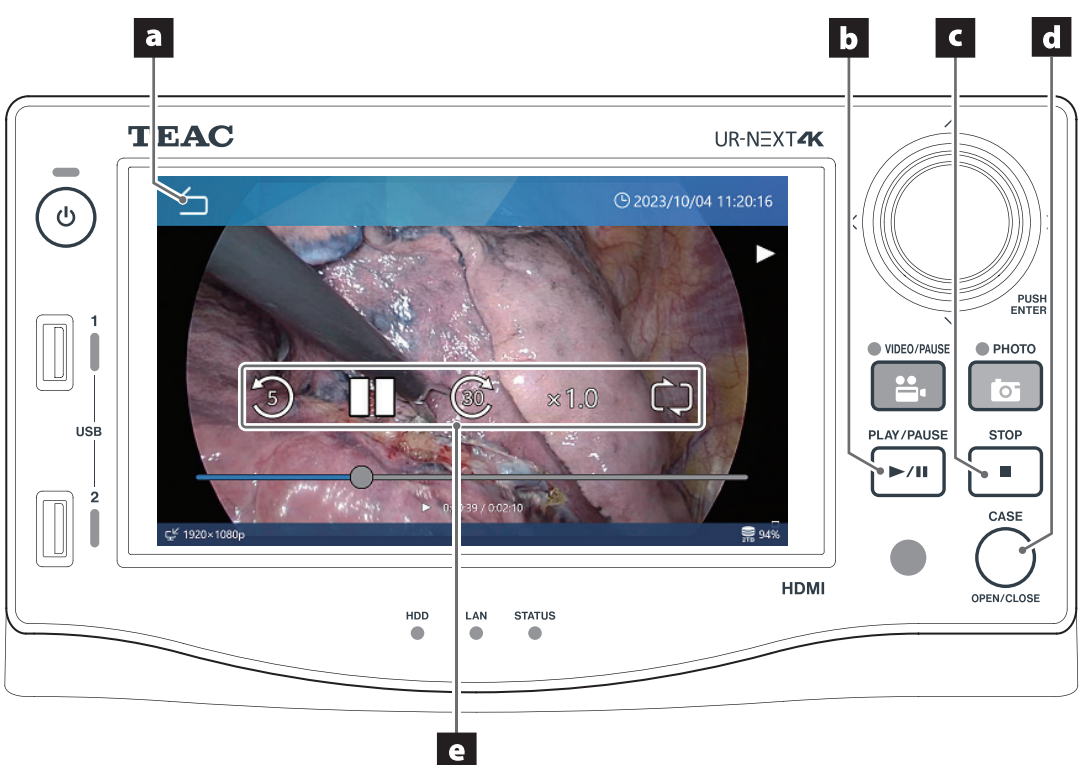

## a <mark>ら</mark> (LCD のアイコン)

動画再生中に LCD の | 台 をタップすると画像一覧 に戻ります。 タップするごとにメニューツリーの1つ上の画面に 移動します。

## **b PLAY/PAUSE ボタン**

動画再生中に押すと一時停止します。 一時停止中に押すと動画再生を再開します。

## **c** STOP ボタン

動画再生中に押すと再生中の動画の始めに戻って停 止します。

# d CASE ボタン (OPEN/CLOSE)

動画再生中に押すと動画の再生は終了しホーム画面 に戻ります。

## e LCD の操作アイコン

動画再生中に LCD をタップすると操作アイコンが 約 5 秒間表示されます。 **3 : 約5 秒戻ります** ◎:約 30 秒進みます Ⅱ:一時停止します

- ▶:動画再生を再開します x1.0 : タップすると再生スピードを選択できます。 x0.5 : 0.5 倍速
	- x1.0:等速(初期値)
	- x2.0:2 倍速
- ■: タップするとリピート再生の有効 / 無効を切り 換えます。
	- ■: リピート再生を行います。
	- :リピート再生を行いません。

# 患者情報を編集する/記録データを削除する

# 患者情報の編集

未設定の ID や患者名などの患者情報を編集することが できます。

1「記録データ一覧」画面で編集したい記録 データを選択する。 [\(34](#page-33-0) [ページ](#page-33-0) )

選択された記録データはグレーにハイライトされます。

2 画面左の>を右にスライドする。

メニューが表示されます。

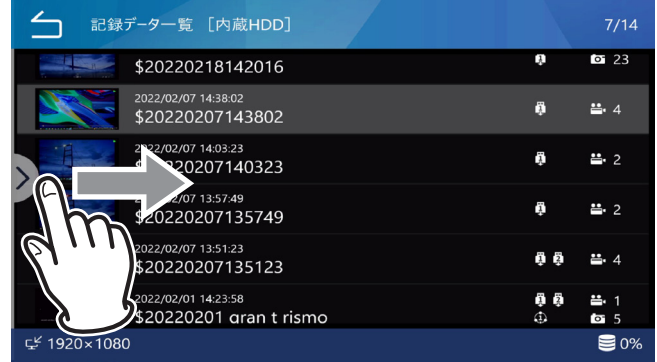

## 3「編集」をタップする。

患者情報編集画面が表示されます。

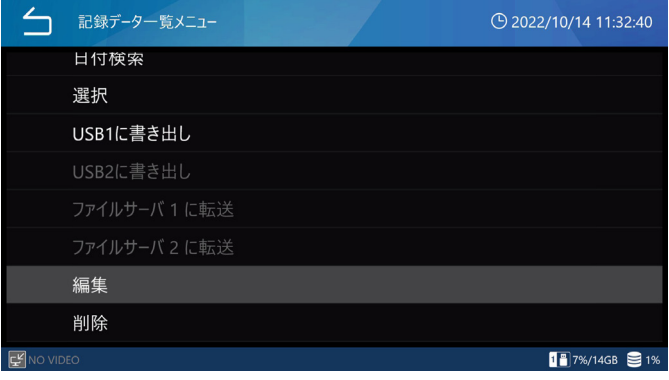

## ■ 患者情報を編集する。

編集したい情報欄をタップして内容を変更します。 入力手順は [31 ページ「患者情報設定」に](#page-30-0)従います。

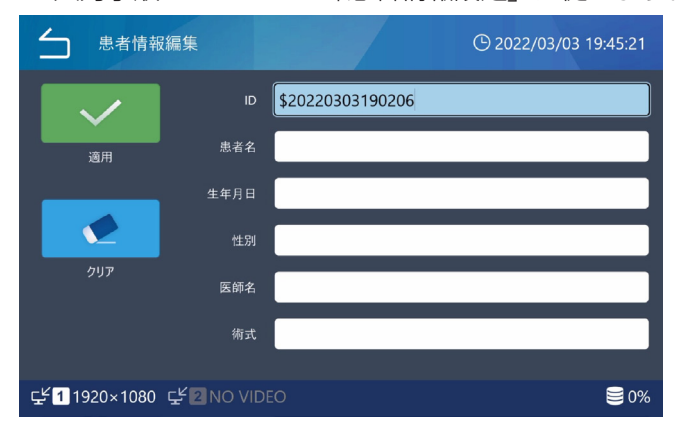

# <span id="page-37-0"></span>記録データの削除

記録したデータは検査・手術単位及び画像データ個別 で削除することができます。

## 検査・手術単位で削除する場合

## 1 削除したい記録データを選択する。

「記録データ一覧」画面で削除したい記録データを選 択します。([34 ページ](#page-33-0))

# 2 画面左の>を右にスライドする。

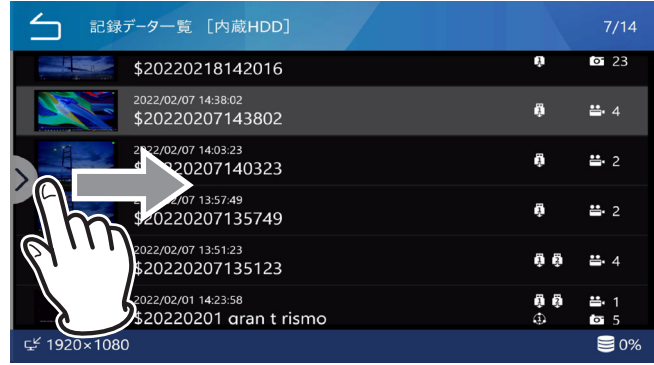

## 3「選択」をタップする。

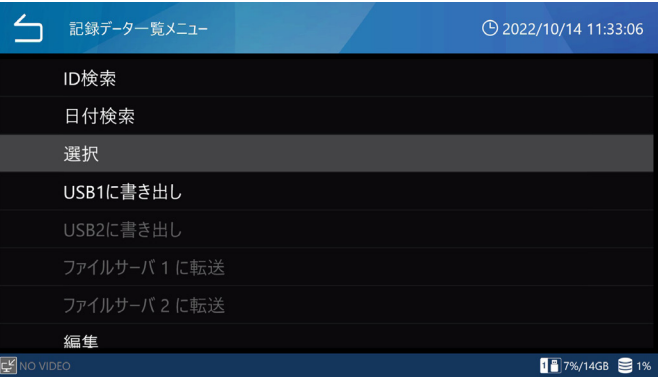

## 4 削除したい記録データをタップし右端の チェックボックスにチェックを入れる。(複 数選択可)

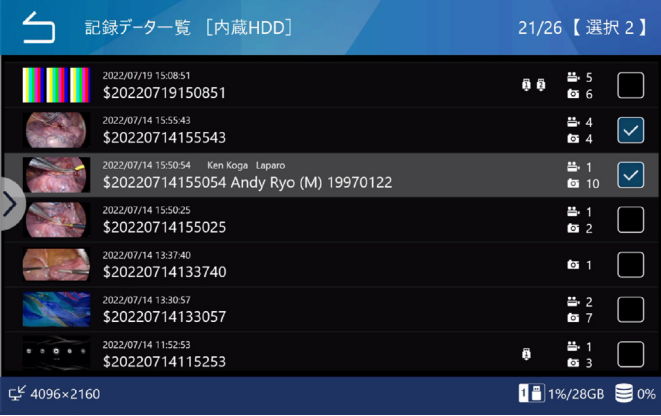

## 5 再度画面左の>を右にスライドする

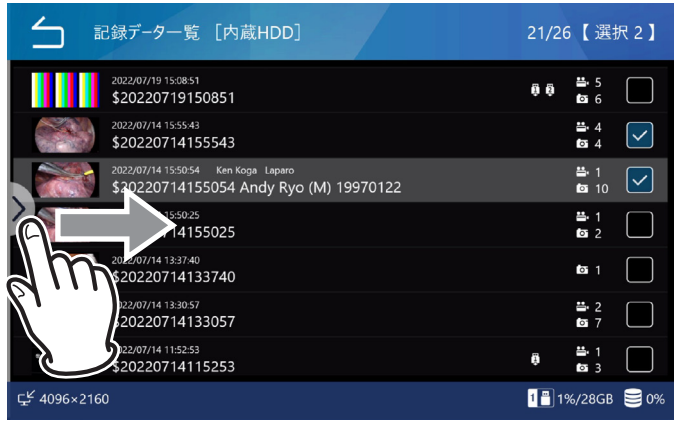

## 6「削除」をタップする。

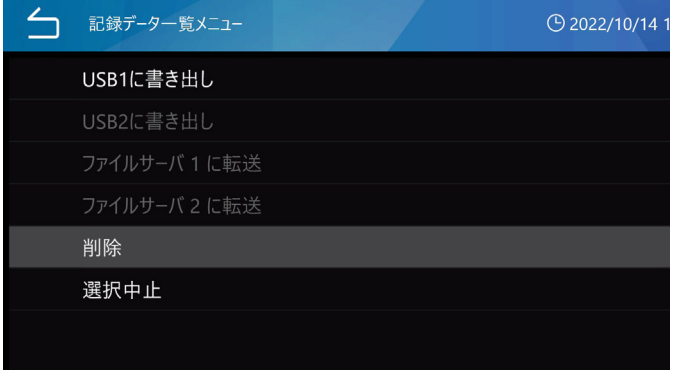

## 7 削除する場合は「はい」をタップする。

削除しない場合は「いいえ」をタップする。

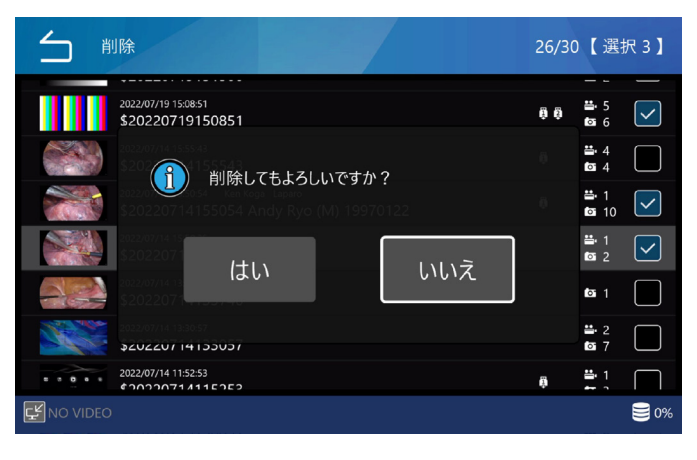

#### **注意**

削除したデータは元に戻すことはできません。

## 画像データを個別で削除する場合

1「記録データー覧| 画面で削除したい画像 データがある記録データをタップして「画 像一覧」画面を表示する。

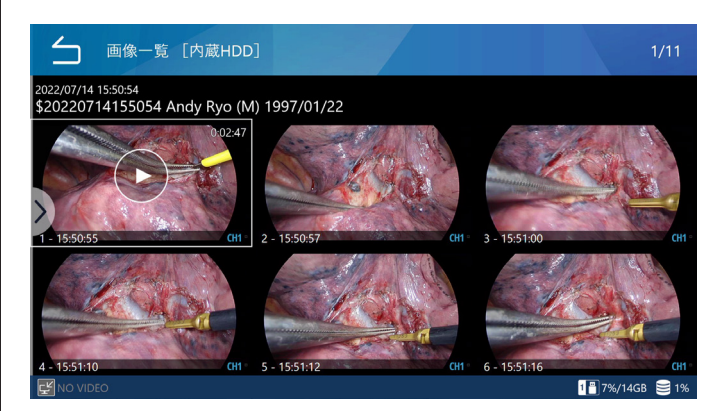

2 画面左の>を右にスライドする。

3「選択」をタップする。

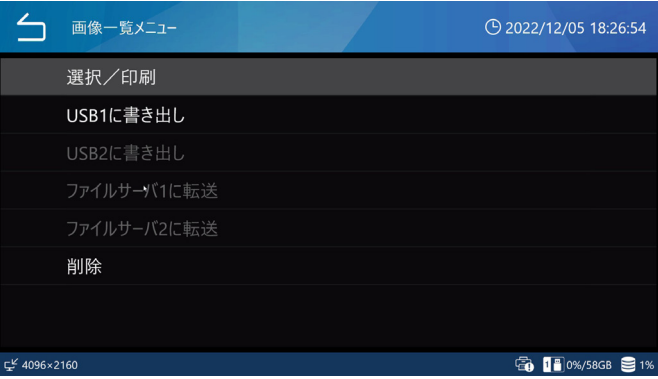

## 4 削除したい画像データの右上のチェック ボックスにチェックを入れる。(複数選択可)

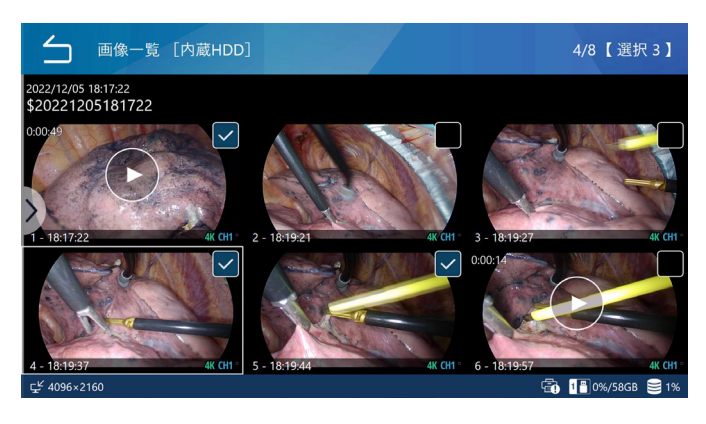

5 再度画面左の>を右にスライドする

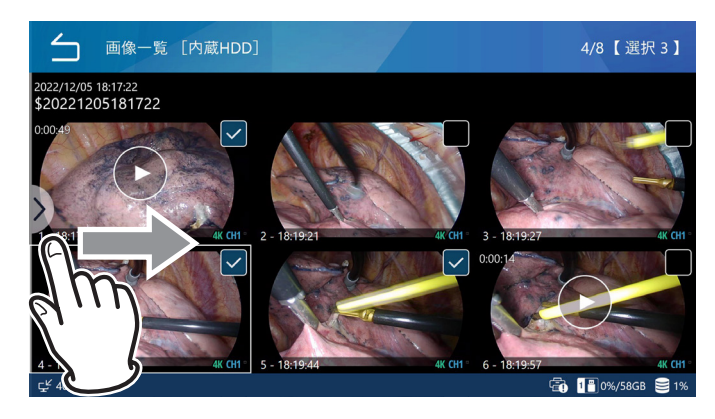

### 6「削除」をタップする。

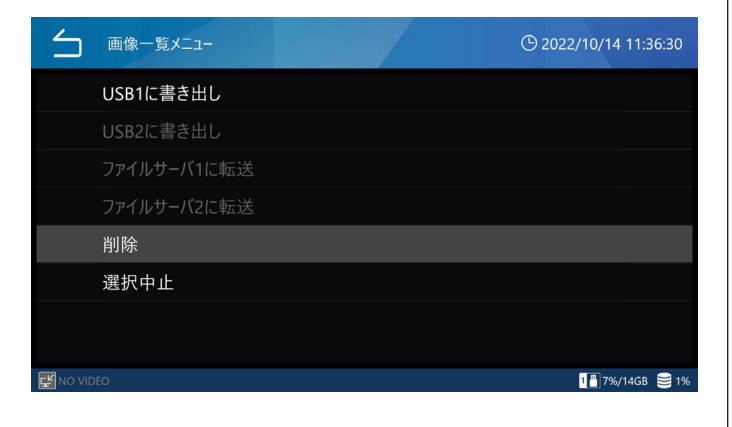

## 7 削除する場合は「はい」をタップする。

削除しない場合は「いいえ」をタップする。

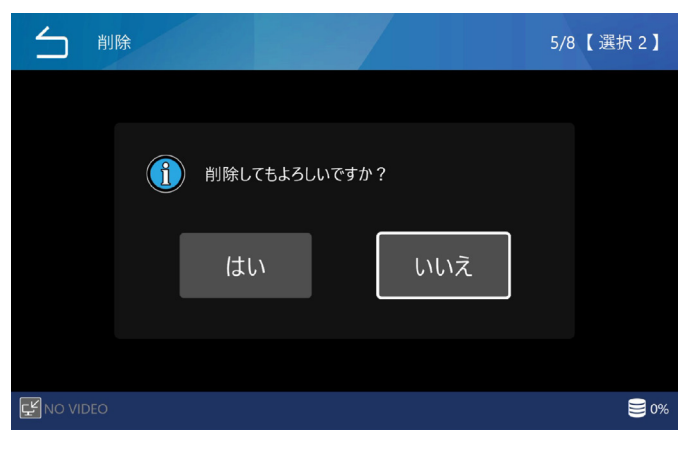

#### **注意**

削除したデータは元に戻すことはできません。

# ネットワーク転送

記録データは、50ページ「2.[ファイルサーバ 1」](#page-49-0)設 定により、ネットワーク転送することができます。 SURGEONE 転 送 に は Windows ソ フ ト ウ ェ ア 「Surgeone V2」が必要です。

# 画像を転送 / コピーする

記録したデータは検査・手術単位および画像データ単 位で転送 / コピーすることができます。

1 転送 / コピーしたい記録データを選択する。

2「記録データの削除」[\(38](#page-37-0)[ページ](#page-37-0))と同 様の操作を行い、転送 / コピーしたい記録 データ、画像データを選択する。

検査・手術単位で転送 / コピーする場合

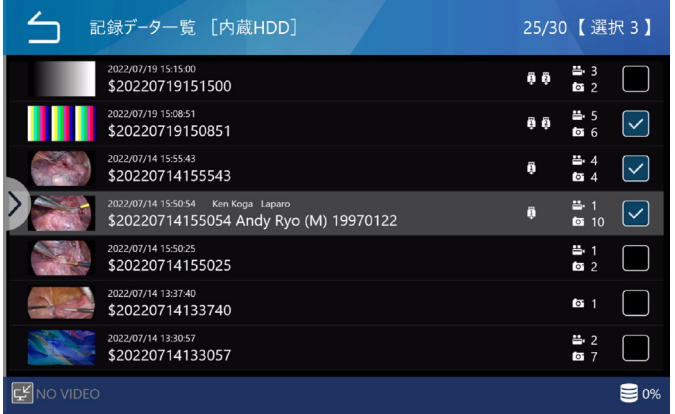

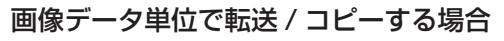

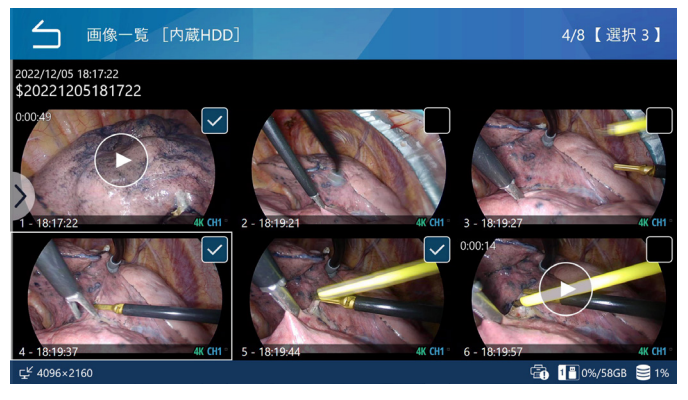

## 3 記録データ、画像データを選択した後、画 面左側の>を右にスライドする。

**4「USB1 に書き出し」、「USB2 に書き出し」、** 「ファイルサーバ 1」、「ファイルサーバ 2」 のいずれかを選択し、タップする。

画像の転送 / コピーが実行されます。

終了すると、「記録データ一覧」または「画像一覧」 に戻ります。

- バックアイコン(△) をタップするとひとつ前 の画面に戻ります。
- 選択中止をタップすると選択が解除され、「記録 テータ一覧」または「画像一覧」の画面に戻ります。

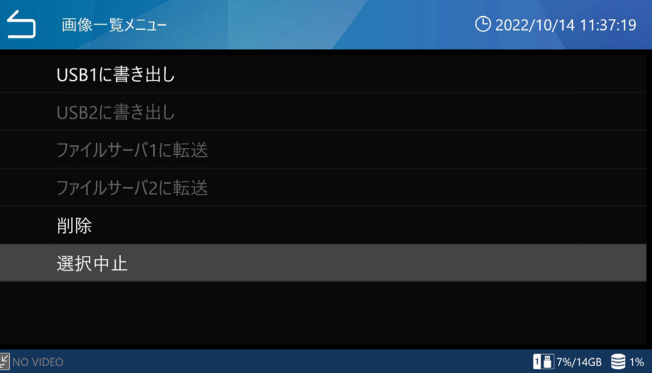

#### **注意**

- USB デバイスやファイルサーバーが接続されていな いときは表示がグレーアウトし、選択することがで きません。
- 転送 / コピー中に、「STOPI (停止) ボタンを押す と転送 / コピーを中止することができます。
- ファイルサーバへの転送を中止した場合、当該記録 データは転送保留状態となります。
- ファイルサーバの自動転送を設定すると、転送保留 状態であった当該記録データは再転送されます。
- ●転送 / コピーする「動画種別| の「オリジナル|「プ ロキシ」は[、46 ページ「USB 自動保存」](#page-45-0)の「USB1 動画種別」、「USB2 動画種別」の設定、および 50 ページ「2. [ファイルサーバ 1」](#page-49-0)、「3. ファイル サーバ 2」の動画種別の設定通りとなります。
- ●転送 / コピー中にメディアが FULL になった場合は 画像が正常に書き出されていません。空き容量が十 分なメディアへ手動で転送/コピーを行ってください。
- o「セキュリティ」の「USB 書き出し」に「禁止」が 設定されているときは、「USB1 に書き出し」と 「USB2 に書き出し」は表示されません。

# 設定操作

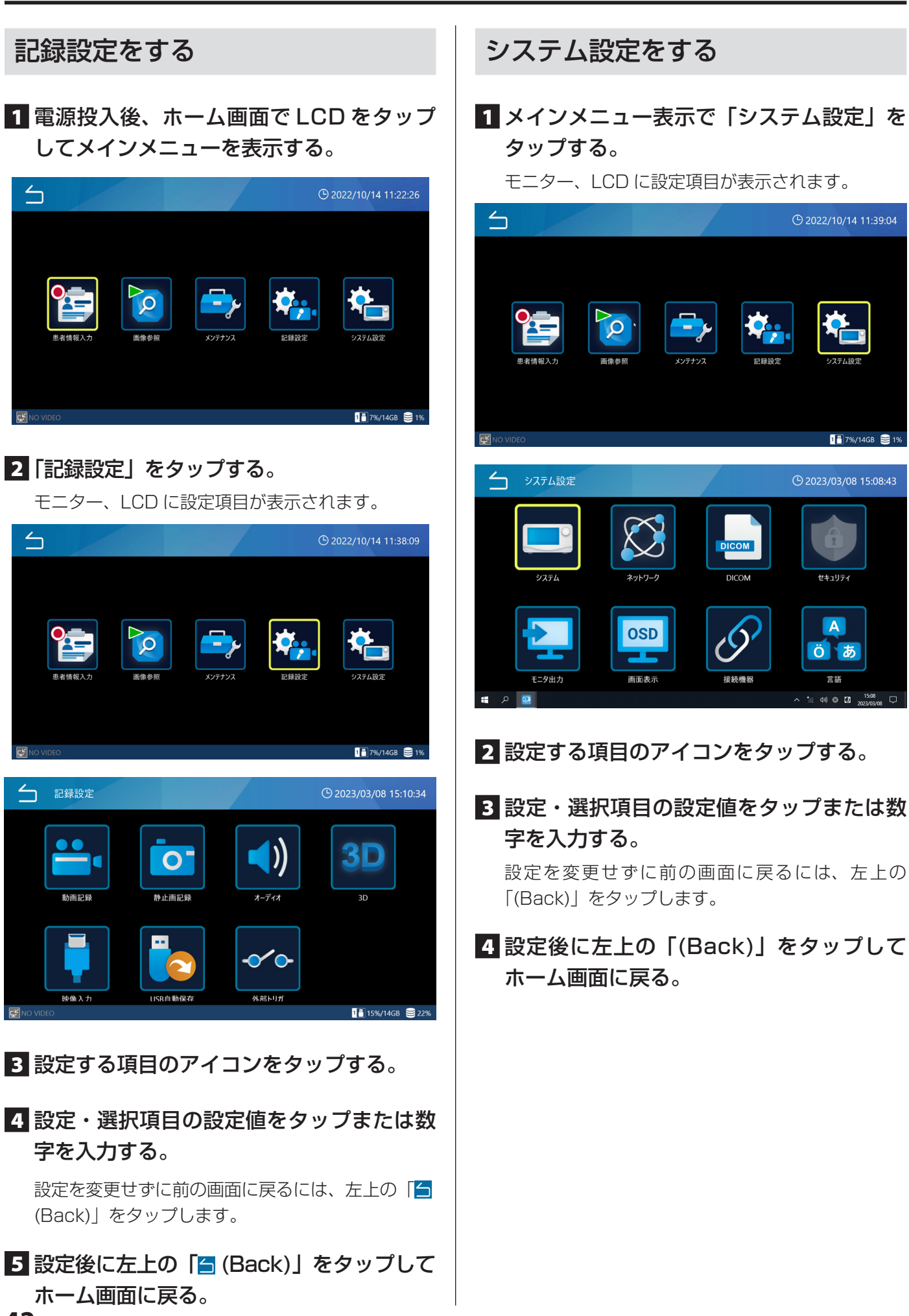

**⊕** 2022/10/14 11:39:04

 $1$ <sup>2</sup> 7%/14GB  $2$  1%

15:08:43

öl

# 設定項目一覧

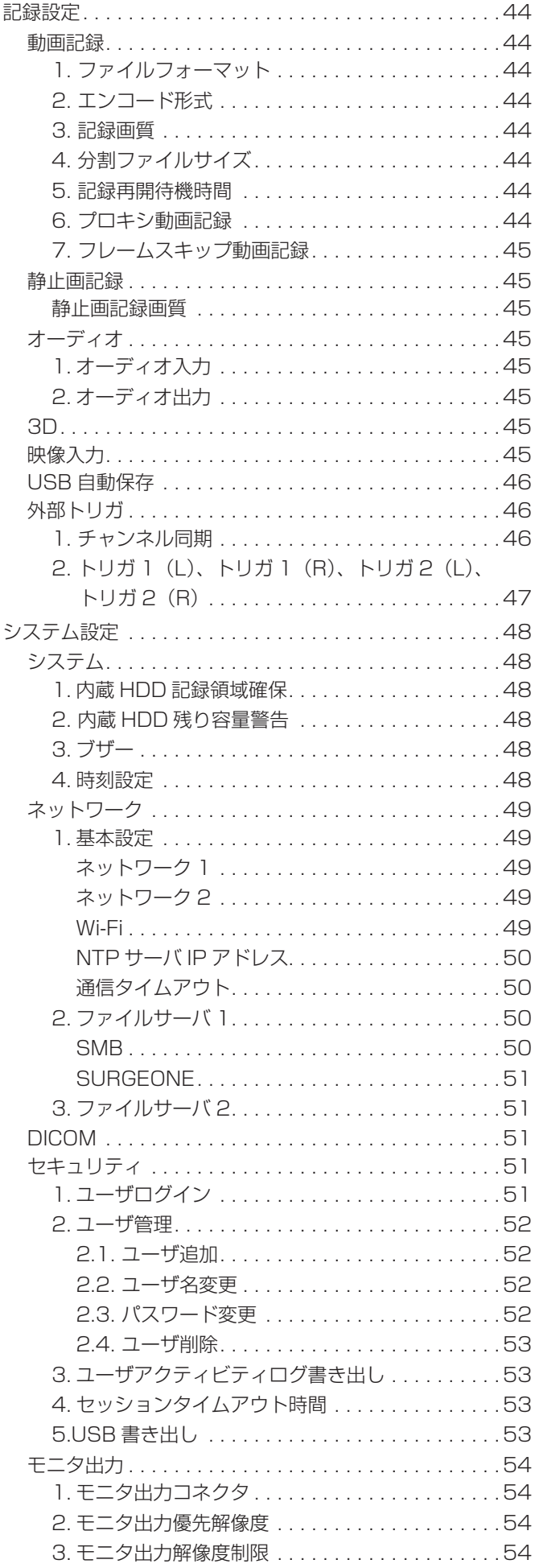

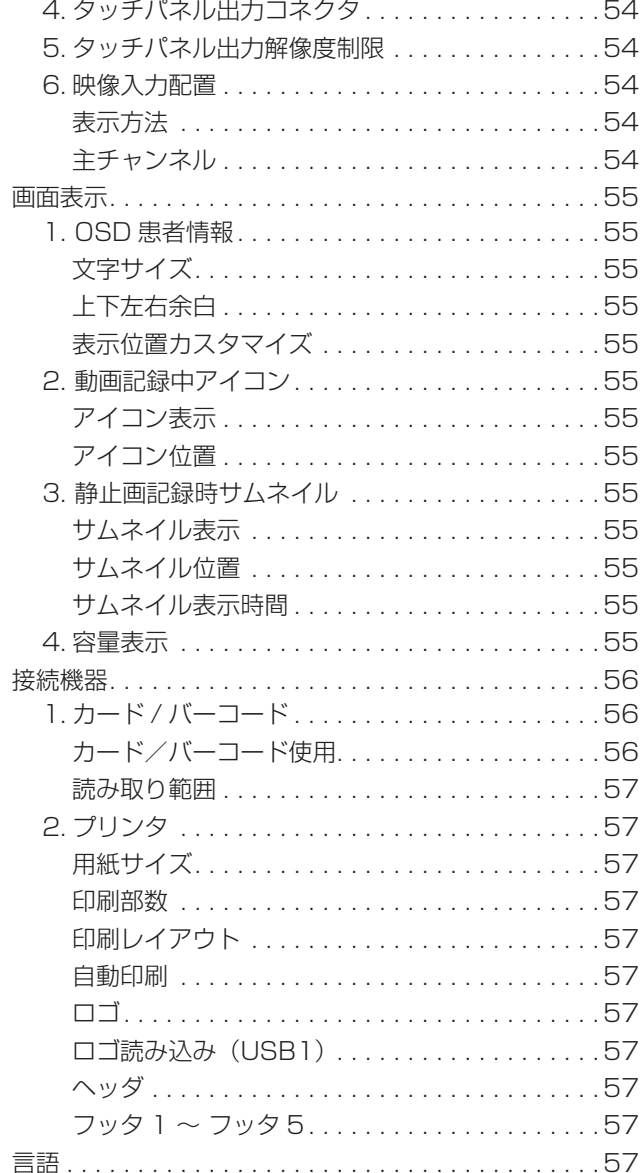

# <span id="page-43-0"></span>記録設定

メインメニューの「記録設定」をタップし、各種記録 に関する設定を行います。

## 動画記録

「動画記録」をタップして設定画面を表示します。 以下それぞれの項目をタップして設定を行います。

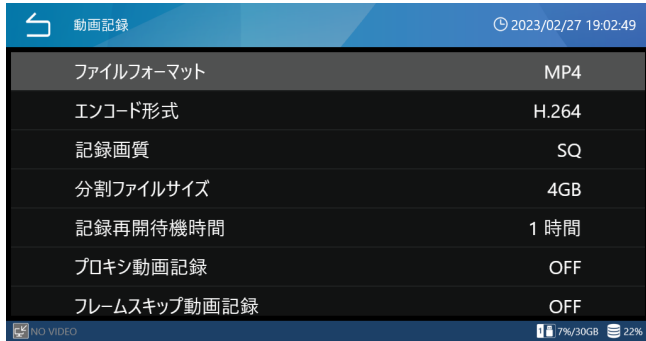

# 1. ファイルフォーマット

「MP4」、「TS」から選択できます。 初期値は「MP4」です。 本体で再生する場合は「MP4」を推奨します。

## 2. エンコード形式

「H.264」、「H.265」から選択できます。 初期値は「H.264」です。 動画ファイルフォーマットが「TS」の場合、H.264 のみが有効です。

## 3. 記録画質

- EQ : 高圧縮 ( 容量節約画質 )
- SQ : 標準画質
- HQ : 高画質
- XQ : 最高画質

初期値は「SQ」です。

### **注意**

3D サイマル、動画分割ファイルサイズ「1GB」、プロ キシ記録では上限があります。各項目の説明にある上 限以下の設定でご使用ください。

# 4. 分割ファイルサイズ

「1GB」、「4GB」、「分割しない」から選択できます。 初期値は「4GB」です。

#### **注意**

動画分割ファイルサイズ「1GB」設定時は動画記録画 質「HQ」以下の設定でご使用ください。

## 5. 記録再開待機時間

録画中に映像信号が全て途切れると、1分経過後録画 ポーズになります。「記録再開待機時間」に設定された 時間内に映像信号が復帰した場合に録画状態に戻りま す。設定された時間内に映像時間が復帰しない場合は 録画が停止します。 初期値は「1 時間」です。

#### **注意**

映像信号が途切れる際に、異なった解像度の映像を認 識する場合があります。

異なった解像度の映像を認識した場合には、録画ポー ズにならず、録画停止となります。

## 6. プロキシ動画記録

プロキシ動画記録を実行「ON」、非実行「OFF」を選 択します。プロキシ録画は「映像入力」の「映像入力 CH2 有効」が「OFF」の時のみ有効です。 2D 映像のプロキシ動画記録では「3D」設定 [\(30 ペー](#page-29-0) [ジ](#page-29-0) ) の OFF を選択します。 映像入力が 4K(4096x2160 及び 3840x2160) の 場合のみオリジナル動画とプロキシ動画を記録します。 これ以外の解像度の映像入力ではオリジナル動画記録 のみが行われます。 3D 映像のプロキシ動画記録では、入力映像に応じて 「3D」設定の「サイド・バイ・サイド」、「トップ・アンド・ ボトム」、「ライン・バイ・ライン」を選択します。 映像入力が 4K と 1080p の場合のみオリジナル動画 とプロキシ動画 (2D 映像 ) を記録します。 これ以外の解像度の映像入力ではオリジナル動画記録 のみが行われます。 初期値は「OFF」です。

#### プロキシ動画記録とは

4K 映像信号が入力されているときに 4K 動画記録と ともに FHD でも同時記録を行うことをいいます。 オリジナルの入力解像度と作成されるプロキシの解像 度の関係は次の通りです。 3840×2160 → 1920×1080 4096×2160 → 2048×1080

USB デバイスへの自動保存、ファイルサーバーへの 自動転送はそれぞれの設定によりオリジナル(4K) またはプロキシ (FHD) のいずれかの画像を転送する ことができます。

#### **注意**

同一の検査・手術において、プロキシ動画記録時の「動 画記録画質」は「HQ」以下の設定としてください。

# <span id="page-44-0"></span>7. フレームスキップ動画記録

4K60fps が 2ch 入力されている場合に 30fps に間 引いて記録を行います。 HDMI® モデルのみで有効です。

● 「3D」の映像方式設定が「ライン·バイ·ライン」 の場合、4K60fps は 1ch まで受像できます。

SDI モデルでは「OFF」に設定してください。 初期値は「OFF」です。

#### **注意**

設定の切替は映像信号の入力がない状態で行うか、設 定切替後に電源 OFF,ON をしてください。

## 静止画記録

「静止画記録」をタップして設定画面を表示します。 以下それぞれの項目をタップして設定を行います。

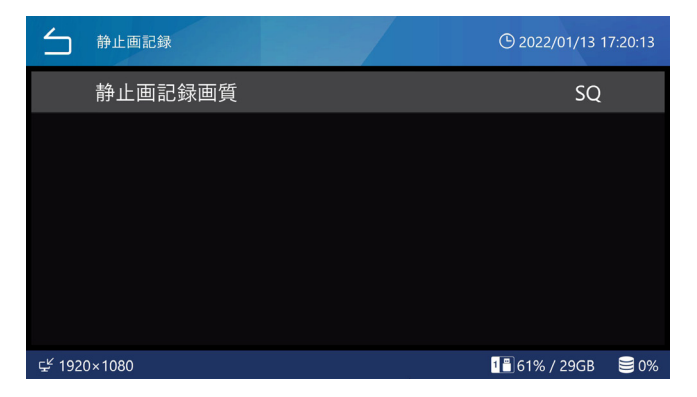

## 静止画記録画質

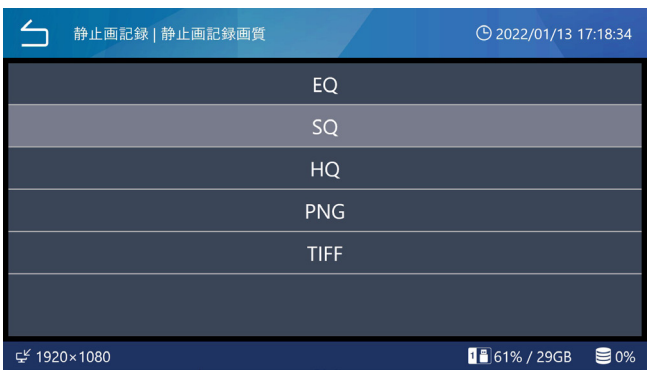

EQ : JPEG 高圧縮(容量節約画質)

- SQ : JPEG 標準画質
- HQ : JPEG 高画質
- PNG: 高画質
- TIFF : 高画質
- 初期値は「SQ」です。

#### **注意**

記録画質の設定ができるのは JPEG 形式だけです。 PNG、TIFF の画質設定は高画質だけとなります。

オーディオ

「オーディオ」をタップして設定画面を表示します。

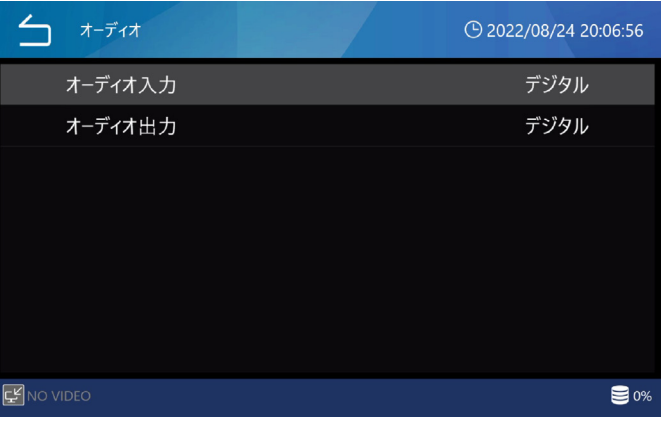

# 1. オーディオ入力

デジタル

デジタルで入力された音声信号を記録します。

```
アナログ
```
リアパネルの AUDIO 入力端子から入力された音声 信号を記録します。 初期値はデジタルです。

# 2. オーディオ出力

#### OFF

音声信号を出力しません。

デジタル

記録された音声信号をデジタル(HDMI®)で出力し ます。

アナログ

記録された音声信号をリアパネルの AUDIO 出力端 子から出力します。

初期値はデジタルです。

## 3D

入力映像信号の 3D の設定を行います。 詳細は [30 ページ「3D」](#page-29-0)をご覧ください。

# 映像入力

映像入力の設定を行います。 詳細は [28 ページ「映像入力」を](#page-27-0)ご覧ください。

# <span id="page-45-1"></span><span id="page-45-0"></span>USB 自動保存

「USB 自動保存」をタップし、USB1 と USB2 への 動画、静止画記録の ON/OFF 設定、および残り容量警 告の設定を行います。

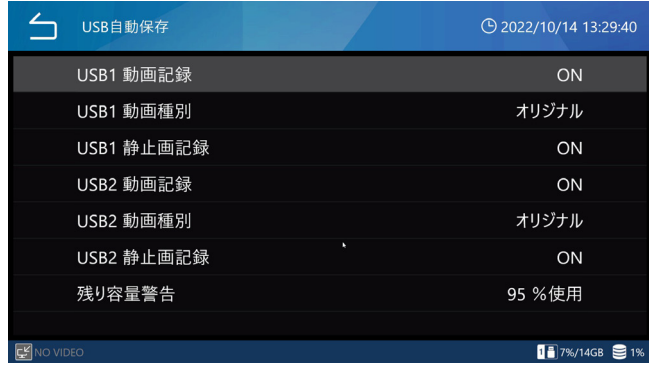

USB1 および USB2 への動画記録、静止画記録は初期 はすべて「ON」です。接続した USB デバイスに自動 記録したくない場合は「OFF」に設定してください。 動画種別が「オリジナル」の場合、入力解像度の動画 を転送します。「プロキシ」の場合、プロキシ解像度の 動画を転送します。

#### 残り容量警告

USB メディアの使用量が設定した容量以上になると、 ブザーとメッセージで警告を出す事ができます。

容量警告 ( 使用量 ) を % で指定します。 0 を指定すると、警告無しになります。 初期値は「95% 使用」です。

### **注意**

- USB1 及び USB2 ポートに接続した USB メディ アには、常に記録した画像が自動コピーされます。 USB メディアには、十分な空き容量がある事を確認 して下さい。
- 動画は一定間隔で区切ってコピーします。動画記録 中に空き容量が無くなった場合は、その前までのデー タがコピーされます。最後の動画はコピーが完了さ れていませんので、新メディアが接続されたら、そ の動画の最初から再度コピーを実施します。
- ●転送 / コピー中にメディアが FULL になった場合は 画像が正常に書き出されていません。空き容量が十 分なメディアへ手動で転送/コピーを行ってください。
- o「セキュリティ」の「USB 書き出し」に「禁止」が 設定されているときは、「USB1 に書き出し」と 「USB2 に書き出し」は表示がグレーアウトして選択 することはできません。また USB1 および USB2 への自動記録もされません。

# 外部トリガ

外部接点スイッチ等を使う場合に設定します。 「外部トリガ」をタップし、それぞれの項目を設定します。

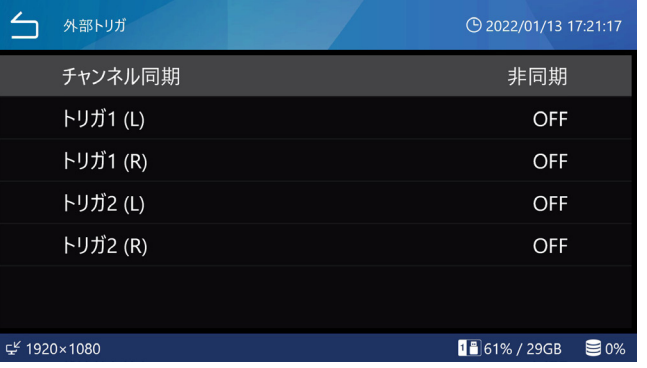

● 外部トリガ用ジャックにはステレオミニプラグで、 外部接点スイッチ等を接続します。

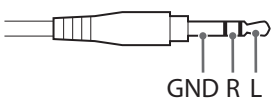

● L と GND、R と GND をスイッチを介して電気的に 接続することによってトリガが ON となります。

#### **注意**

- 外部トリガのプラグの接続 / 抜去は必ず本体の電源 を切った状態で行ってください。
- モノラルプラグを使用した場合、R 側の設定は OFF にしてください。

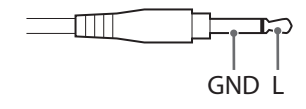

- 外部トリガとして L または R のいずれか片方だけを 使用する場合は、使用する方(L または R)だけを ON に設定し、使用しない方は OFF に設定してくだ さい。
- 同一端子で L/R 両方の設定をした場合、L/R どちら かの端子が常に GND に接続されていると正常に動 作しません。
- L/R と GND の端子が接点スイッチによって短絡さ れ、端子間の電圧が 1.4V 以下となった場合にトリ ガは ON となります。

### 1. チャンネル同期

「外部トリガ」をタップし、「チャンネル同期」をタッ プします。

非同期:

それぞれの入力チャンネルが個別に動作します。 トリガ 1 (L) とトリガ 1 (R) は入力チャンネル 1 の動作を制御します。 トリガ2 (L) とトリガ2 (R) は入力チャンネル 2 <span id="page-46-0"></span>の動作を制御します。

#### 同期動作:

トリガ 1、トリガ 2 いずれを操作しても入力チャン ネル 1、2 とも同じ動作をします。

# 2. トリガ 1(L)、トリガ 1(R)、トリ ガ2(L)、トリガ2(R)

トリガ 1、トリガ 2 の Lch、Rch 信号端子ごとの動作 を設定します。 初期値は「OFF」です。

#### OFF:

トリガによる操作は無効です。

#### 静止画記録:

トリガを ON にするごとに静止画を 1 枚記録します。

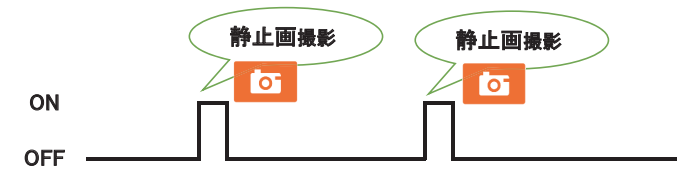

#### 動画記録開始 / 一時停止:

トリガを ON にすると動画の記録が開始し、再びト リガを ON にすると一時停止します。その状態でト リガを ON にすると再び動画の記録が開始します。

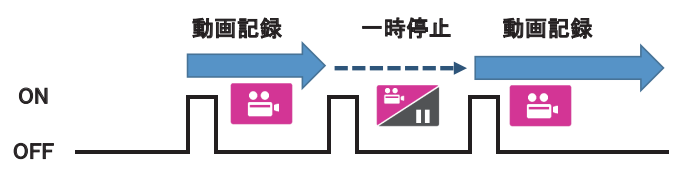

#### 動画記録停止:

動画記録中にトリガを ON にすると動画記録を停止 します。

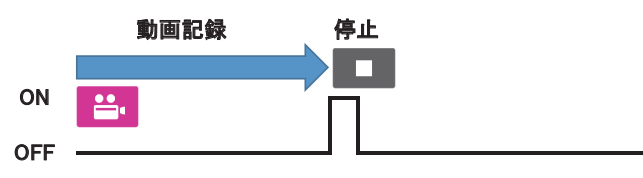

#### 動画記録維持(一時停止):

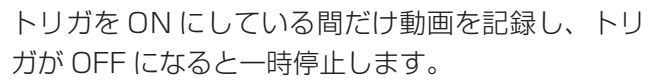

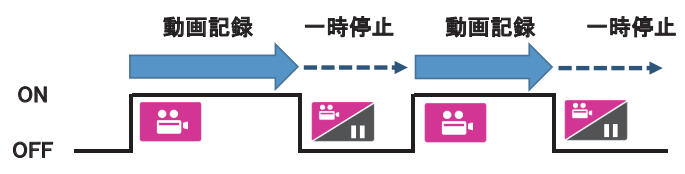

#### 動画記録維持(停止):

トリガを ON にしている間だけ動画を記録し、トリ ガを OFF にすると停止します。

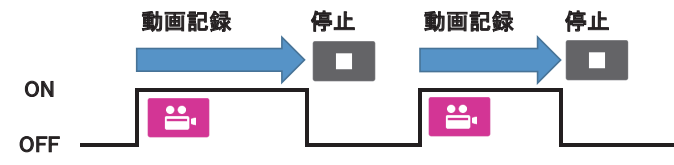

#### 動画記録開始 / 停止:

トリガを ON にすると動画の記録が開始し、再びト リガを ON にすると記録を停止します。

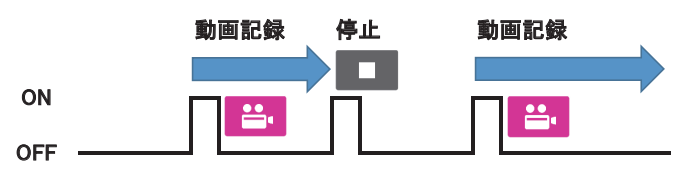

#### 動画記録開始 / クローズ:

トリガを ON にすると動画の記録が開始し、再びト リガを ON にすると記録が停止されるとともに検査・ 手術を終了します。

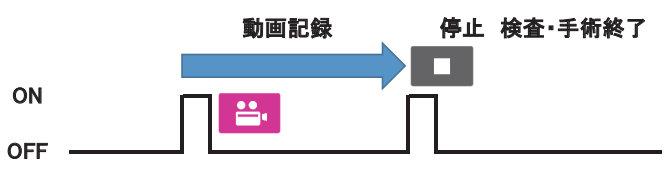

# <span id="page-47-0"></span>システム設定

メインメニューの「システム設定」をタップし、本機 のシステムに関する設定を行います。

# システム

「システム」をタップして設定画面を表示します。

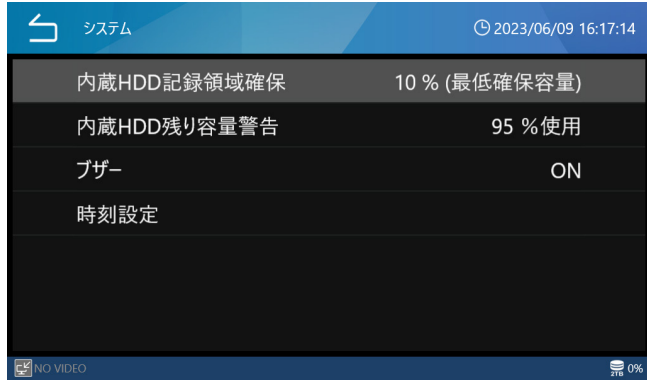

「 シ ス テ ム 」 画 面 に あ る 次 の メ ニ ュ ー は、 Administrator でログインしている場合または「ユー ザログイン」が無効な場合に選択ができます。

- o 内蔵 HDD 記録領域確保
- 内蔵 HDD 残り容量警告
- $\bullet$  ブザー
- o 時刻設定

## 1. 内蔵 HDD 記録領域確保

内蔵 HDD に記録できる領域を HDD の容量(%)で指 定します。本製品を起動するごとに HDD の空き容量を チェックし、指定した記録領域が HDD の全容量に占め る割合に満たない場合は自動的に古いファイルから消 去して領域を確保します。

内蔵 HDD を効率よく使用するためにはなるべく少ない 領域を指定してください。初期値は 10% です。

#### **注意**

- 自動的に消去されたファイルは復元することはでき ません。必要なファイルは早めにネットワークサー バや外部 USB デバイス等に保存してください。
- 指定した記録領域を確保するためには本製品を再起 動する必要があります。 本製品を起動したまま継続して使用した場合、この 機能は働かないために記録途中で HDD の空き容量 がなくなる可能性があります。1 日に 1 度はシャッ トダウンすることをお勧めします。
- 内蔵 HDD の空き容量がなくなると記録途中でも記 録が停止し、それ以降の記録ができなくなります。 使用する前に LCD 右下部の HDD 使用容量表示を チェックし、十分な空き容量があることを確認して ください。
- 内蔵 HDD は終了処理のために使用量が「FULL」と なった時点で記録が停止します。
- 内蔵 HDD にネットワーク転送保留のファイルがあ る場合には、消去動作が中断することがあります。 或いは、ネットワーク転送保留のファイルは削除さ れることがありますのでご注意ください。
- 内蔵 HDD 記録領域確保を内蔵 HDD の空き容量以 上に設定すると次回の起動時削除処理に時間がかか ることがあります。 設定の変更前に [38 ページ「記録データの削除」](#page-37-0) にて内蔵 HDD の空き容量を確保することを推奨し ます。

## 2. 内蔵 HDD 残り容量警告

内蔵 HDD 残り容量警告を表示する閾値を設定します。

## 3. ブザー

動作時のブザー音の ON/OFF を選択します。 初期値は「ON」です。

## 4. 時刻設定

「時刻設定」をタップして内蔵の時計を設定します。 数値入力画面が表示されます。

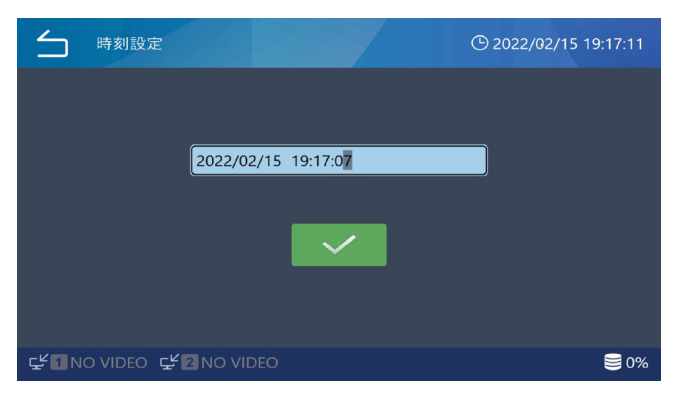

日時表示入力エリアをタップすると入力画面が表示さ れます。

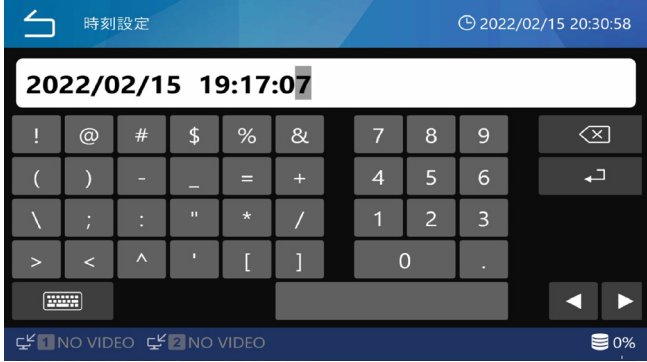

現在時刻を 年 / 月 / 日 時 : 分 : 秒 で入力します。"/"、": " は自動で入力されます。

例 2022 年 2 月 15 日 午後 7 時 17 分 7 秒 → 2022/02/15 19:17:07

<span id="page-48-0"></span>入力後 コ なタップします。

日付と現在時刻を入力し、√ アイコンをタップすると 日付と時刻が設定されます。

● 本製品には内蔵時計を動かすための電池が内蔵され ています。この電池の寿命は通常の通電使用状態で 約 5 年です。電池が切れると正しい時刻が表示され ません。電池の交換は、裏表紙に記載されているティ アック修理センターにご用命ください。

# ネットワーク

「 ネ ッ ト ワ ー ク 」 画 面 に あ る 次 の メ ニ ュ ー は、 Administrator でログインしている場合または「ユー ザログイン」が無効な場合に選択ができます。

- o 基本設定
- ファイルサーバ 1
- ファイルサーバ2

### 1. 基本設定

ネットワーク設定は画像をネットワーク転送するため に必要な設定です。

「基本設定」をタップして設定します。

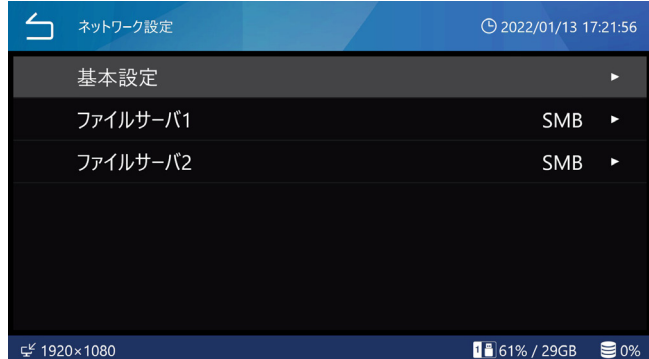

「基本設定」をタップした後「ネットワーク 1」、「ネッ トワーク 2」、「Wi-Fi」をタップして設定します。

#### **注意**

この設定が済むまでネットワークに接続しないでくだ さい。

- ●ネットワークの設定、接続については接続するネッ トワーク管理者の指示に従ってください。
- ネットワークの設定を変更した場合には、一旦電源を 切ってネットワークに接続して電源を入れてください。

#### ネットワーク 1

ネットワーク 1 では下記の設定を行います。 DHCP

本製品の IP アドレスを手動で設定するか自動取得に するかの設定をします。 初期値は「ON」です。

- OFF : IP アドレス、サブネットマスク、デフォル トゲートウェイの項目を設定し固定でネット ワークアドレスを割り当てます。
- ON : 自動でネットワークアドレスを取得します。 DHCP サーバが必要になります。 この設定にして自動取得が成功するとホーム 画面で STOP ボタンを押して IP アドレスを 確認することができます。
- IP アドレス 本製品の IP アドレスを入力します。

初期値は「0.0.0.0」です。

- IP アドレス入力後、左上の「<mark>」</mark>(Back)」をタッ プすると入力値が反映されます。
- サブネットマスク

本製品のサブネットマスクを入力します。 初期値は「0.0.0.0」です。

● サブネットマスク入力後、左上の「△ (Back)」を タップすると入力値が反映されます。

デフォルトゲートウェイ 本製品のデフォルトゲートウェイを入力します。 初期値は「0.0.0.0」です。

●デフォルトゲートウエイ入力後、左上の「 (Back)」をタップすると入力値が反映されます。

#### ネットワーク 2

各設定内容はネットワーク 1 と同様です。

#### Wi-Fi

Wi-Fi をタップし、「接続先検索」をタップします。

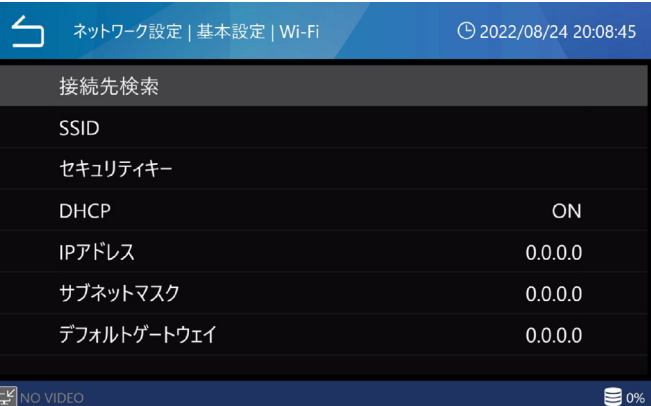

Wi-Fi® アクセスポイントの一覧が表示されますので接 続したいアクセスポイントを選択し、タップします。

<span id="page-49-1"></span>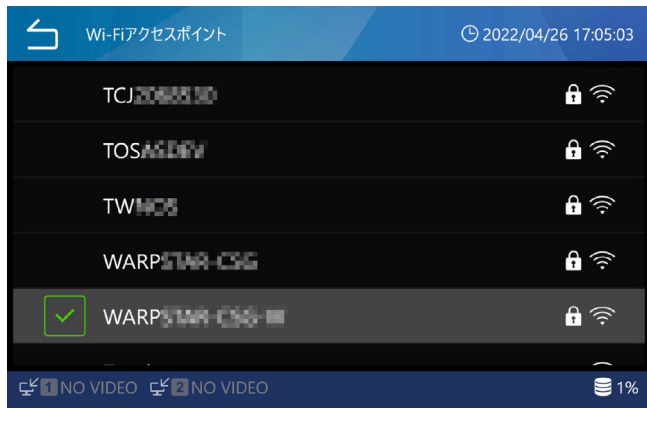

セキュリティキーを入力し(チェックマーク)をタッ プします。

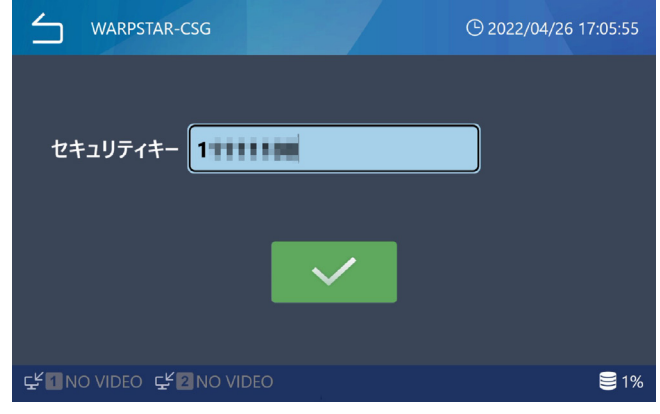

接続が完了すると Wi-Fi® アクセスポイント名の左側に 接続アイコンが表示されます。

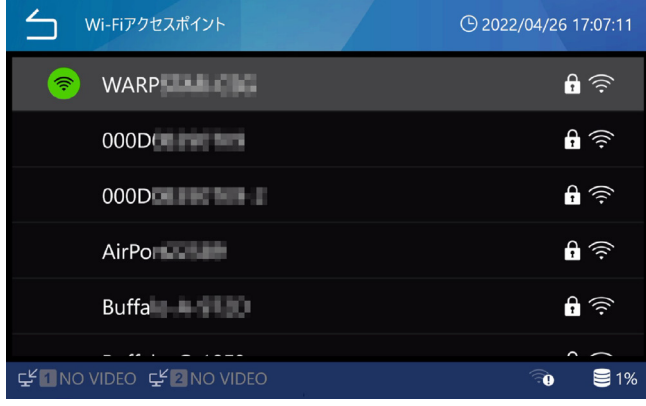

SSID とセキュリティーキーは項目をタップし、直接入 力する事も可能です。

DHCP、IP アドレス、サブネットマスク、デフォルトゲー トウェイは必要に応じて項目をタップして設定します。

## NTP サーバ IP アドレス

「NTP サーバ IP アドレス」をタップし、IP アドレス を入力します。 入力後に(Enter)で確定します。

### 通信タイムアウト

「通信タイムアウト」をタップし、タイムアウトする 時間(秒)を数値で入力します。5(秒)から 120(秒) の間で設定できます。

入力後に(Enter)で確定します。 初期値は 10 秒です。

# <span id="page-49-0"></span>2. ファイルサーバ 1

「ネットワーク」をタップした後「ファイルサーバ 1」をタップし、「サーバー種別」から SMB または SURGEONE を選択します。

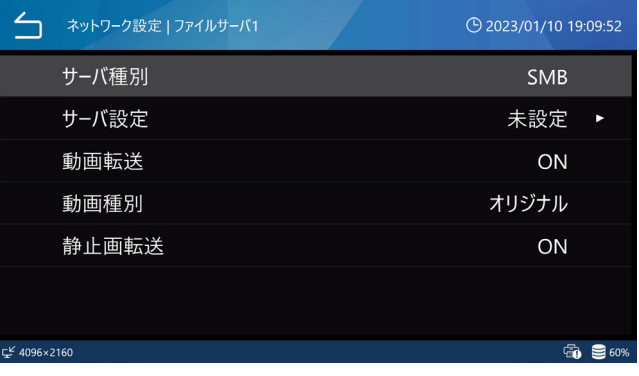

#### SMB

「サーバ設定」で以下の項目を設定します。 SMB サーバ共有名 サーバ 1 の共有名を設定します。 「Enter」で決定後、共有名を入力してください。先 頭の「//」は自動で入力されます。

SMB サーバ 1 ユーザー名

サーバ 1 のユーザー名を設定します。

SMB サーバ 1 パスワード

サーバ 1 のパスワードを設定します。

#### 動画転送

動画の自動転送の ON/OFF 設定を行います。 初期値は ON です。

#### 動画種別

ファイルサーバーに転送する動画の種別を選択します。 オリジナル:入力された動画をオリジナルの解像度 で転送します。

プロキシ:4K 動画が入力されている場合、FHD の 解像度に変換した動画を転送します。

4K 動画を入力しないときは「オリジナル」を選択し てください。

初期値は「オリジナル」です。

#### 静止画転送

静止画の自動転送の ON/OFF 設定を行います。 初期値は ON です。

## <span id="page-50-0"></span>**SURGEONE**

「サーバ設定」で以下の項目を設定します。 SURGEONE IP アドレス

SURGEONE ポート

#### 動画転送

動画の自動転送の ON/OFF 設定を行います。 初期値は ON です。

#### 動画種別

ファイルサーバーに転送する動画の種別を選択します。 オリジナル:入力された動画をオリジナルの解像度

で転送します。

プロキシ:4K 動画が入力されている場合、FHD の 解像度に変換した動画を転送します。

4K 動画を入力しないときは「オリジナル」を選択し てください。

初期値は「オリジナル」です。

#### 静止画転送

静止画の自動転送の ON/OFF 設定を行います。 初期値は ON です。

## 3. ファイルサーバ 2

各設定内容は、ファイルサーバ 1 と同様です。

# DICOM

この機能オプションです。詳細はお問い合わせください。

# セキュリティ

「セキュリティ」をタップして設定画面を表示します。

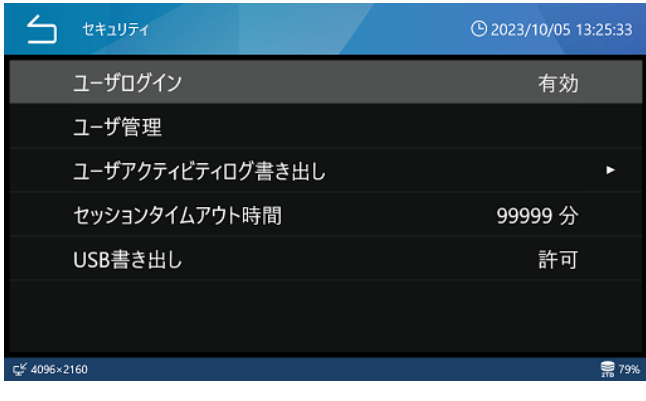

# 1. ユーザログイン

ユーザログインを選択します。 「ユーザログイン」をタップした後、「有効」と「無効」 のいずれかを選択します。

初期値は「無効」です。

「ユーザログイン」に有効を選択した場合、本製品を起 動したときにユーザ選択画面が表示されます。

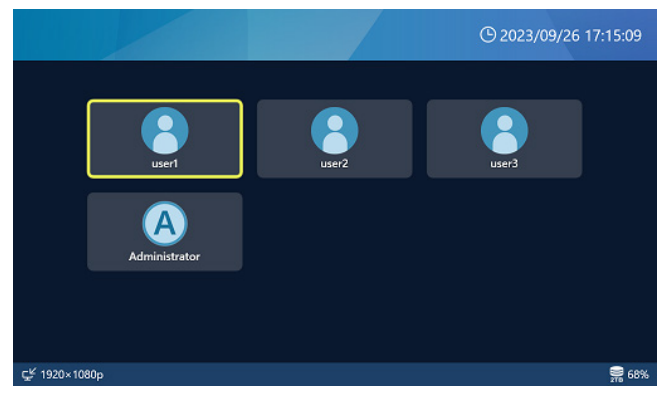

ログインするユーザをタップするとログイン画面が表 示されます。パスワードを入力してログインをしてく ださい。

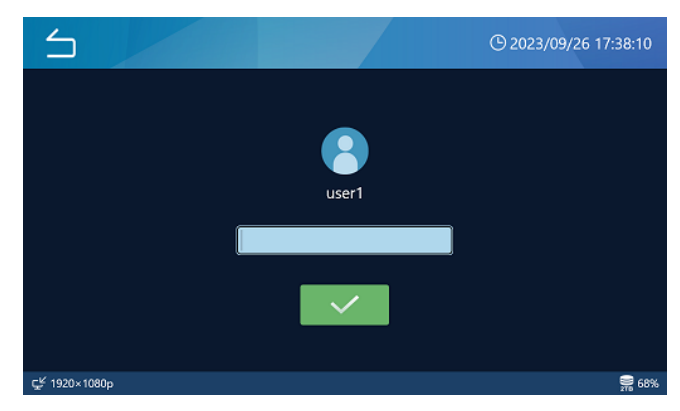

- o「ユーザログイン」の有効 / 無効は Administrator 以外でログインしている場合には選択できません。
- o Administrator 以外のユーザでログインをした場合、 製品機能の一部が制限されます。

### <span id="page-51-0"></span>2. ユーザ管理

ユーザ設定やパスワード変更を行います。

「ユーザ管理」をタップすると、ユーザ管理画面が表示 されます。

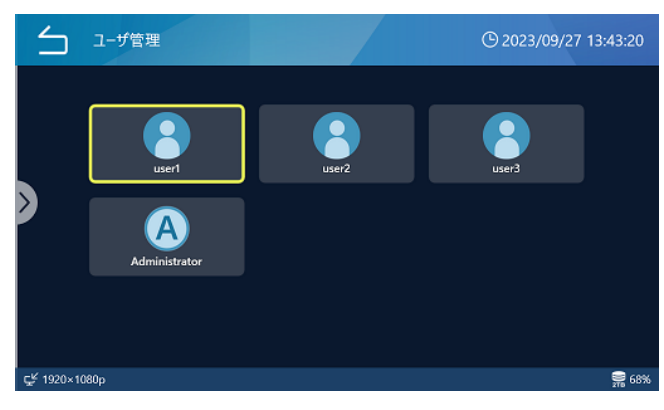

ユーザアイコンをタップすると、ユーザ設定メニュー が表示されます。

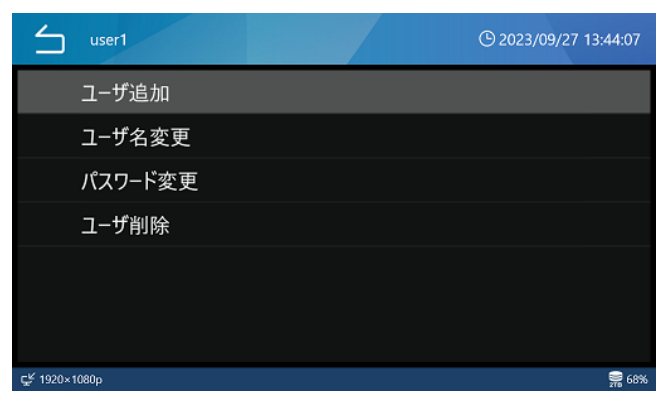

画面左側の>マークを右側にスライドしても、同じメ ニューが表示されます。

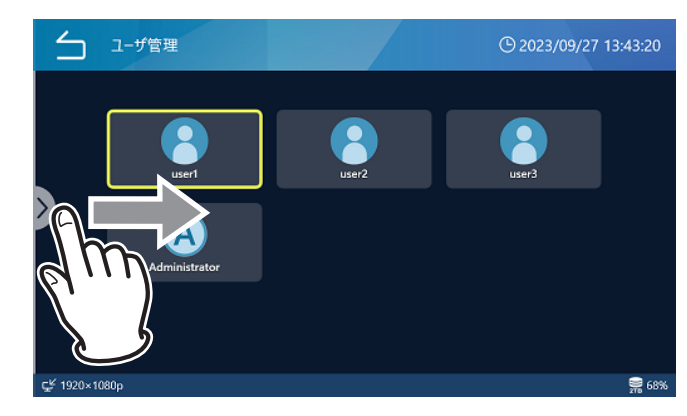

#### **注意**

- o Administrator でログインしている場合は全ての ユーザが表示され、Administrator 以外でログイン している場合はユーザ自身だけが表示されます。
- o ユーザ情報は設定初期化、内蔵 HDD 初期化、完全 初期化を行ってもクリアされません。
- ユーザ情報はメンテナンス画面からの設定読み書き を行っても USB メディアには書き込まれません。

#### 2.1. ユーザ追加

「ユーザ追加」をタップして、新しいユーザを追加します。 ユーザ追加画面が表示されたら、新しいユーザのユー ザ名を入力してください。

- 最大5ユーザまで追加できます。
- ユーザ名に使用可能な文字数は最大 32 文字です。
- すでに登録されているユーザと同じ名前は指定でき ません。
- ユーザ名がシステム予約済みの場合に指定できない ことがあります。

### 2.2. ユーザ名変更

「ユーザ名変更」をタップして、ユーザ名を変更します。 ユーザ名変更画面が表示されたら、新しいユーザ名を 入力してください。

- ユーザ名に使用可能な文字数は最大 32 文字です。
- ●すでに登録されているユーザと同じ名前は指定でき ません。
- ユーザ名がシステム予約済みの場合に指定できない ことがあります。
- o Administrator のユーザ名は変更できません。
- ユーザ管理画面でユーザを選択しないと「ユーザ名 変更」は選択できません。

### 2.3. パスワード変更

「パスワード変更」をタップして、パスワードを変更し ます。

パスワード変更画面が表示されたら、新しいパスワー ドを入力してください。

確認のため、「パスワード確認」にも新しいパスワード を入力してください。

パスワードは 8 文字以上で、大文字、小文字、数字、 記号のいずれか3種類を含む必要があります。スペー スは使用できません。

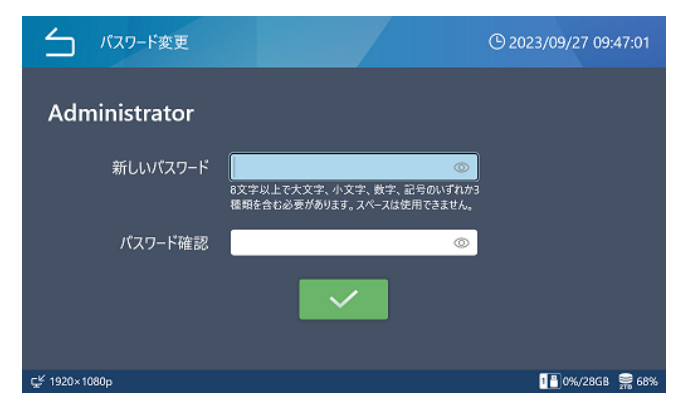

### **注意**

o 万一 Administrator のパスワードを紛失すると記録 済みのデータにアクセスすることができなくなりま <span id="page-52-0"></span>す。新しいパスワードは安全な場所に保管してくだ さい。

● ユーザ管理画面でユーザを選択しないと「パスワー ド変更」は選択できません。

## 2.4. ユーザ削除

「ユーザ削除」をタップします。

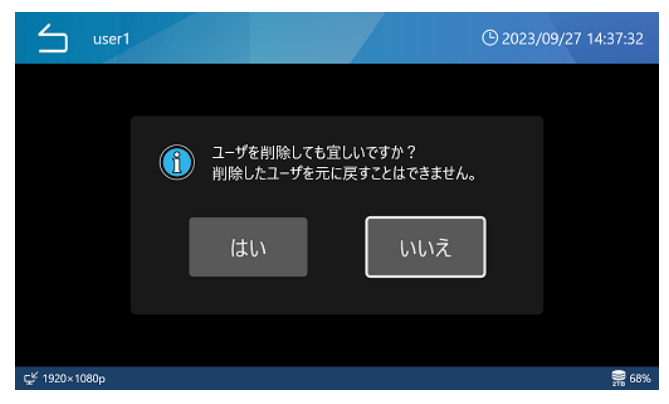

削除する場合は「はい」をタップします。

- o Administrator は削除できません。
- ユーザ管理画面でユーザを選択しないと「ユーザ削 除」は選択できません。

# 3. ユーザアクティビティログ書き出し

本製品のユーザアクティビティログファイルを USB メ ディアに書き出します。

ユーザアクティビティログは、どのユーザがログイン したか等を記録するログです。

「ユーザアクティビティログ書き出し」をタップした後、 USB メディアを選択します。

USB メディアは「USB1」と「USB2」から選択します。

#### USB1

USB1 メディアにアクティビティログファイルを書 き出します。

書き出しが終了するとひとつ前の画面に戻ります。 USB2

USB2 メディアにアクティビティログファイルを書 き出します。

書き出しが終了するとひとつ前の画面に戻ります。

- ●すでに書き出したログファイルが USB メディア内に ある場合、上書き保存されます。
- o「ユーザアクティビティログ書き出し」は Administrator でログインしている場合のみ選択できます。

# 4. セッションタイムアウト時間

セッションタイムアウト時間 (分) を設定します。

何も操作をしないで指定した時間が経過したら、画像 再生がロックされます。ロックを解除するにはパスワー ドの入力が必要になります。

「セッションタイムアウト時間」をタップして、タイム アウト時間を入力します。

タイムアウト時間は 0 分~ 99999 分までの範囲で設 定可能で、初期値は「0」です。

「0」を設定した場合はセッションタイムアウトが無効 になります。

- o「セッションタイムアウト時間」は、Administrator でログインしている場合のみ選択できます。
- 下記条件で、セッションタイムアウト時間はリセッ トされます。
	- 何か操作を行ったとき
	- 動画の記録中
	- 動画の再生中

# 5.USB 書き出し

記録画像の USB メディアへの書き出しについて設定し ます。

「USB 書き出し」をタップした後、「許可」と「禁止」 から選択します。

初期値は「許可」です。

USB 書き出しを選択すると、画面下部の USB メディ アの容量表示のアイコンが切り換わります。

USB 書き出し「許可」の場合

 $1$  |  $\degree$  | 0%/1.8TB |  $2$  |  $\degree$  | 0%/1.8TB 88% ≣

USB 書き出し「禁止」の場合

 $1$  X 0%/1.8TB  $2$  X 0%/1.8TB  $\mathbf{5}$  68%

USB 書き出しに「禁止」を選択すると、記録画像の USB メディアへの書き出しが無効になります。

●「USB 書き出し」は Administrator でログインして いる場合またはユーザログインが無効な場合に選択 ができます。

# <span id="page-53-0"></span>モニタ出力

## 1. モニタ出力コネクタ

主モニタ映像を出力する端子を指定します。HDMI® と DisplayPort のいずれかを選択します。 初期値は「HDMI」です。

- o「DisplayPort」を選択する場合、「オーディオ出力」 は「アナログ」設定を推奨します。
- モニタ出力コネクタに HDMI を選択した場合、タッチ パネル出力コネクタは DisplayPort に設定されます。

## 2. モニタ出力優先解像度

主モニタの「モニタ出力優先解像度」の設定をします。 ご使用のモニタに合わせて「推奨解像度」ないしは「最 大解像度」の選択ができます。 初期値は「推奨解像度」です。

### 3. モニタ出力解像度制限

主 モ ニ タ 映 像 の 最 大 解 像 度 を 指 定 し ま す。 4096x2160 と 1920x1080 のいずれかを選択し ます。初期値は「4096x2160」です。

主モニタと副モニタ両方の最大解像度を 4096x2160 に設定することはできません。

主モニタの最大解像度を 4096x2160 に設定した場 合、副モニタの最大解像度が 1920x1080 に設定さ れます。

## 4. タッチパネル出力コネクタ

副モニタ映像を出力する端子を指定します。HDMI と DisplayPort のいずれかを選択します。初期値は 「DisplayPort」です。

タッチパネル出力コネクタに HDMI® を選択した場合、 モニタ出力コネクタは DisplayPort に設定されます。

## 5. タッチパネル出力解像度制限

副 モ ニ タ 映 像 の 最 大 解 像 度 を 指 定 し ま す。 4096x2160 と 1920x1080 のいずれかを選択し ます。初期値は「1920x1080」です。

主モニタと副モニタ両方の最大解像度を 4096x2160 に設定することはできません。

副モニタの最大解像度を 4096x2160 に設定した場 合、主モニタの最大解像度が 1920x1080 に設定さ れます。

## 6. 映像入力配置

「映像入力 CH2 有効」が ON で映像入力が 2 つあると きの映像出力を選択します。

o「記録設定」の「3D」の「3D フォーマット」設定に「サ イマル」を選択した場合、「映像入力配置」は選択で きなくなります。

### 表示方法

主チャンネル映像入力のみ表示:

「主チャンネル」で設定した映像入力のみ映像出力し ます。

ピクチャー・バイ・ピクチャー: 初期の映像は横配列に出力します。 ピクチャー・イン・ピクチャー ( 位置 ):

初期の映像は重ねて出力します。 初期値は「ピクチャー・イン・ピクチャー(左下)」です。

## 主チャンネル

映像入力 CH1 ないしは映像入力 CH2 を選択します。 初期値は「映像入力 CH1」です。

## <span id="page-54-0"></span>画面表示

「画面表示」をタップして設定を行います。

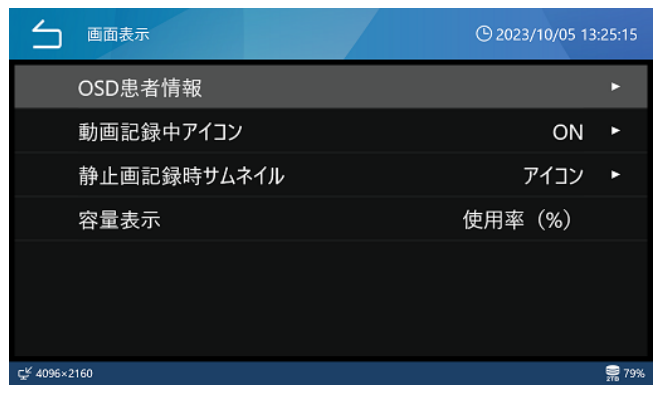

## 1. OSD 患者情報

OSD 表示をカスタマイズをすることができます。 文字サイズの設定をのぞき、外部モニタに表示する項 目の設定となります。本体 LCD の OSD 表示の上下左 右余白、表示位置のカスタマイズはできません。

## 文字サイズ

文字サイズを設定します。 小 : 小さい文字で表示する 中 : 中くらいの文字で表示する 大 : 大きい文字で表示する 初期値は「中」です。

## 上下左右余白

外部モニタの画面全体に対する OSD 表示部分の余白 ( 表示しないエリア ) を設定します。 「上下左右余白」をタップして設定を行います。

- 表示位置カスタマイズが「OFF」の時に有効になり ます。
- 0% ~ 80% まで設定できます。
- 数値入力後、左上の「△ (Back)| タップすると入力 値が反映されます。

初期値は上下左右各「1%」です。

## 表示位置カスタマイズ

OSD として外部モニタに表示する項目の表示位置をカ スタマイズすることができます。水平位置と垂直位置は 0% 〜 95%、水平位置右寄せ / 左寄せ、を設定できます。 表示位置をカスタマイズする場合は(ON)を、カスタ マイズしない場合は(OFF)を選択します。 初期値は OFF です。 OSD として表示できる項目は、ID、患者名、生年月日、 性別、日時、医師名、術式、記録数があります。 それぞれの項目をタップして ON(表示する)か OFF(表 示しない)を選択します。 初期値はすべて「ON」(表示する)です。

## 2. 動画記録中アイコン

## アイコン表示

動画記録中の表示を設定します。

OFF:表示しません

ON:動画記録中のアイコンを表示するとともに記録時 間を表示します 初期値は「ON」です。

### アイコン位置

LCD 上に表示するアイコンの位置を設定します。

## 3. 静止画記録時サムネイル

## サムネイル表示

OFF:表示しません アイコン:静止画記録のアイコンを表示します 小:小さいサムネイルを表示します 中:中ぐらいのサムネイルを表示します 大:大きいサムネイルを表示します 初期値は「アイコン」です。

## サムネイル位置

LCD 上に表示するサムネイルやアイコンの位置を設定 します。 初期値は「右上」です。

### サムネイル表示時間

静止画を記録した後でサムネイルやアイコンを表示す る時間を 1 秒から 10 秒の間の数値(秒)で設定します。 初期値は「1|(秒)です。

## 4. 容量表示

画面下部に表示される内蔵 HDD、USB メディアの容 量の表示方法を指定します。

「使用率 (%)」と「記録可能時間」のいずれかを選択します。 初期値は「使用率 (%)」です。

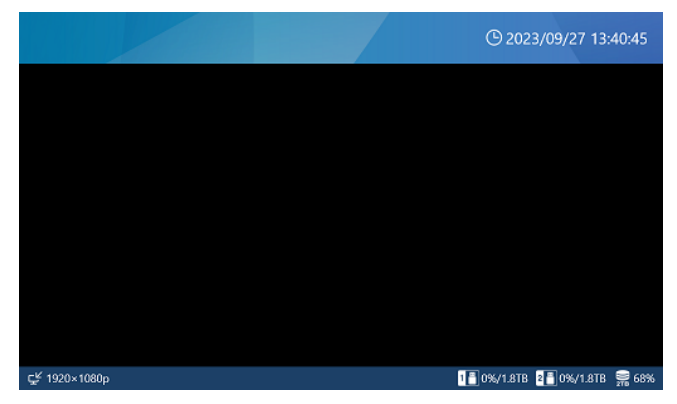

「使用率 (%)」を選択した場合、使用量 / 全容量を表示 します。

<span id="page-55-0"></span>使用量を % で、全容量を GB または TB で表示します。

 $1$  | 0%/1.8TB  $\overline{2}$  | 0%/1.8TB  $\approx 68\%$ 

「記録可能時間」を選択した場合、空き容量を記録可能 な時間の推定値 ( 時間、分 ) で表示します。

> $1$  = 84h34m  $2$  = 84h02m  $\equiv$  24h48m

● USB 自動保存を「OFF」にした場合や容量 FULL の 場合など、USB へ記録されない場合には、「記録可 能時間」を選択していても USB メディアの容量は使 用率 (%) で表示されます。

 $1^{\frac{m}{2}}$ 84h34m  $2^{\frac{m}{2}}$ 0%/1.8TB  $\approx$  24h48m

## 接続機器

本製品に接続する機器についての設定を行います。

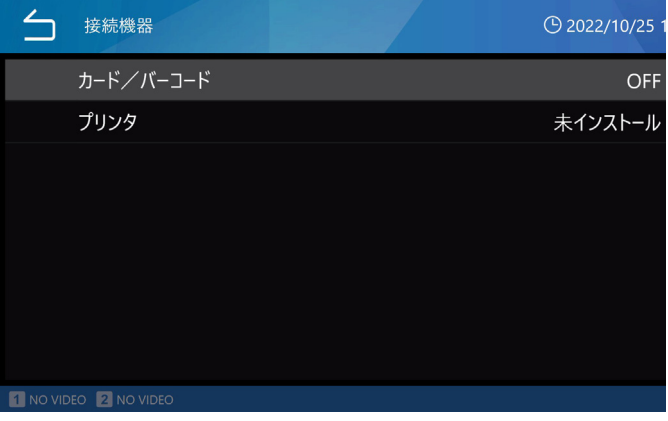

## 1. カード / バーコード

患者情報の入力にカードリーダー、バーコードリーダー を使用できます。 磁気カード、バーコードから読み取ったデータの文字 範囲を設定します。 「接続機器」をタップした後「カード / バーコード」をタッ プして設定します。

● 各設定画面でカード・バーコードを通すと読み取っ たデータを表示します。

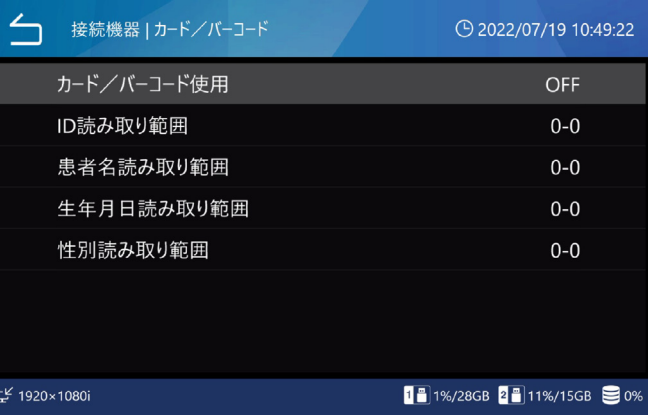

### カード/バーコード使用

カードリーダーまたはバーコードリーダーの使用「ON」 「OFF」の設定を行います。 初期値は「OFF」です。 USB キーボードを使用する場合は「OFF」に設定して ください。「ON」になっているとスクリーンキーボー ドが表示されていないときには USB キーボードによる 入力ができません。

### <span id="page-56-0"></span>読み取り範囲

カード / バーコードの読み取り範囲のパラメータとし て、ID、患者名、性別、生年月日があります。それぞ れの項目をタップして読み取り開始位置と文字数を入 力します。

- 文字数は 32 文字まで指定できます。
- 文字数を「O」にすると読み取りません。
- 数値入力後、画面の √ をタップすると入力値が反映 されます。

初期値は 開始位置「0」、文字数「0」です。

## 2. プリンタ

プリンタの使用にはプリンタドライバのインストール が必要です。詳しくはお問い合わせください。

#### 用紙サイズ

用紙のサイズを選択します。

#### 印刷部数

印刷部数を設定します。

印刷レイアウト 用紙の向きと割付数を選択します。

#### 自動印刷

自動印刷の ON/OFF を設定します。

#### ロゴ

ロゴの印刷の ON/OFF を設定します。

#### ロゴ読み込み(USB1)

USB1 からロゴのデータを読み込みます。

#### ヘッダ

ヘッダに印字する文字を設定します。

#### フッタ 1 ~ フッタ 5

フッタ 1 ~フッタ 5 に印字する情報を選択します。

## 言語

操作メニューの言語設定を行います。 以下の言語から選択します。 日本語 English Deutsch Français Italiano español Português 中文 한국 初期値は「日本語」です。

システムのメンテナンスに関する操作を行います。 トップメニューアイコンの「メンテナンス」をタップ する。

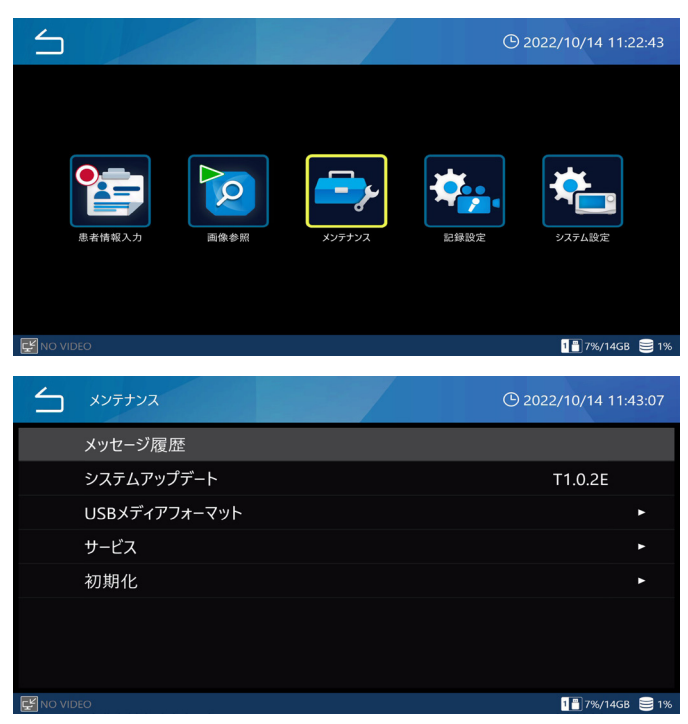

「 メ ン テ ナ ン ス 」 画 面 に あ る 次 の メ ニ ュ ー は、 Administrator でログインしている場合または「ユー ザログイン」が無効な場合に選択ができます。

- システムアップデート
- o サービス
- o 初期化

# メッセージ履歴

「メッセージ履歴」をタップすると本製品に表示された 最新 30 個の警告を表示します。

例) 2019/10/1 11:50:01 映像入力がありません

2019/9/30 18:32:54 USB#1 にメディアがありません

# システムアップデート

本製品に搭載している FW のアップデートを行います。

1 本製品でフォーマットした USB メディア に FW アップデートファイルをコピーする。

2 USB1 に USB メディアを接続する。

**58** 3「システムアップデート」をタップする。

# 4 アップデートするバージョンをタップする。

アップデートが行われます。

- アップデート中は本製品の電源を OFF にしない でください。
- アップデートが終了すると、自動的に再起動します。

# USB メディアフォーマット

本製品に接続されている USB メディアをフォーマット ( 初期化 ) します。

USB1 フォーマット : USB1 メディアをフォーマッ トします。

USB2 フォーマット : USB2 メディアをフォーマッ トします。

希望の USB メディアをタップ後、「OK」をタップする とフォーマットが行われます。

フォーマットを行わない場合は「キャンセル」をタッ プしてください。

#### **注意**

フォーマットすると USB メディアに記録されたデータ はすべて消去されます。

本機に接続する USB メディアは本機でフォーマットし てからご使用ください。本機以外でフォーマットされた USB メディアには正しく記録できない場合があります。

# サービス

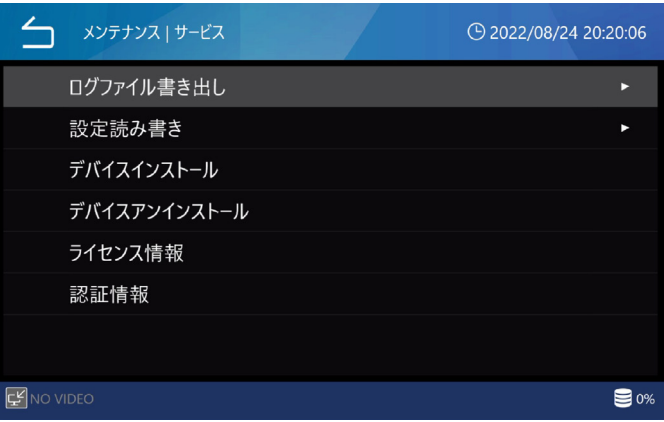

# 1. ログファイル書き出し

本製品のログファイルを USB メディアに書き出します。

USB1 : USB1 メディアにログファイルを書き 出します。 書き出しが終了すると一つ前の画面に 戻ります。

- USB2 : USB2 メディアにログファイルを書き 出します。 書き出しが終了すると一つ前の画面に 戻ります。
- 既に書き出したログファイルが USB メディア内 にある場合、上書き保存されます。
- ログファイル書き出し期間 ·

ログファイルを書き出す期間を設定します。 「メンテナンス」をタップした後「ログファイル書 き出し期間」をタップして設定します。 初期値は「1 ヶ月」です。

本日 : 当日以降のログファイル 1 週間 : 1 週間前までのログファイル 1 ヶ月 : 1 ヶ月前までのログファイル 1 年 : 1 年前までのログファイル 全て : すべてのログファイル

## 2. 設定読み書き

本機の設定を USB メディアに書き出したり、読み込ん だりすることができます。

●「ユーザ管理」で設定したユーザ情報は「設定読み書 き」の内容には含まれません。

#### 設定書き出し

USB1: USB1 メディアに設定を書き出します。 USB2:USB2 メディアに設定を書き出します。

#### 設定読み込み

USB1: USB1 メディアから設定を読み込みます。 USB2: USB2 メディアから設定を読み込みます。 読み込みが終了すると自動で再起動します。

# 3. デバイスインストール

本製品にデバイスドライバをインストールします。 詳しくはお問い合わせください。

## 4. デバイスアンインストール

本製品からデバイスドライバをアンインストールします。 詳しくはお問い合わせください。

## <span id="page-58-0"></span>5. ライセンス情報

内蔵されている各種ソフトウエアのライセンス情報を 記載しています。

## 6. 認証情報

本機の認証情報を記載しています。

## 初期化

本製品の初期化を行います。

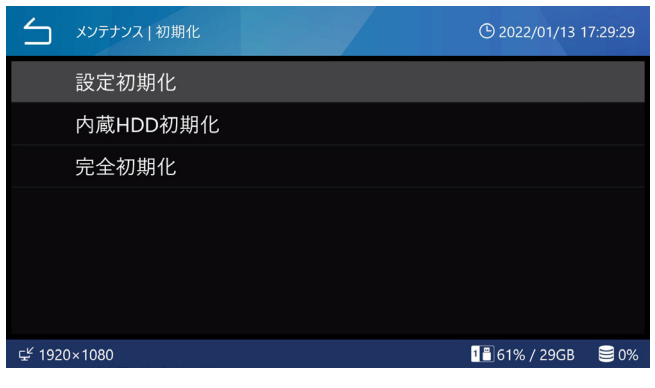

o「ユーザ管理」で設定したユーザ情報は設定初期化、 内蔵 HDD 初期化、完全初期化を行ってもクリアさ れません。

## 1. 設定初期化

本製品の設定を初期化します。 「設定初期化」をタップして設定を行います。

キャンセル : 何もせずに 1 つ前の画面に戻ります。 OK : 設定の初期化を行います。

● 初期化が終了すると自動的に再起動します。

## 2. 内蔵 HDD 初期化

本製品の内蔵 HDD を初期化します。 「内蔵 HDD 初期化」をタップして設定を行います。

キャンセル : 何もせずに 1 つ前の画面に戻ります。 OK : 内蔵 HDD の初期化を行います。

- HDD の初期化を行うと、HDD に記録された画像 が全て消去されます。消去されたデータは元に戻 すことはできません。
- 初期化が終了すると自動的に再起動します。

## 3. 完全初期化

本製品の設定と内蔵 HDD を初期化します。 「完全初期化」をタップして設定を行います。

キャンセル : 何もせずに 1 つ前の画面に戻ります。 OK :設定と内蔵 HDD の初期化を行います。

- 完全初期化を行うと、HDD に記録された画像が全 て消去されます。消去されたデータは元に戻すこ とはできません。
- 初期化が終了すると自動的に再起動します。

# 文字入力画面について

文字の入力について説明します。 入力時には以下の 3 つの画面を使います。

#### 数字 / 記号入力画面

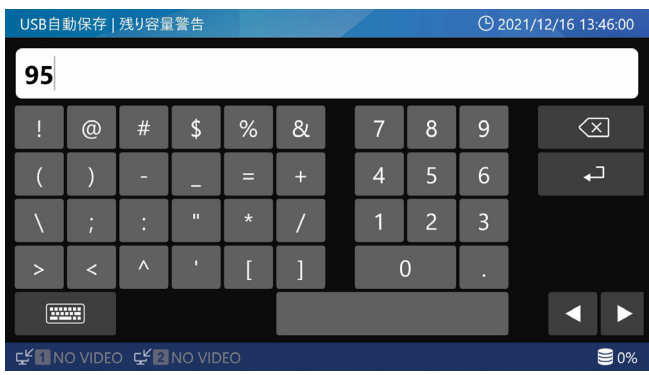

#### アルファベット入力画面

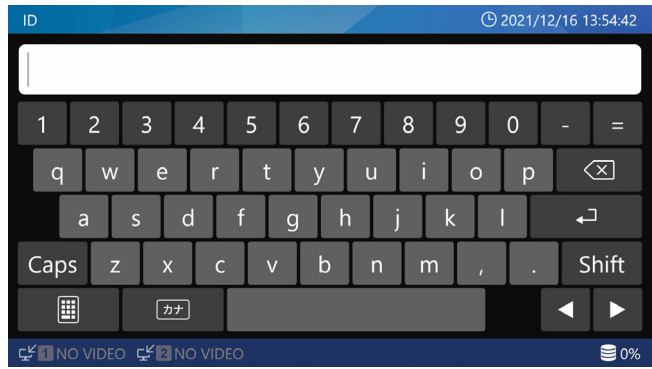

#### カナ入力画面

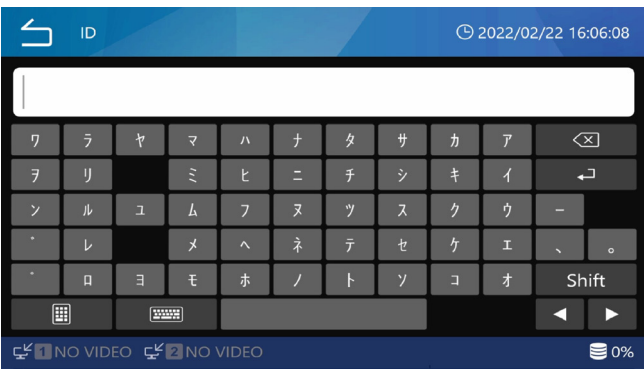

# 文字の入力

入力を確定するときはリターンキー(a)をタップし ます。

削除を行う場合は、「 3 」をタップします。 入力を取りやめる場合は「△」をタップします。 「Shift」キーをタップするごとに文字キーの大文字 / 小 文字が切り換わります。また、数字キーは記号キーに 切り換わります。

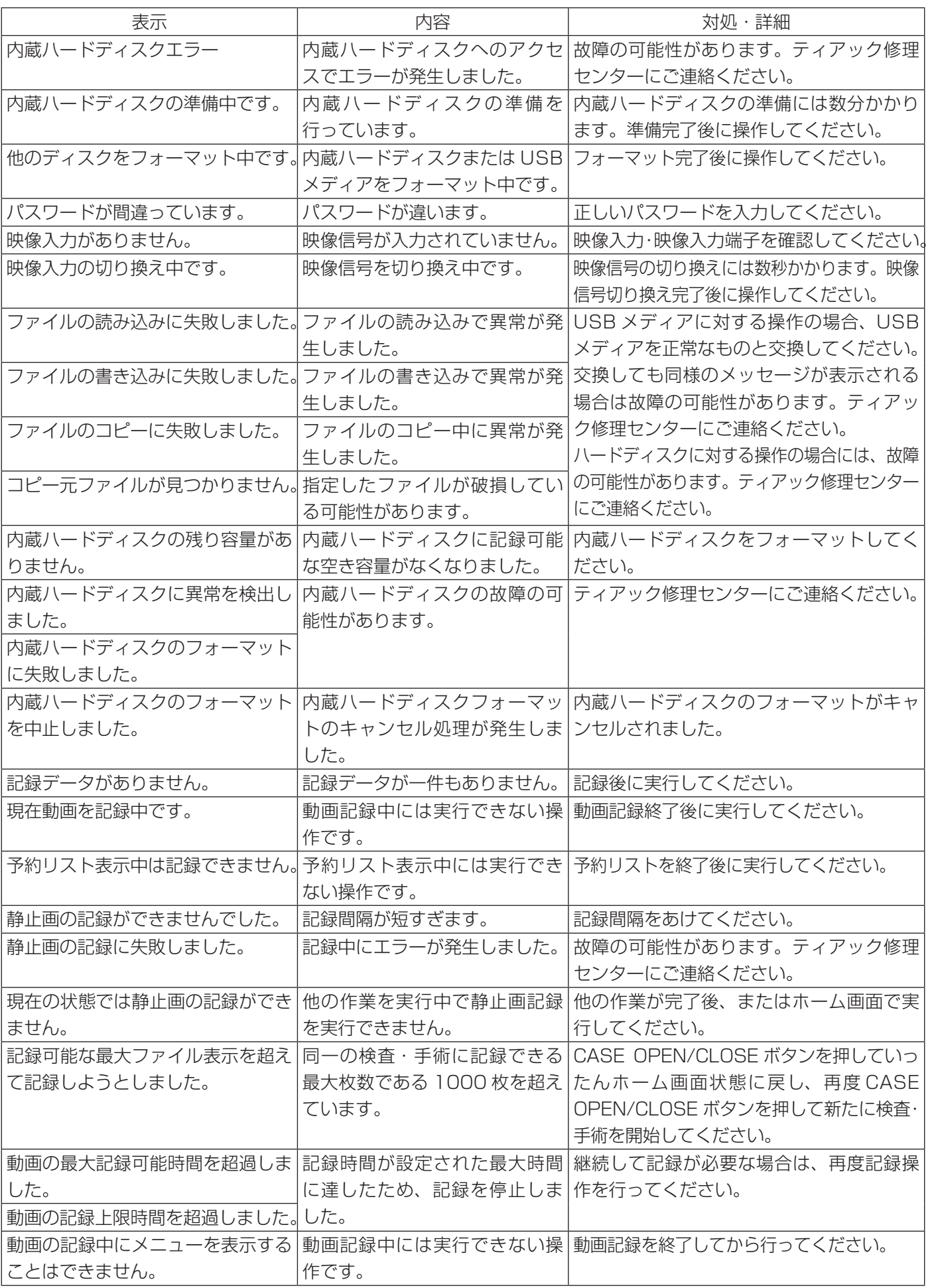

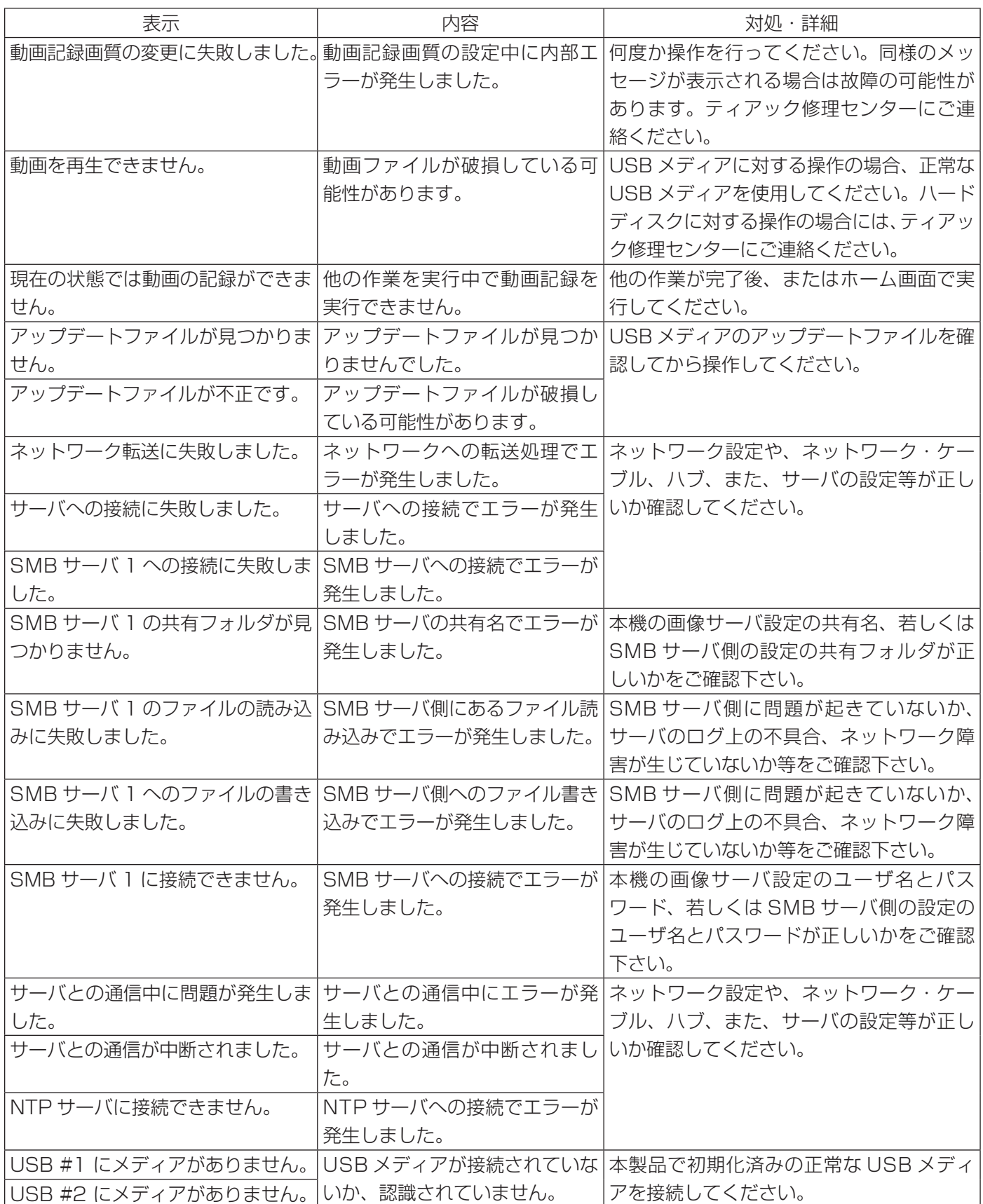

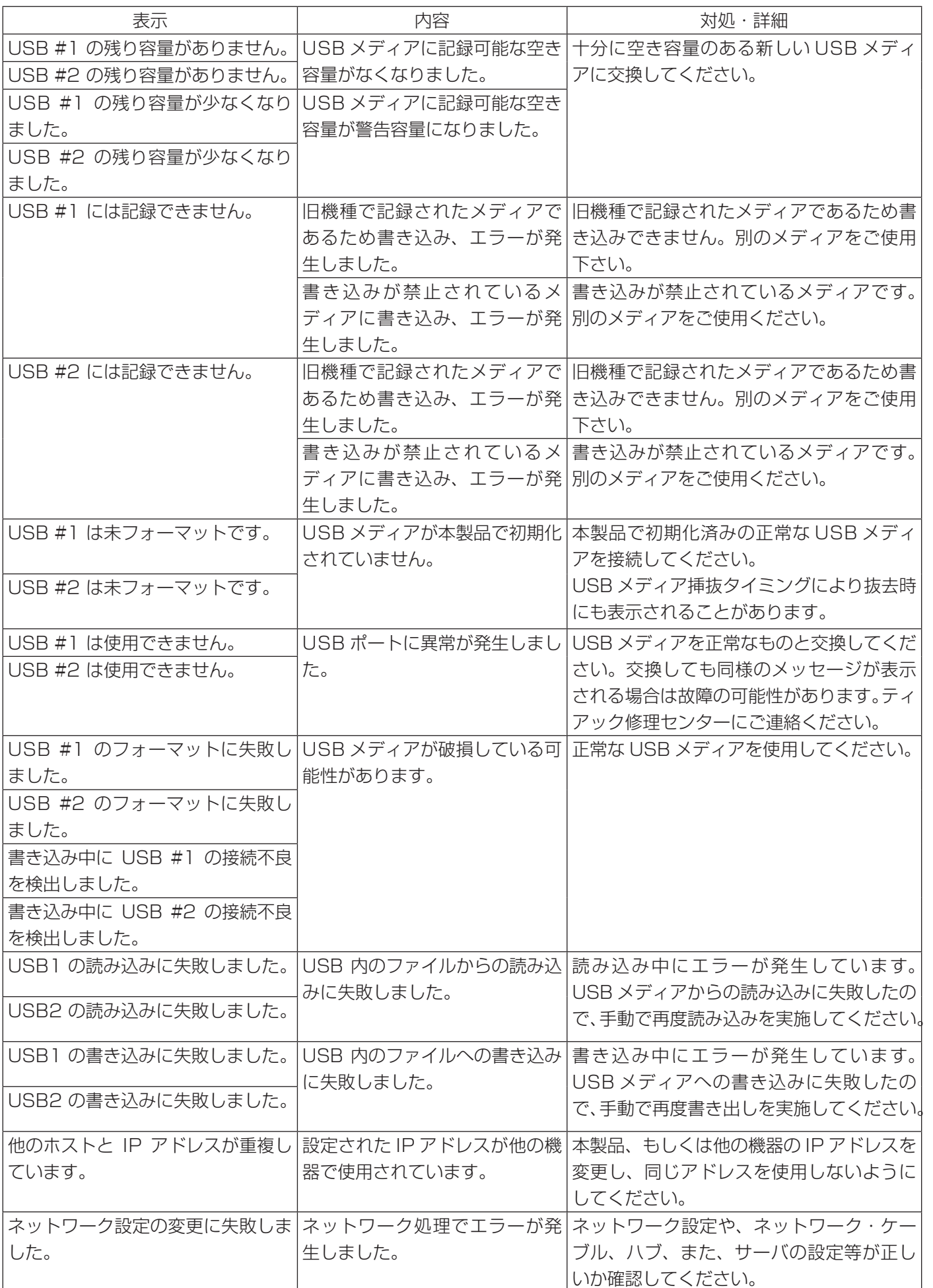

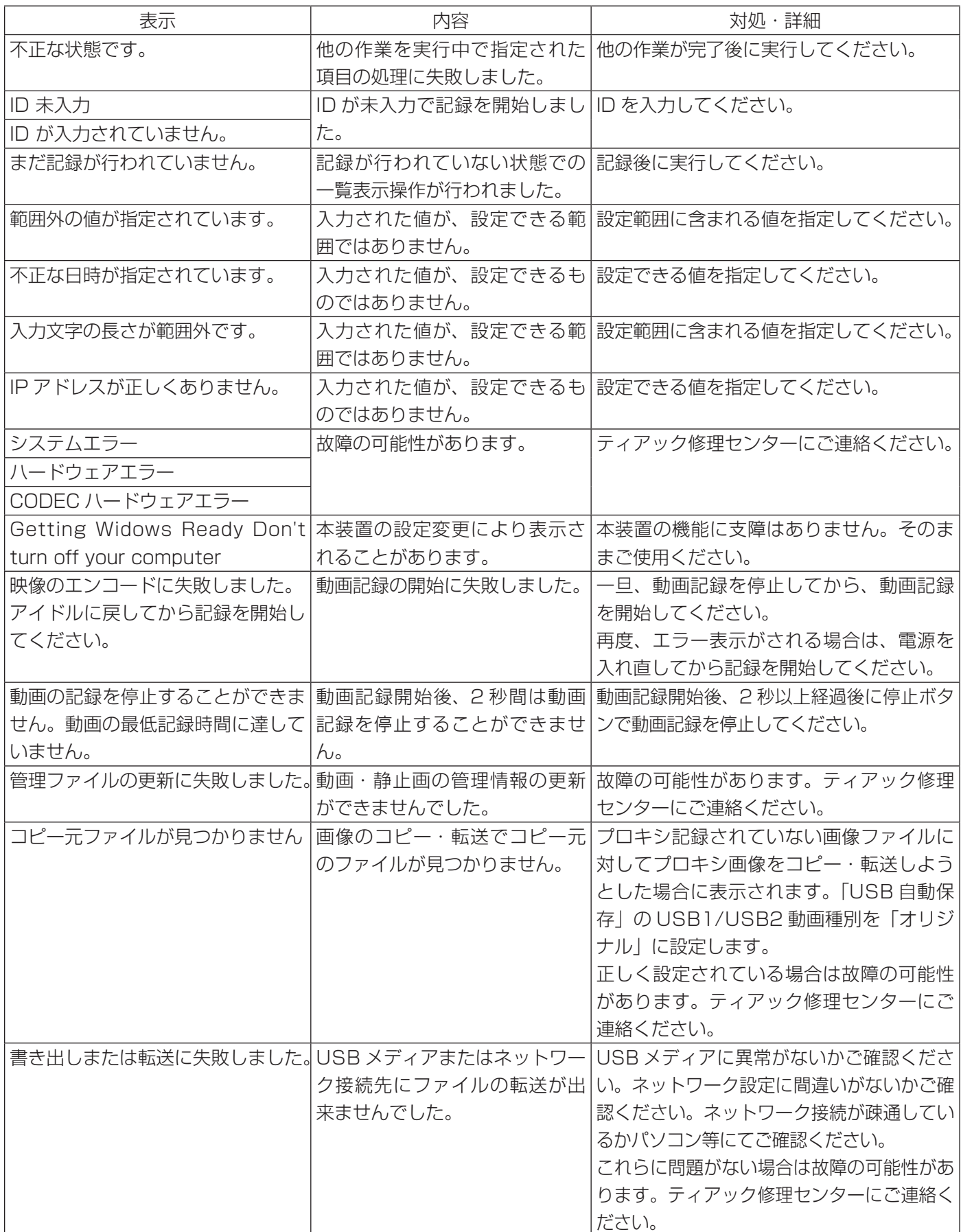

# 点検のすすめ

毎日の使用前に点検を行ってください。故障の早期発 見に役立ち、トラブルを未然に防ぎます。

### 点検項目

- 電源コードは正しく接続されていますか?
- 各種端子に正しく接続されていますか?

装置の機能保持、安全性の向上のために定期的に点検 を受けることをおすすめします。定期点検を含む各種 の保守点検・保守契約などについては、裏表紙に記載 してある連絡先にご相談ください。

# 本体のクリーニング

安全のため、電源プラグをコンセントから抜いて行っ てください。

- o トップカバーやパネル面が汚れた場合は、消毒用エ タノールを少し含ませた柔らかい布で拭いたあと、 固く絞った布で水拭きしてください。化学ぞうきん やベンジン、シンナーなどで拭かないでください。 表面を傷める原因となります。
- エタノールなどの液体を直接本体に吹きかけないで ください。
- エアゾールクリーナは使わないで下さい。装置内部 に埃等が入る可能性があります。
- ゴムやビニール製品を長時間触れさせると、キャビ ネットを痛めることがありますので避けてください。
- 本体に付着した塵や埃は定期的に取り除いてください。

# 故障かなと思ったら

つぎのような場合には修理をご依頼になる前に、もう 一度チェックしてください。

#### 電源が入らない

◆電源コードの接続を確認してください。(コンセン トから抜けていないか、コンセントに正しく接続さ れているか)

#### 電源は入るが画像が何も出ない

- ◆本体リアパネルの入力 / 出力端子に正しく接続されて いるか、使用しているケーブルが断線していないかを 確認してください。
- 入力選択が正しく設定されているか確認してください。
- ◆本体の電源ボタンを押して電源を切り、再度電源を 入れて映像が出るか確認してください。

# 保証について

- ●本製品の保証期間は、購入日から 1 年間です。
- 次のような場合には、保証期間中であっても有償修 理となりますのであらかじめご了承ください。
	- (1) 誤使用による故障、又は損傷
	- (2) 弊社、又は弊社の指定のサービスマン以外によ る改造、及び修理による故障、又は損傷
	- (3) 納品後の落下、輸送などによる故障、又は損傷
	- (4) 火災、地震、水害、落雷、その他天災地変によ る故障、又は損傷
	- (5) 電源、設備環境条件などの、本製品の使用条件 を逸脱した外部要因による故障、又は損傷
	- (6) 弊社、及び弊社指定の代理店以外から購入され た場合の故障、又は損傷
- 保証期間終了後のアフターサービスについては、有 償にてお受け致しますので最寄りの弊社営業所また はティアック修理センターにご相談ください。
- ●本製品を運用した結果、及びデータに基づく二次的 な損害につきましては、弊社は責任を負いかねます のでご了承ください。
- ●本製品で記録されたデータの、誤操作や突発的な事 故などによる消去につきましては責任を負いかねま すのでご了承ください。

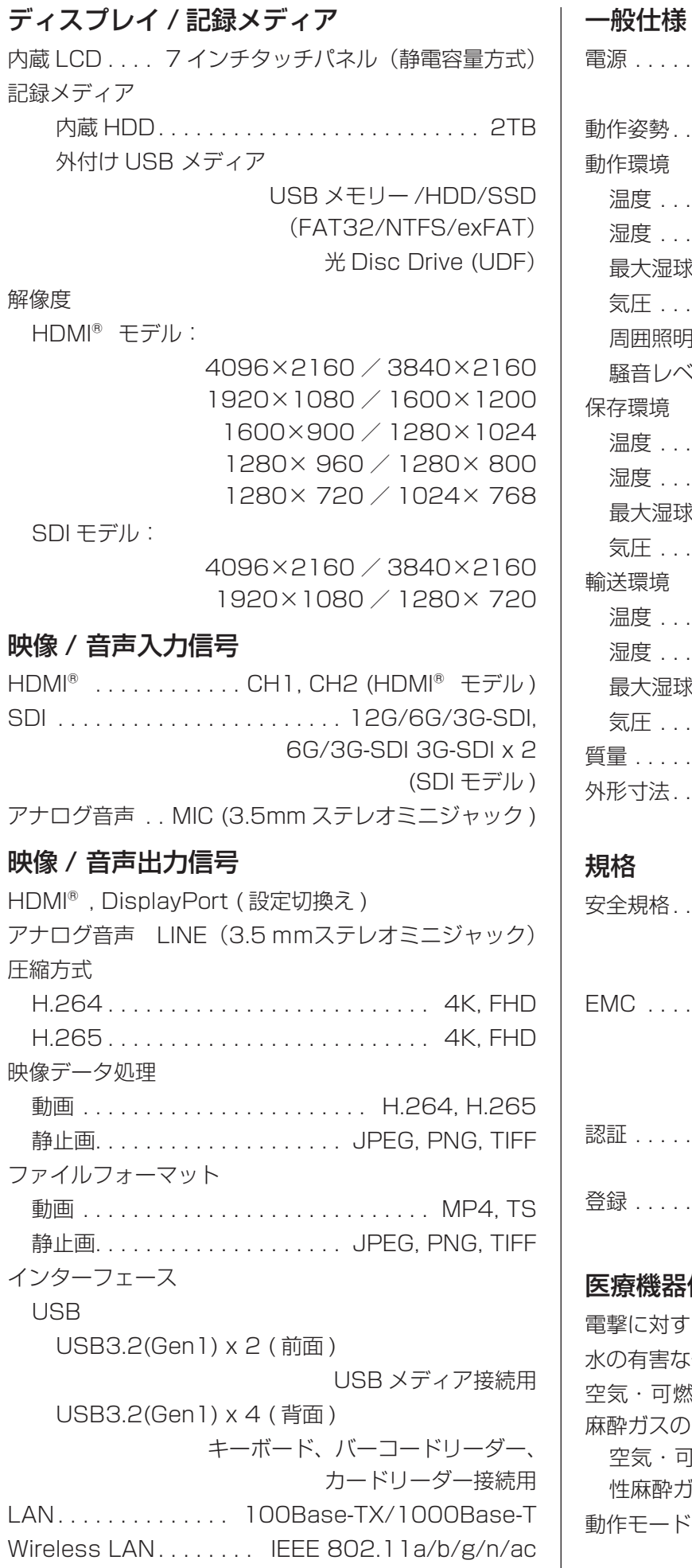

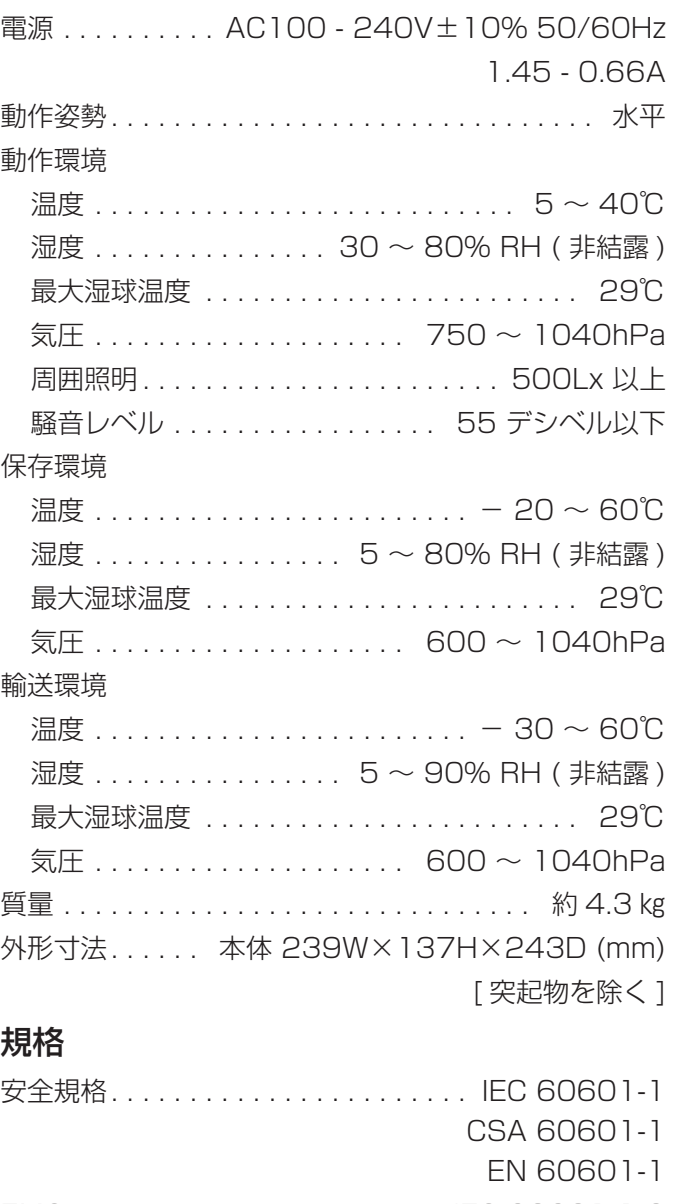

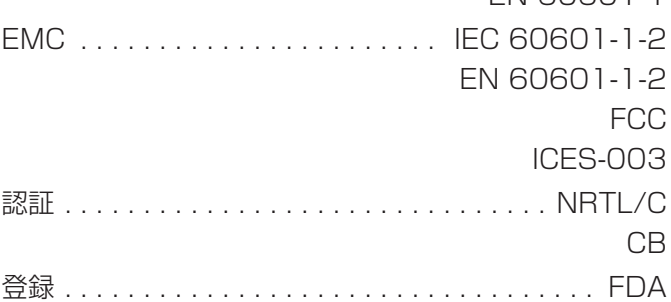

## 医療機器仕様

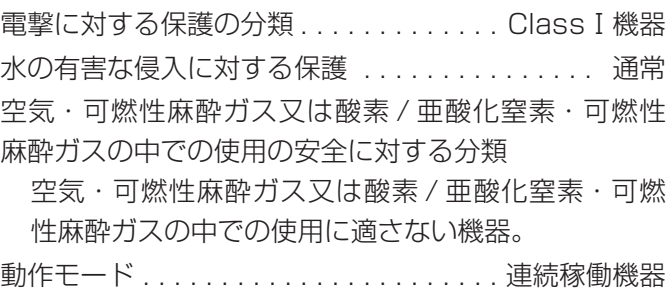

## 動作確認済み USB デバイス

下記の URL をご覧ください。 https://teacmv.jp/products/ur-next4k/spec. html

光メディアに記録した 4K 動画、及び動画記録画質 HQ、 XQ で記録した 2K 等の動画はビットレートが高いため、 再生環境により動画再生に適しないことがあります。

本製品に搭載されるソフトウェアには、ティアック株 式会社が第三者より直接的に又は間接的に使用の許諾 を受けたソフトウェアが含まれております。これらの ソフトウェアに関するライセンスを必ずご一読くださ いますようお願い申しあげます。

ライセンスにつきましては本体で確認することができ ます。

トップメニューアイコンの「メンテナンス」をタップし、 「サービス」、「ライセンス情報」の順にメニューを選択 してください。(59 ページ「5. [ライセンス情報」](#page-58-0))

保証書の発行は、弊社 Web サイトの製品保証登録ページからも可能です。下記の製品保証登録ページからお客様の 情報をご入力いただいた場合も、下記の無料修理規定の内容に沿って無料で修理を行います。ご入力いただいたお客 様の情報は弊社にて管理し、登録完了後メールにて保証書を発行いたします。

ティアック 医用画像製品サイト 製品保証登録ページ https://teacmv.jp/warranty.html

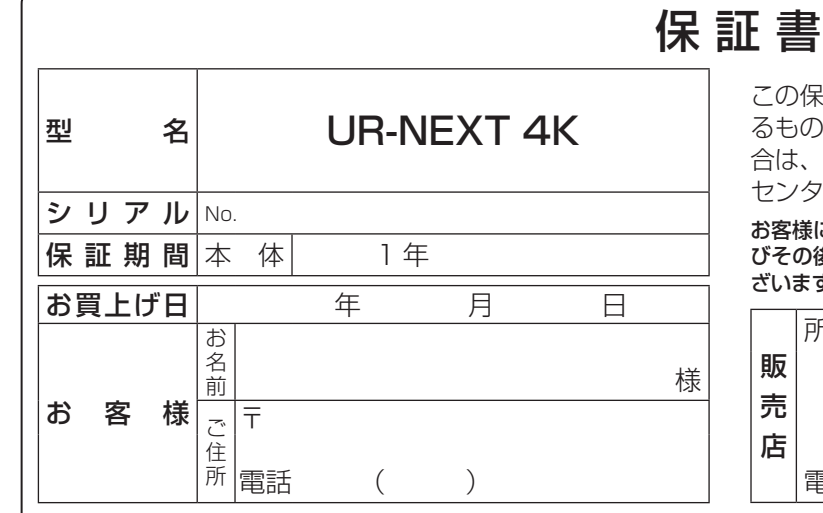

#### 無料修理規定

- 1. 取扱説明書、本体貼付ラベルなどの注意書に従った正 常な使用状態で保証期間内に故障が発生した場合には、 弊社サービス部門が無料修理いたします。
- 2. 保証期間内に故障して無料修理を受ける場合は、本書 をご提示の上、弊社サービス部門またはお買い上げの 販売店に修理をご依頼ください。商品を送付していた だく場合の送付方法については、事前に弊社サービス 部門にお問い合わせください。
- 3. ご転居等でお買い上げの販売店に修理をご依頼になれ ない場合は、弊社サービス部門にご連絡ください。
- 4. 次の場合には保証期間内でも有料修理となります。
	- (1) ご使用上の誤りおよび不当な修理や改造による故 障および損傷
	- (2) お買上げ後の輸送・移動・落下などによる故障お よび損傷
	- (3) 火災、地震、水害、落雷、その他の天災地変、公 害や異常電圧による故障および損傷
	- (4) 接続している他の機器に起因する故障および損傷
	- (5) 特に苛酷な条件下において使用された場合の故障 および損傷

### ティアック株式会社 〒206-8530 東京都多摩市落合 1-47

この製品に関するお問い合わせは 情報機器事業部 イメージングシステムソリューション部 メディカルシステム営業課 までご連絡ください。

お問い合わせ受付時間は、 土・日・祝日・弊社休業日を除く 9:30〜12:00/13:00〜17:00です。

#### 営業課

〒 206-8530 東京都多摩市落合 1-47 電話 : 042-356-9160 FAX: 042-356-9185

お客様にご記入いただいた保証書の控えは、保証期間内のサービス活動及 びその後の安全点検活動のために記載内容を利用させていただく場合がご ざいますので、ご了承ください 。

この保証書は、本書記載内容で無料修理を行うことをお約束す るものです。お買上げの日から左記期間中に故障が発生した場 合は、本書をご提示の上、取扱説明書に記載のティアック修理 センターまたはお買上げの販売店に修理をご依頼ください。

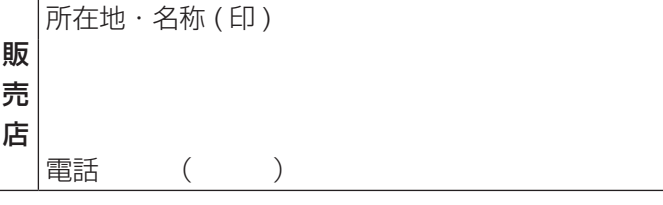

- (6) メンテナンス
- (7) 本書の提示がない場合
- (8) 本書にお買上げ年月日、お客様名、販売店名 ( 印 ) の記入のない場合、あるいは字句を書き替え られた場合
- 5. 本書は日本国内においてのみ有効です。 This warranty is valid only in Japan.
- 6. 本書は再発行いたしませんので、紛失しないよう大切に 保管してください。

修理メモ

※ この保証書は、本書に明示した期間・条件のもとにおいて無料修理 をお約束するものです。この保証書によって保証書を発行している もの(保証責任者)、及びそれ以外の事業者に対するお客様の法律上の 権利を制限するものではありません。保証期間経過後の修理などに ついてご不明の場合は、弊社サービス部門にお問い合わせください。

#### 故障・修理や保守についてのお問い合わせは

ティアック修理センターまでご連絡ください。

お問い合わせ受付時間は、 土・日・祝日・弊社休業日を除く  $9:30 \sim 12:00/13:00 \sim 17:00$ です。

ティアック修理センター サービス部 情報サービス課 〒 358-0026 埼玉県入間市小谷田 858 電話 : 04-2901-1037 FAX : 04-2901-1042

●住所や電話番号は、予告なく変更する場合があります。あらかじめご了承ください。